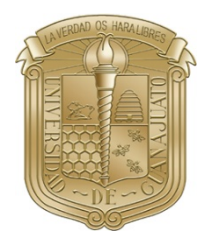

**UNIVERSIDAD DE GUANAJUATO**

**FACULTAD DE INGENIERÍA**

**"MANUAL PARA EL USO DE GAUSSVIEW 6.0"**

# **M A N U A L**

Presenta:

**CHAURAND PADILLA ANDRÉ GARCIA LUGO ANDREA GARCÍA CHÁVEZ FABIÁN**

Director de manual:

**Dra. TREJO DURÁN MÓNICA Dr. J. EDUARDO CASTELLANOS A.**

México, Guanajuato Julio, 2022

# ÍNDICE

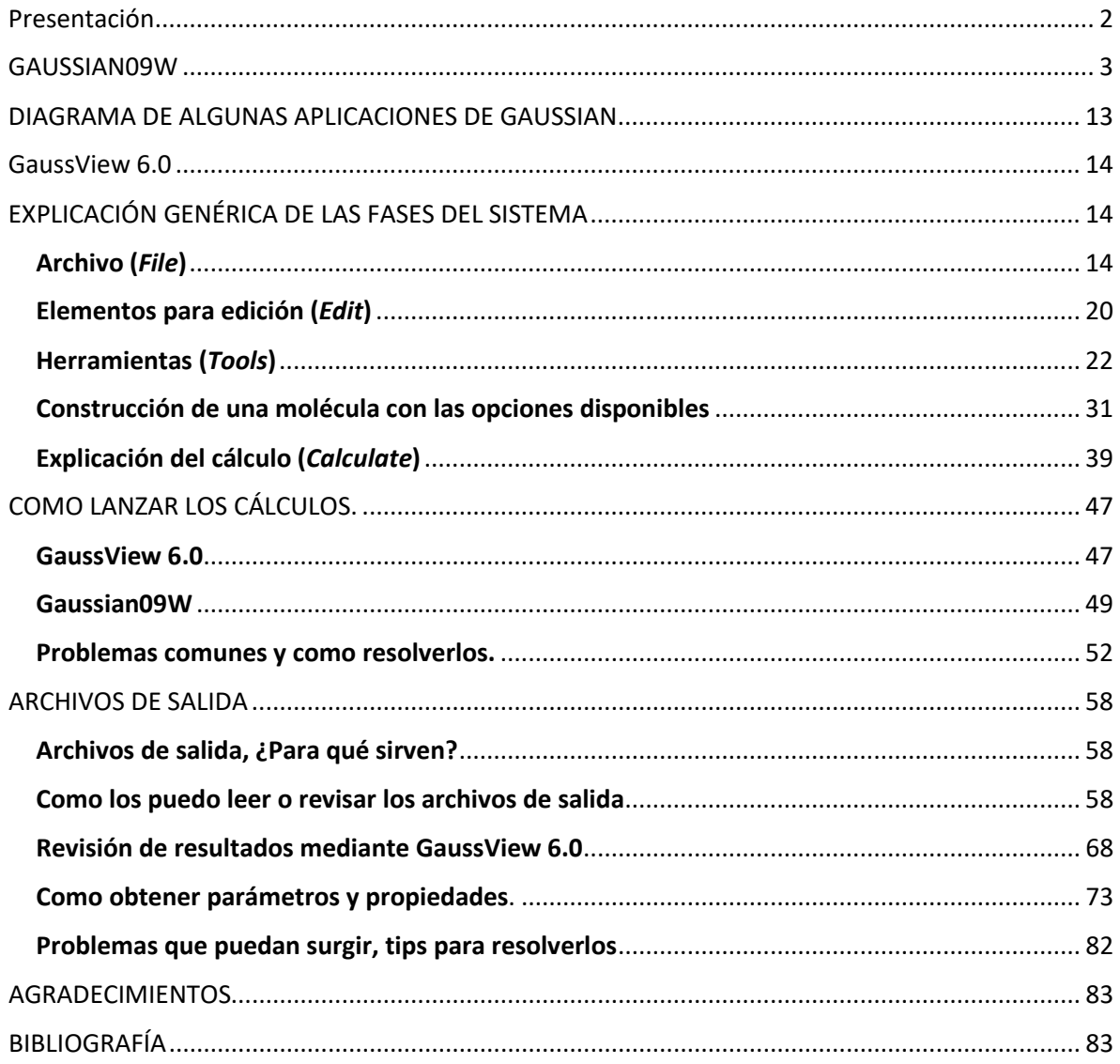

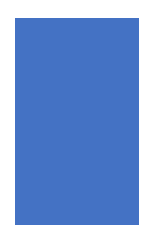

# Presentación

<span id="page-2-0"></span>El presente manual consta de dos partes, la primera nos dará una breve introducción al uso del Gaussian09W mediante un ejemplo de metodología de investigación que se ha seguido durante el Verano científico 2022 de la universidad de Guanajuato.

La segunda se refiere a la explicación del uso del software GaussView 6.0, el cual es una interfaz gráfica con el programa GAUSSIAN09W.

## GAUSSIAN09W

<span id="page-3-0"></span>GAUSSIAN09W es un software comercial de uso en química teórica, lanzado inicialmente en 1970 por John Pople y su grupo de investigación en la Universidad Carnegie-Mellon como Gaussian 70. Se ha actualizado continuamente desde entonces.

Gaussian09W es producido por Gaussian Inc., es un sistema de programas conectados para ejecutar una variedad de cálculos de estructura electrónica. Capaz de predecir muchas propiedades moleculares y reacciones químicas, incluyendo: Energías y estructuras moleculares, energías y estructuras de estado de transición, frecuencias vibracionales, espectros infrarrojo y Raman, propiedades termodinámicas, energías de reacción y de enlace, trayectorias de reacción, orbitales moleculares, cargas atómicas, apantallamiento en resonancia magnética nuclear y susceptibilidad magnética, afinidades electrónicas y potenciales de ionización, polarización e hiperpolarización, potenciales electrostáticos y densidades electrónicas, y muchas más cosas que se van a agregando en cada actualización del software. [1]

Gaussian09W está diseñado para estudiar sistemas en fase gaseosa y en solución, en el estado fundamental y estados excitados; lo que permite explorar áreas de interés químico como efectos del sustituyente, mecanismos de reacción, superficies de energía potencial, energías de excitación, etc.

La característica principal de este software es el estudio de estructuras electrónicas, empleando un gran abanico de metodologías, desde *ab initio* a semi-empíricos. Puede ser utilizado para el estudio de moléculas, reacciones y cálculo de propiedades bajo un amplio rango de condiciones.

El programa Gaussian resuelve fundamentalmente la ecuación de Schrödinger para diferentes sistemas moleculares. Resolver la ecuación de Schrödinger, desde un punto de vista semi clásico [2] considera a los electrones y a los núcleos como partículas puntuales cargadas y toma en cuenta las atracciones y repulsiones combinadas entre ellas.

La ecuación 1, describe el hamiltoniano de un sistema multielectrónico.

$$
H = -\frac{\hbar^2}{2} \sum_{i=1}^{N} \frac{\nabla_i^2}{m_e} - \frac{\hbar^2}{2} \sum_{A=1}^{M} \frac{\nabla_A^2}{M_A} - \sum_{i=1}^{N} \sum_{A=1}^{M} \frac{k_e Z_A e^2}{r_{iA}} + \sum_{i=1}^{N} \sum_{j>i}^{N} \frac{k_e e^2}{r_{ij}} + \sum_{A=1}^{M} \sum_{B>A}^{M} \frac{k_e Z_A Z_B e^2}{R_{AB}}.
$$
\n(1)

Donde *me* es la masa del electrón, *e* su carga, *ke* es la constante de Couloumb, *MA* es la masa del núcleo A-ésimo, *Zk* es el número atómico del k-ésimo núcleo, *riA* es la distancia entre el electrón *i* y el núcleo A, *rij* es la distancia entre los electrones *i* y *j*, y *RAB* es la distancia entre los núcleos A y B, sin embargo, esta ecuación es muy complicada de resolver por lo que se hace uso de aproximaciones que pueden simplificar la solución del problema.

La primera aproximación que se hace es utilizar unidades atómicas de **Hartree**, en donde la masa del electrón y su carga, la constante de coulomb y la constante de Planck reducida se consideran como la unidad [2];

$$
\hat{H} = -\frac{1}{2} \sum_{i=1}^{N} \nabla_i^2 - \frac{1}{2} \sum_{A=1}^{M} \nabla_A^2 - \sum_{i=1}^{N} \sum_{A=1}^{M} \frac{Z_A}{r_{iA}} + \sum_{i=1}^{N} \sum_{j>i}^{N} \frac{1}{r_{ij}} + \sum_{A=1}^{M} \sum_{B>A}^{M} \frac{Z_A Z_B}{R_{AB}}.
$$
 (2)

La segunda aproximación es la llamada aproximación de **Born-Oppenheimer** en donde se considera que los núcleos tienen mucha más masa que los electrones por lo cual a estos núcleos se les considera fijos en sus posiciones y solamente los electrones podrán ser considerados para analizar las interacciones del núcleo-electrón y electrón.

$$
\hat{H} = -\frac{1}{2} \sum_{i=1}^{N} \nabla_i^2 - \sum_{i=1}^{N} \sum_{A=1}^{M} \frac{Z_A}{r_{iA}} + \sum_{i=1}^{N} \sum_{j>i}^{N} \frac{1}{r_{ij}}.
$$
\n(3)

Si bien al considerar la ecuación de Schrödinger aún con las aproximaciones mencionadas tenemos un sistema discreto este problema se puede convertir en uno continúo dando lugar a la teoría del funcional de la densidad [3,4]. En esta teoría se considera un funcional  $\rho(r)$ 

$$
\rho(\mathbf{r_1}) \equiv N \int d^3 r_2 \cdots \int |\psi(\mathbf{r_1}, \mathbf{r_2}, \dots, \mathbf{r_N})|^2 d^3 r_N,
$$
\n(4)

denominado **densidad electrónica**. En donde <sup>Ψ</sup> es la función de onda al sistema de estudio. Existen 2 teoremas fundamentales en esta teoría demostrados por Pierre Hohenberg y Walter Kohn [3], el primero indica que la energía total del sistema es un funcional de la densidad electrónica y el segundo que esté funcional que genera el estado base del sistema tiene una relación uno a uno con la energía mínima.

Sin embargo, la solución analítica del Hamiltoniano es compleja debido a que necesita una recurrencia para cada electrón existente. Una manera de resolver el problema es considerar que no existen interacciones entre electrones, resolver y superponer soluciones, esto fue propuesto por Khon y Sham y la solución queda con funciones de onda <sup>Ψ</sup>*<sup>i</sup>* no interaccionantes.

Ahora para poder determinar esta función de densidad tiene como punto importante el conjunto de bases apropiadas para modelar el sistema molecular

$$
\psi_i = \sum_{j=1}^k c_j \phi_j,\tag{5}
$$

Gaussian09 nos ofrece un conjunto de modelos, así como un conjunto de bases  $\phi$  con los cuales podemos combinar y tener un nivel específico de teoría para la solución del modelo que queremos resolver. Dependiendo del nivel de teoría que escojamos tendremos resultados congruentes con los obtenidos en la parte experimental.

Algunos métodos *ab initio* que se pueden elegir en el programa son Hartree-Fock, Möller-Plesset, entre otros; en métodos semi-empíricos tenemos AM1, PM3, CNDO, etc., y el conjunto de bases que nos ofrece el programa son STO-3G, 6-31G, 6-311, entre otras.

El GaussianView 6.0 nos permite construir la molécula y generar coordenadas iniciales de la molécula, ya sea en coordenadas cartesianas o en coordenadas internas (matriz-z), también nos permite construir la molécula con base a distancias, ángulos y diedros, carga y multiplicidad. Con estos elementos y el nivel de específico de teoría que queremos usar para resolver el sistema, calcula la función de onda y con ella se pueden obtener propiedades atómicas y moleculares como la energía de la molécula, optimización de las coordenadas, densidad electrónica, momentos dipolares, cuadrupolares, etc.

Cuando se quiere realizar un cálculo de primeros principios a un sistema de átomos o moléculas a las cuales se les quiere determinar, por ejemplo, geometría molecular, frecuencias vibracionales, propiedades electrónicas y propiedades químicas, se recomienda tener una **referencia experimental** de alguna de las propiedades que se quieren obtener para comparar los resultados teóricos con los experimentales y así determinar el nivel de teoría que se debe utilizar.

La metodología propuesta es comenzar los cálculos a partir de funcionales y bases con menos complejidad como son el Hartree-Fock y la base STO-3G, si bien esto no nos dará la mejor aproximación, si nos reducirá tiempo invertido en el cálculo, ya que aquí se pueden detectar algunos errores iniciales, como la obtención de frecuencias negativas o bien algún error por construcción o envío de cálculos. A partir de ahí se va elevando el nivel de teoría, siempre partiendo del archivo de salida anterior, ya que como se va optimizando, nos permite reducir costos de tiempo de máquina.

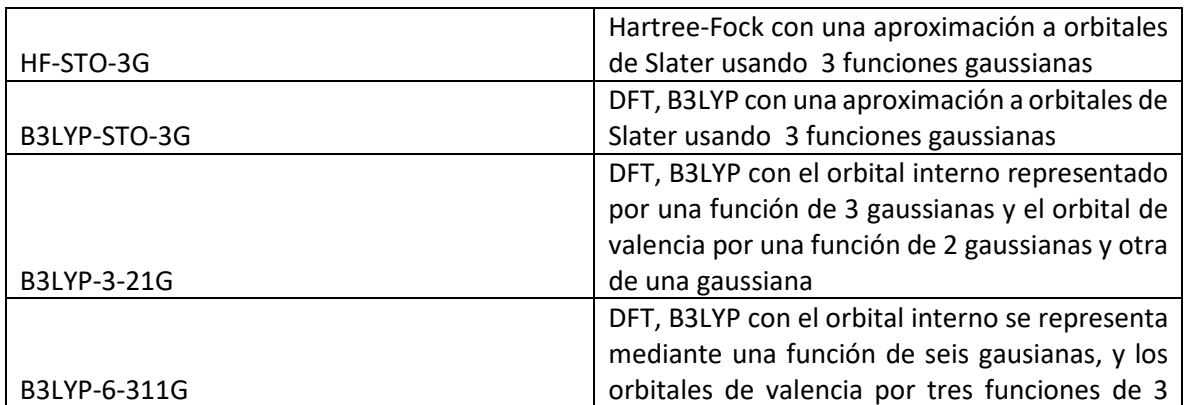

Los niveles de teoría de cálculo que usaremos en este trabajo son los siguientes:

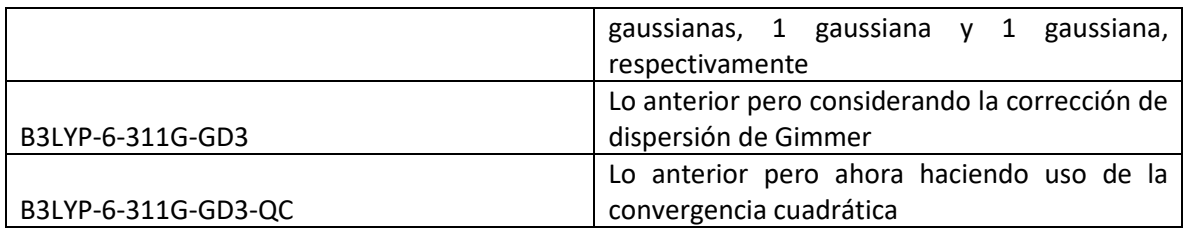

Es importante revisar que tipo de información queremos obtener en nuestros cálculos ya que depende de los funcionales. Para ello pueden consultar<https://gaussian.com/capabilities/?tabid=0> y de las base[s https://gaussian.com/basissets/?tabid=0](https://gaussian.com/basissets/?tabid=0)

En nuestro caso, queremos analizar 36 permutas de la estructura molecular N-dihidroximetilsilil-Moxi-cianobenceno. Para ello tenemos como dato experimental el espectro IR, Raman y UV-vis de la combinación (6,5).

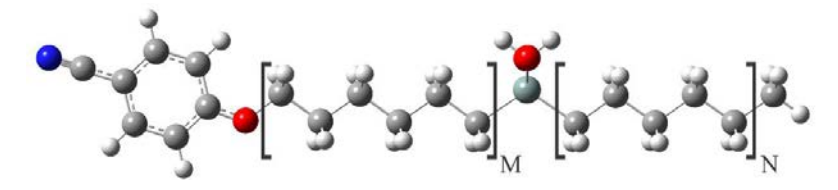

Estructura molecular N-dihidroximetilsilil-M-oxi-cianobenceno

Para construir moléculas refiérase a la sección **[Elementos de construcción \(](#page-26-0)***Builder***)**

Antes de lanzar cálculo con la metodología antes escrita, debemos probar con una molécula más pequeña el nivel de teoría adecuado para nuestros cálculos y para ello usamos la molécula de urea.

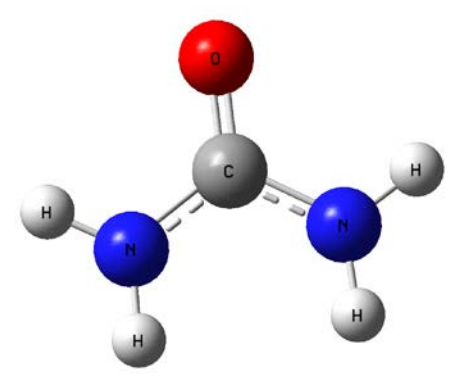

Molécula de Urea

Presentamos una muestra del orden que se sugiere para las optimizaciones, así como los resultados que obtuvimos en energía y tiempo de cómputo, con ello podemos determinar cuál es el mejor nivel de teoría.

Para lanzar los cálculos refiérase a la sección **[Explicación del cálculo \(](#page-39-1)***Calculate***)**

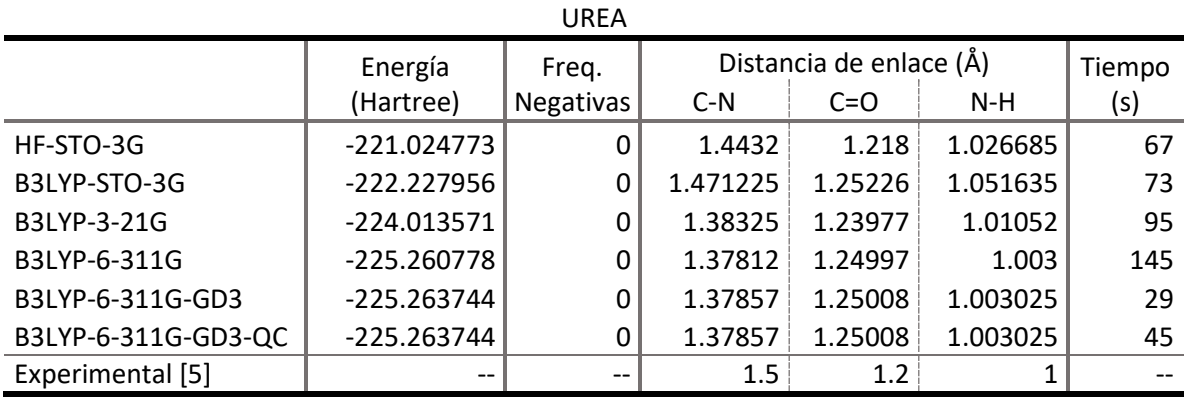

Para la obtención de los datos mostrados en la tabla, refiérase a la sección **[Revisión de resultados](#page-68-0)  [mediante GaussView 6.0](#page-68-0)**.

Analizando los resultados se observa que al aumentar el nivel de teoría la energía se hace más pequeña, hasta llegar a un punto en donde la diferencia depende del criterio de convergencia impuesto. En este caso los 3 últimos métodos. A continuación, comparamos los resultados obtenidos para distancias de enlace con los experimentales, con un margen de error, vemos que son aceptables. Finalmente analizamos los tiempos de cómputo, los cuales serían acumulativos, vemos que podemos elegir el método de B3LYP-6-311G, como paso final para continuar con nuestros cálculos.

A continuación, realizamos los cálculos con la permutación de la molécula de la cual tenemos resultados experimentales para validar nuestros resultados teóricos, como lo que tenemos es el espectro IR, Raman y UV-vis, el primer paso es realizar la optimización de la permuta (6,5) utilizando el método B3LYP-6-311G.

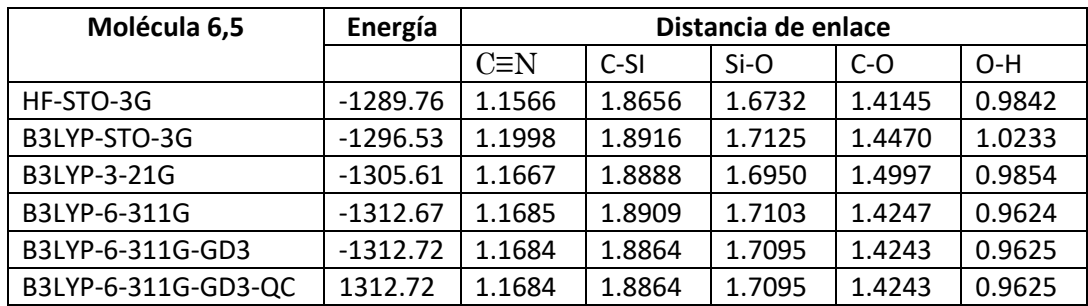

Tabla 1. Resultados energéticos y de distancia de enlace de la permuta (6, 5) de la molécula.

Tabla 2. Resultados de ángulo y ángulo diedro de la permuta (6, 5) de la molécula.

| Molécula 6,5 | <b>Angulos</b> |         |          | <b>Diedro</b> |            |
|--------------|----------------|---------|----------|---------------|------------|
|              | O-Si-O         | C-O-C   | $C-Si-C$ | $N-O-O-O$     | $H-O-O-H$  |
| HF-STO-3G    | 109.709        | 115.390 | 111.368  | 102.107       | $-0.50757$ |
| B3LYP-STO-3G | 111.569        | 113.509 | 111.809  | 102.085       | $-0.32043$ |
| B3LYP-3-21G  | 111.425        | 119.306 | 110.734  | 104.545       | $-0.37605$ |
| B3LYP-6-311G | 111.510        | 120.060 | 114.467  | 104.706       | $-0.44127$ |

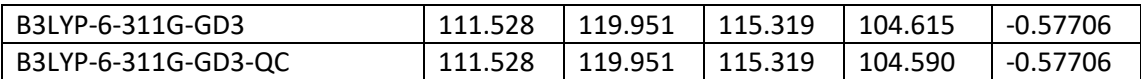

Para hacer estos cálculos y obtener las gráficas refiérase a la sección **[Como obtener](#page-73-0) parámetros y [propiedades](#page-73-0)**..

Una vez optimiza la molécula se hace el cálculo de frecuencias IR y de Raman y se compara con el experimental.

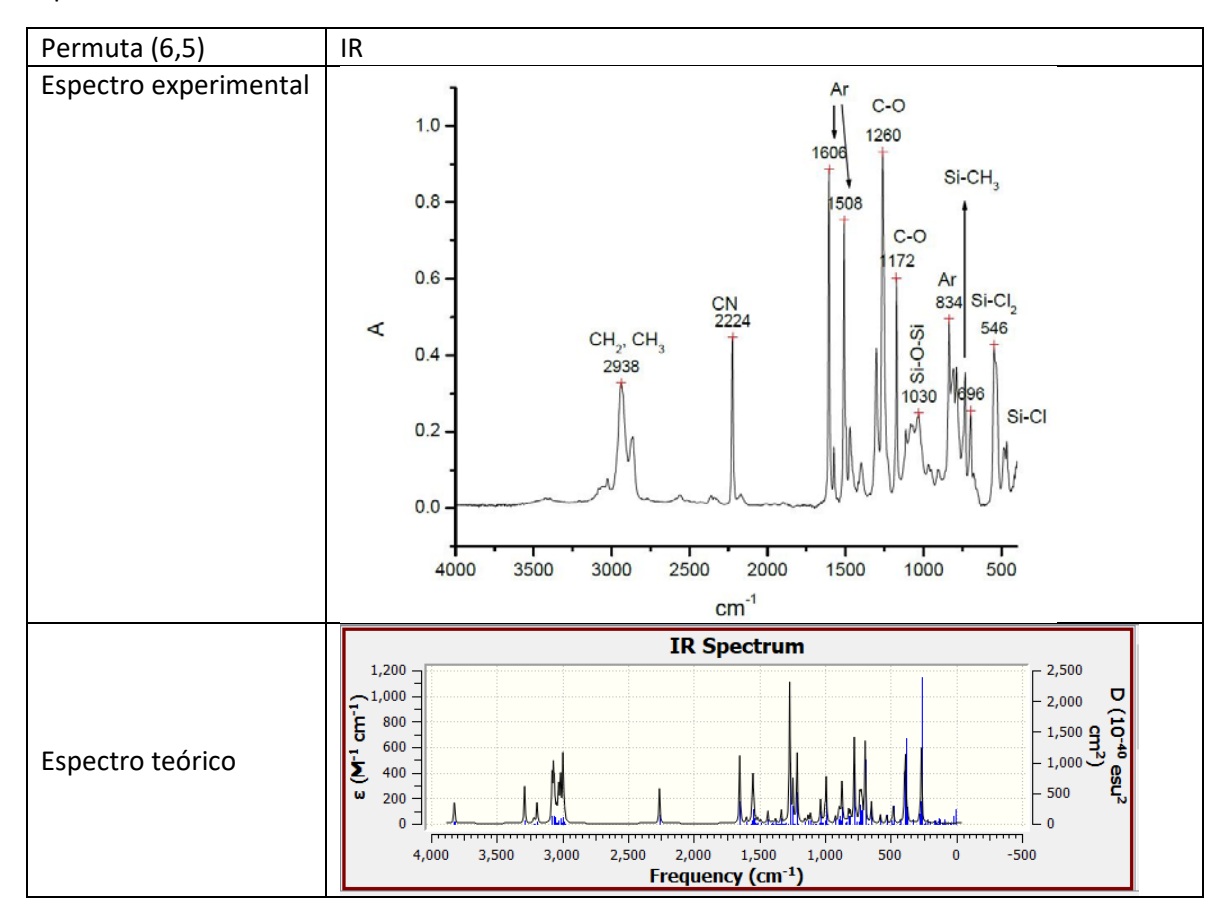

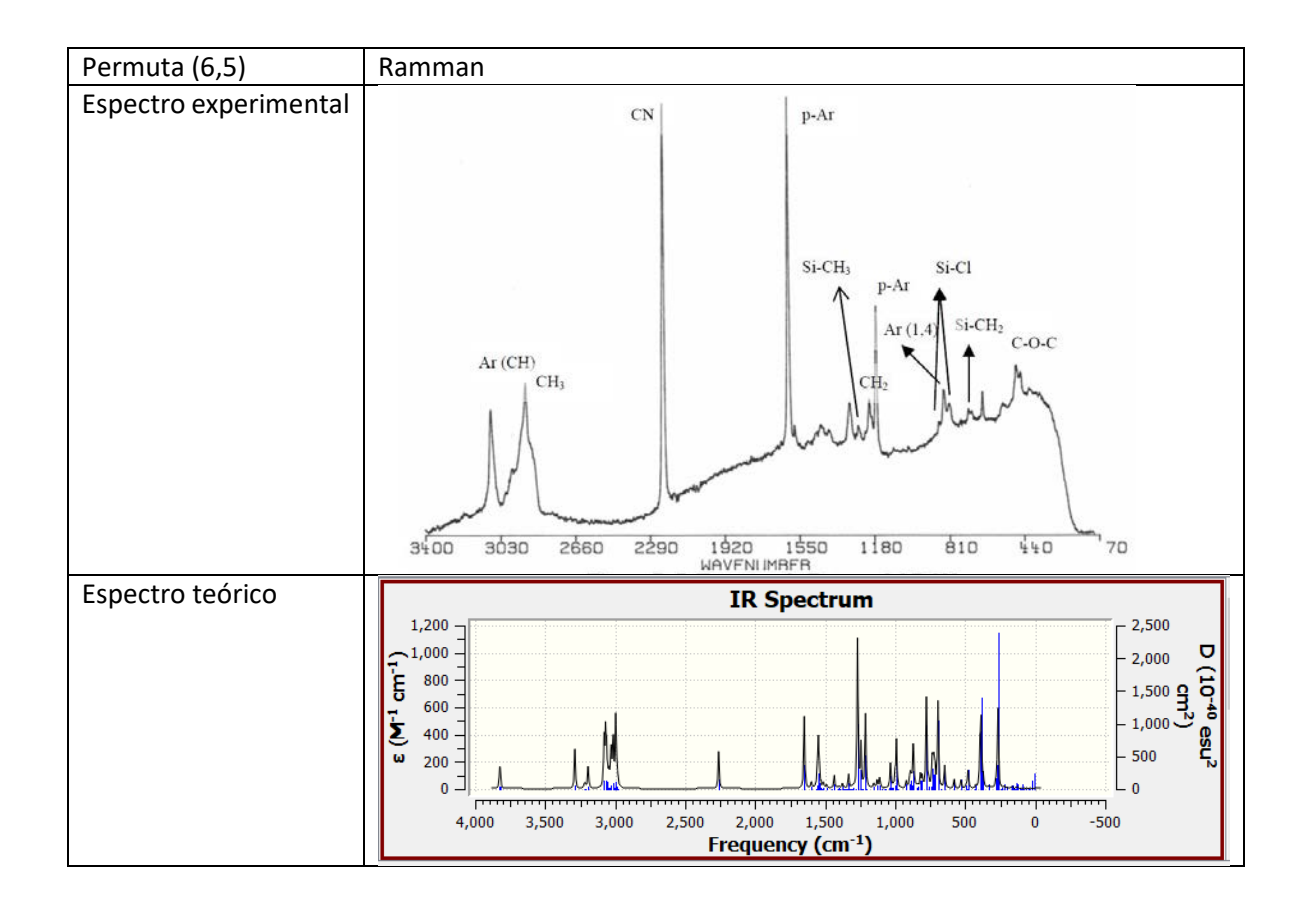

Vemos que hay coincidencia en general y ahora procederemos a calcular el espectro de UV-vis. Para este cálculo es necesario determinar el spin y el número de estados adecuado que logre reproducir el espectro experimental, se hicieron varios cálculos, aquí presentamos los resultados.

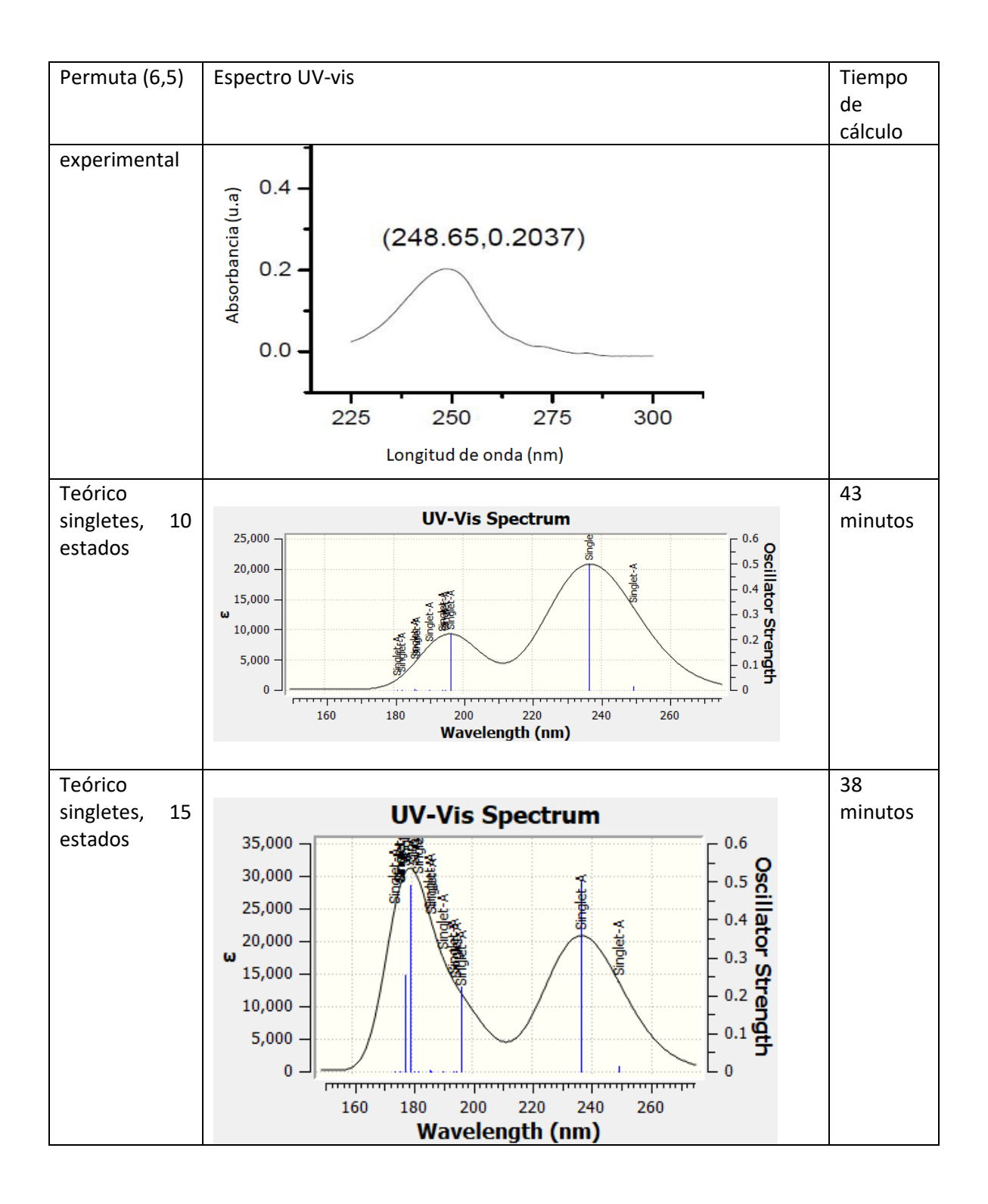

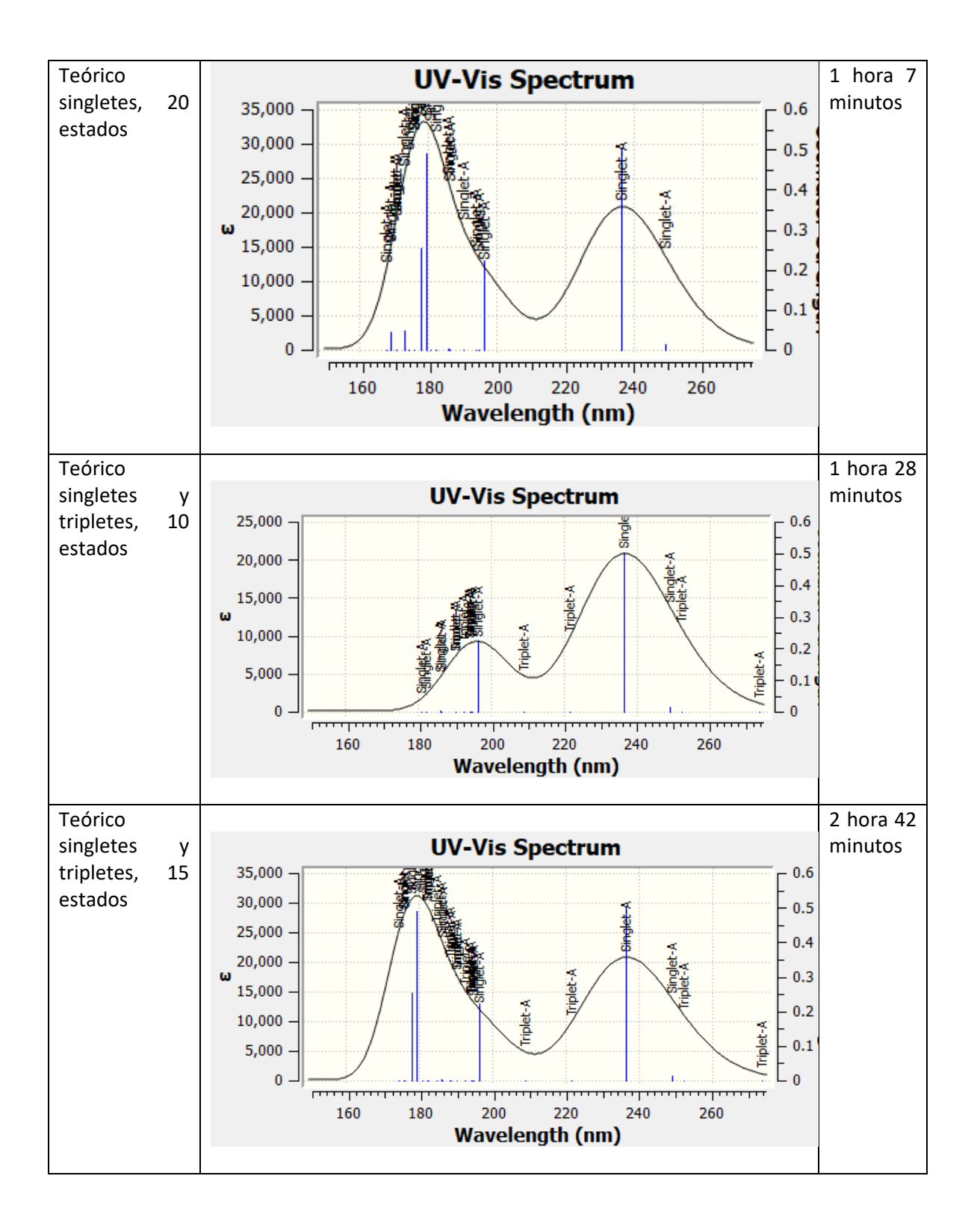

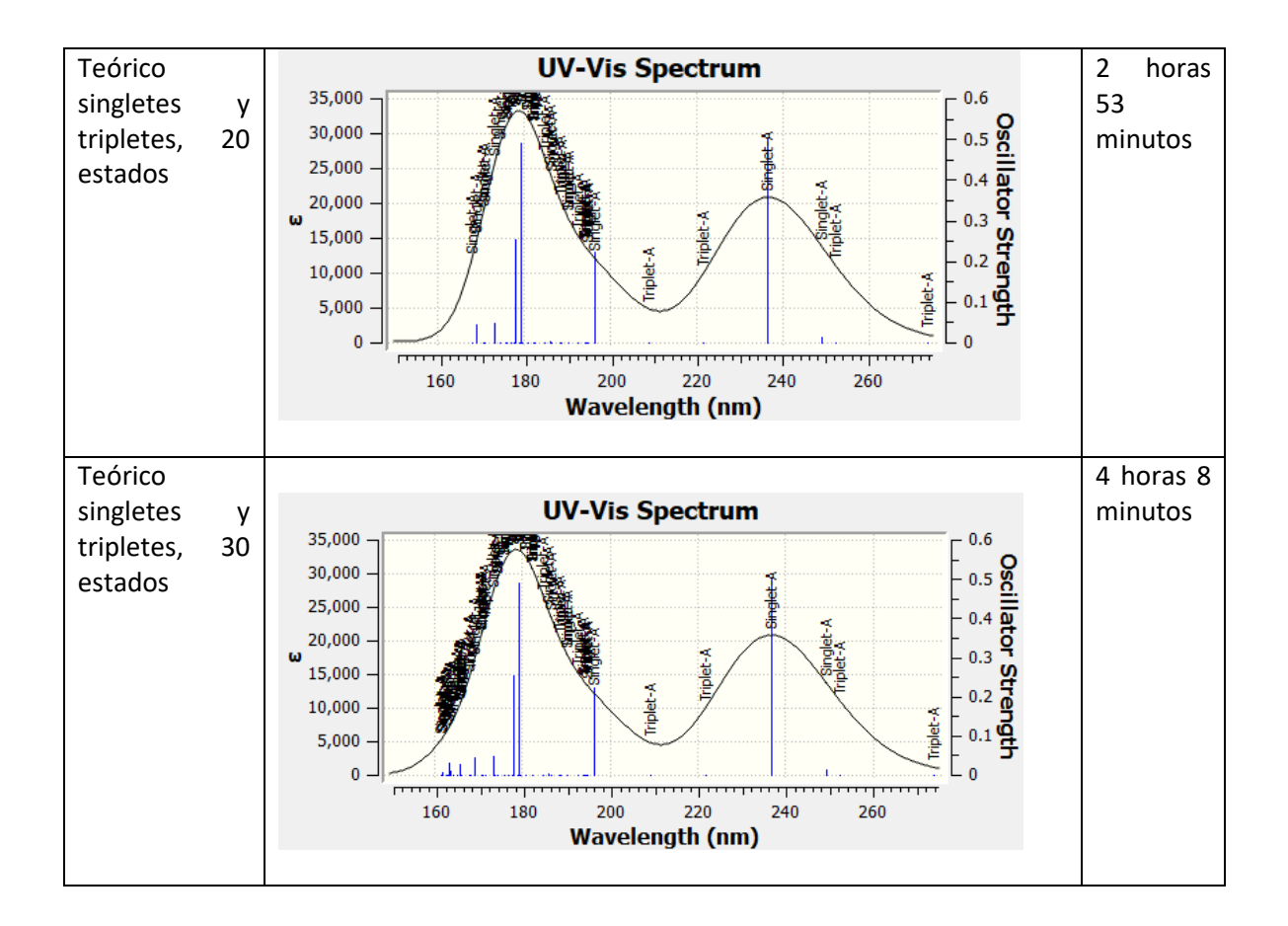

Como podemos observar el espectro que representa mejor la parte experimental y con menos tiempo de cálculo es usando singletes y 15 estados, que solo nos tomaría 38 minutos y no hay mucha diferencia con el de singletes-tripletes con 30 estados que toma 4 h 8 m

Una vez que tenemos esto validado ya podemos realizar los cálculos de todas las permutaciones de la molécula.

También se puede analizar la molécula en otros medios como solventes, para este cálculo refiérase a **Explicación del cálculo (Calculate).**

# <span id="page-13-0"></span>DIAGRAMA DE ALGUNAS APLICACIONES DE GAUSSIAN

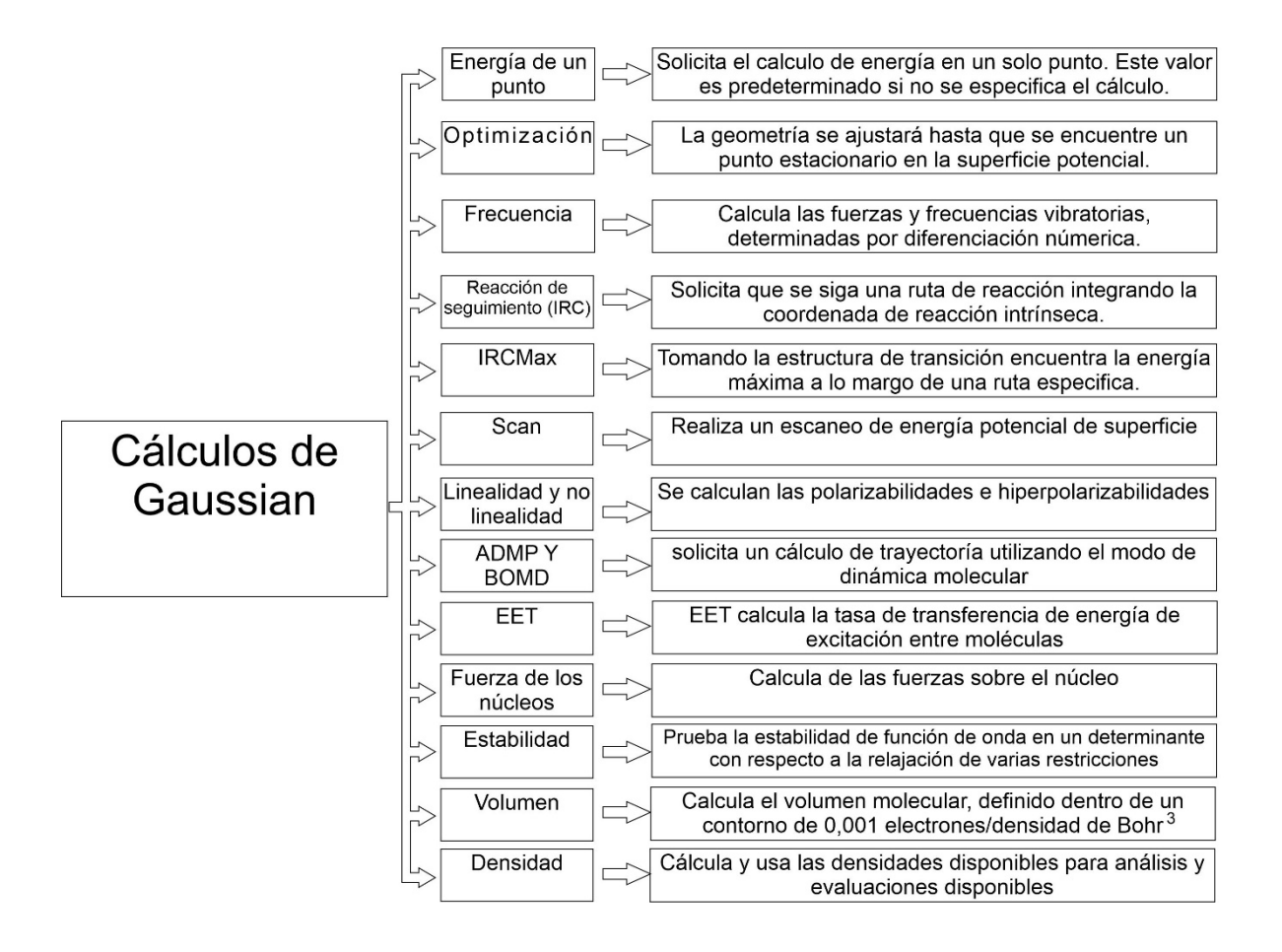

# GaussView 6.0

# <span id="page-14-1"></span><span id="page-14-0"></span>EXPLICACIÓN GENÉRICA DE LAS FASES DEL SISTEMA

El uso de GaussView 6.0 para generar o visualizar la molécula es de suma importancia es por lo que hay que conocer el tablero de control. Como primera parte tenemos *file.*

## <span id="page-14-2"></span>**Archivo (***File***)**

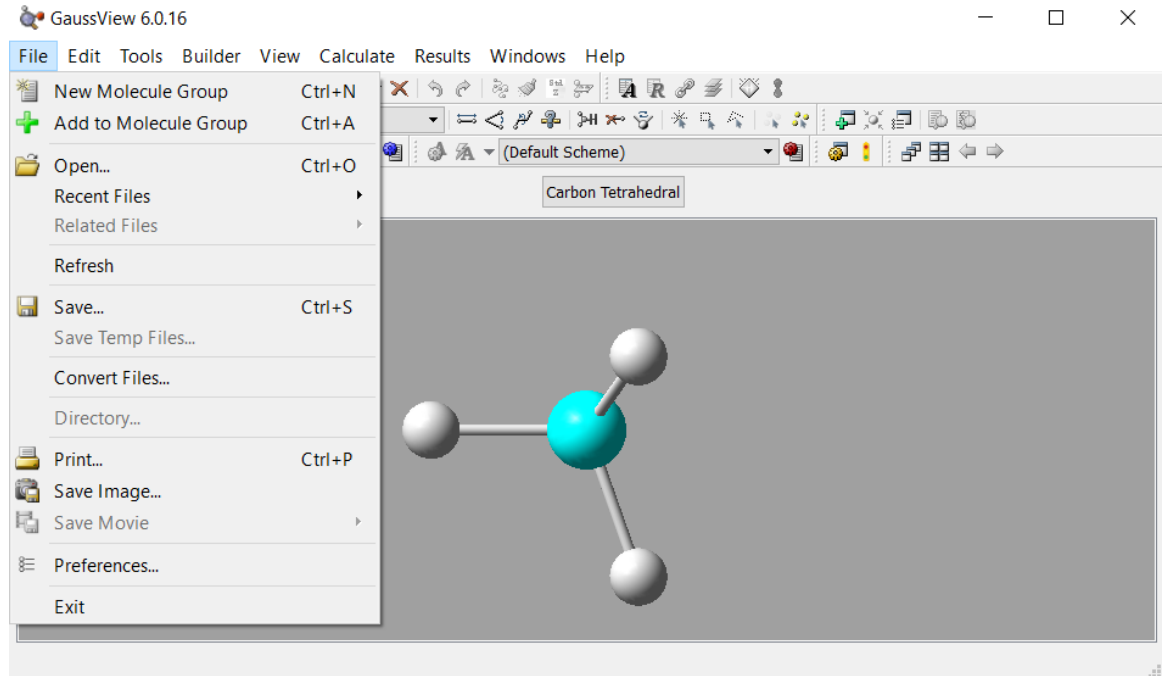

En *file* tenemos diversas opciones para el guardado o abrir los archivos recientes o guardados en nuestro sistema.

**New Molecule Group:** Te abrirá una nueva ventana de edición la cual podrás insertar las moléculas o átomos requeridos a tu necesidad.

l.

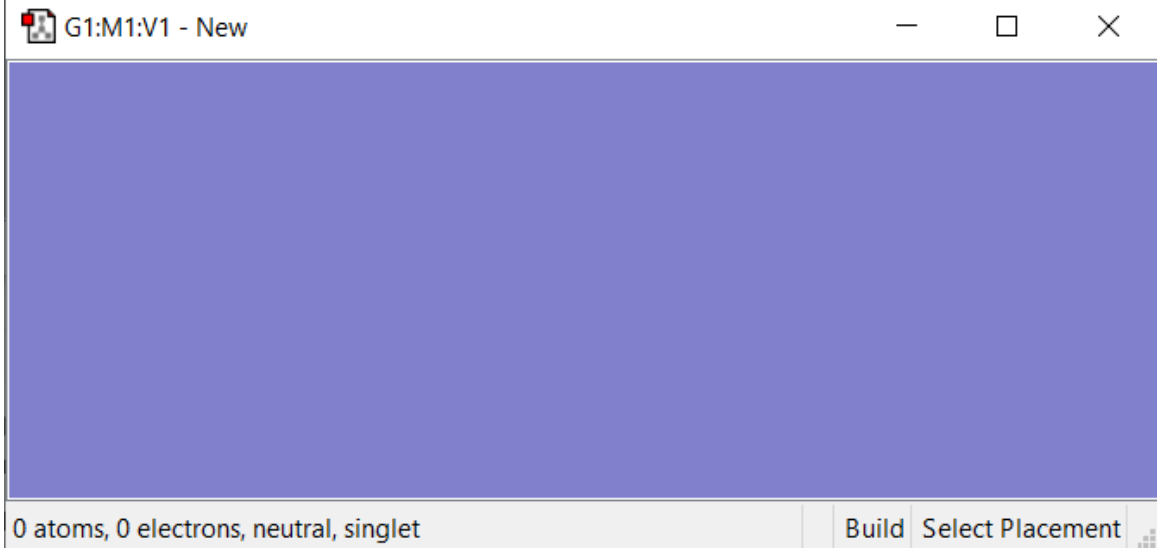

**Add to Molecule Group:** Te permite añadir muchos grupos de la misma molécula.

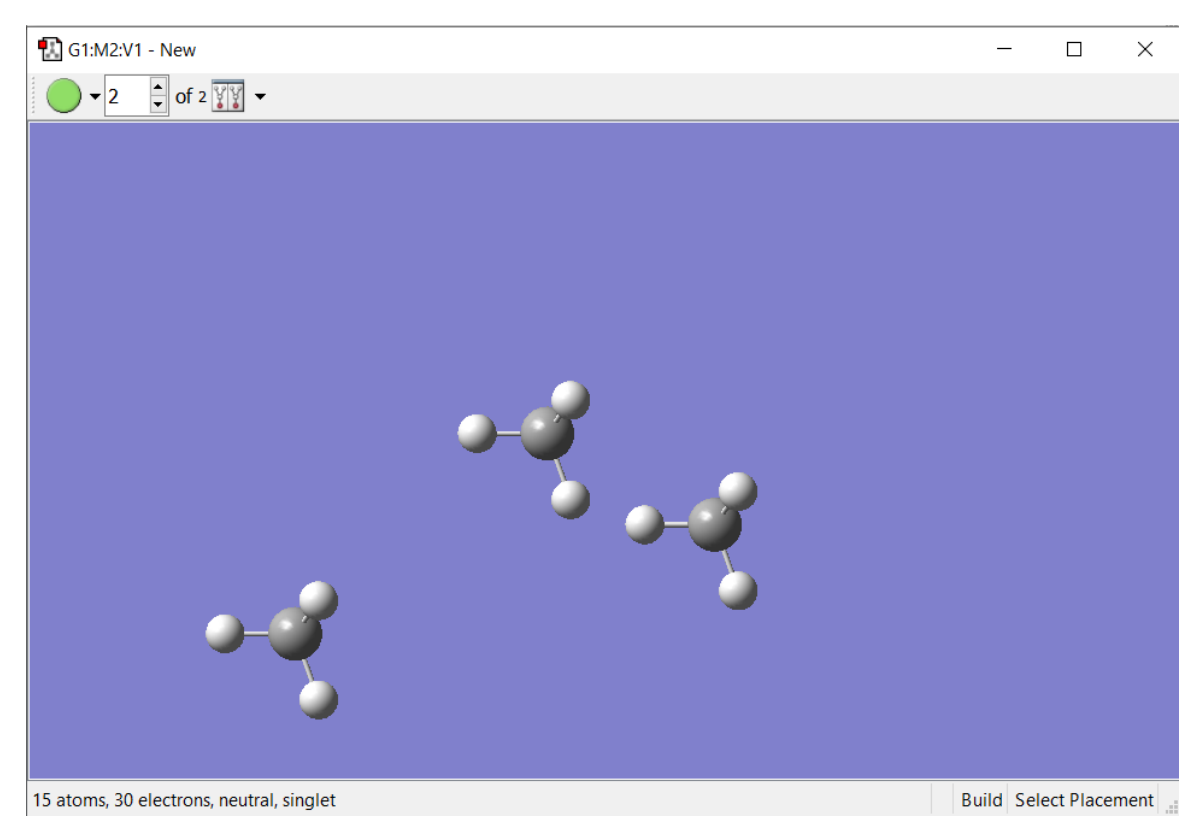

**Open:** Te permite abrir los archivos **.out**, **.chk** ó .gjf para realizar cambios a tu molécula.

Las extensiones de archivos que maneja el programa GaussView 6.0 y Gaussian09W son como archivos de entrada extensiones **.gjf** y **.com**, como archivos de salida **.log** y **.out**, y como archivos intermedios o checkpoint **.chk** and **.fchk**.

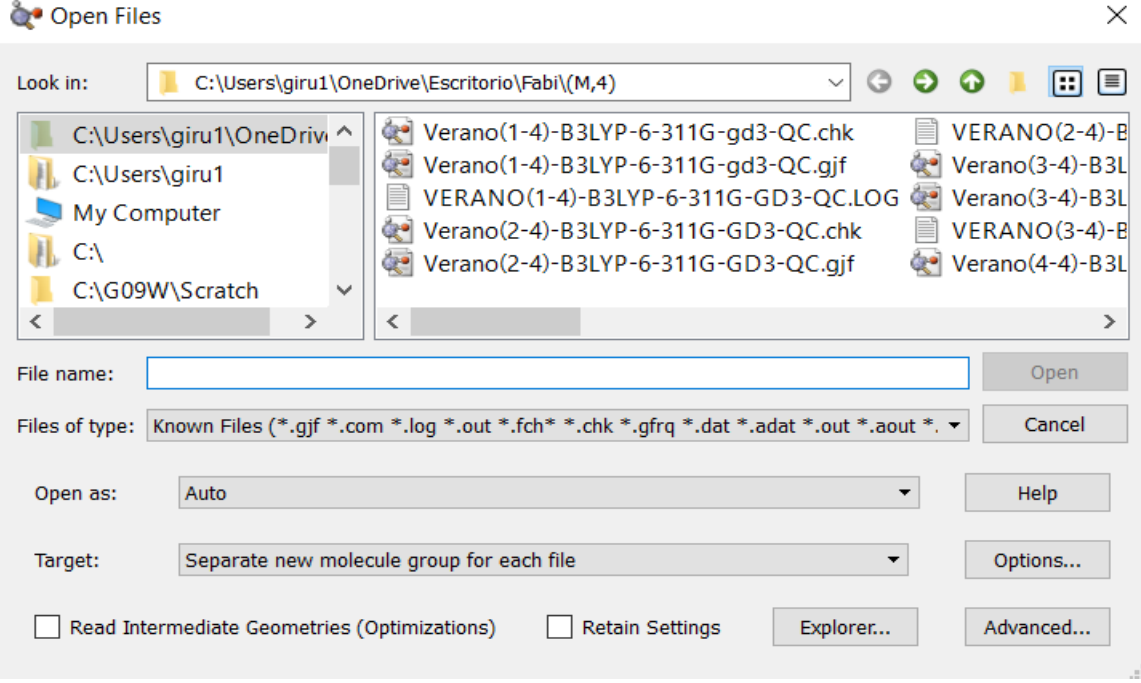

**Recent files:** Te muestra los últimos 10 archivos que se abrieron en GaussView 6.0.

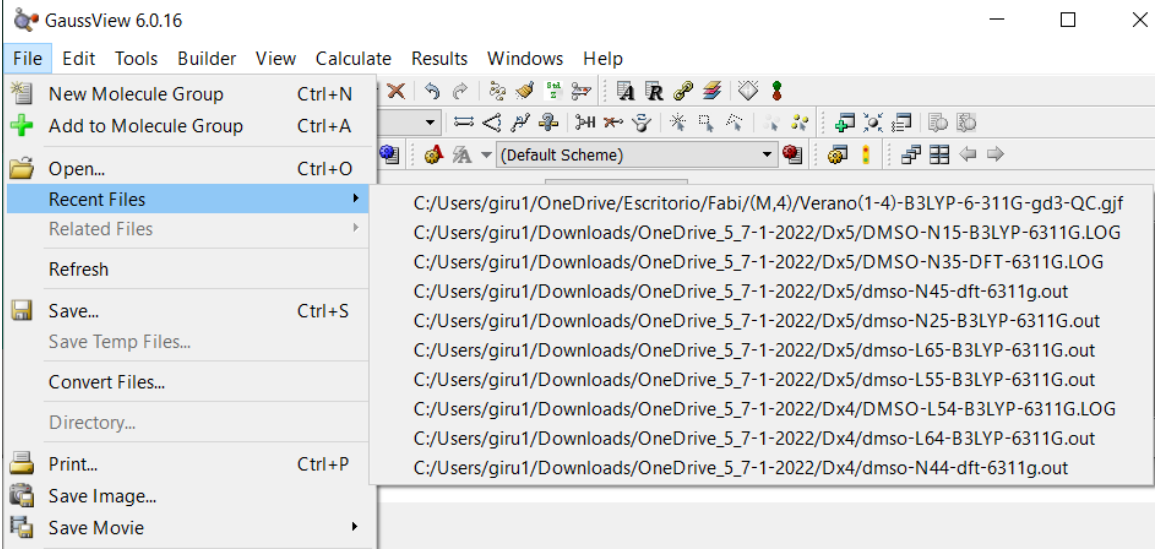

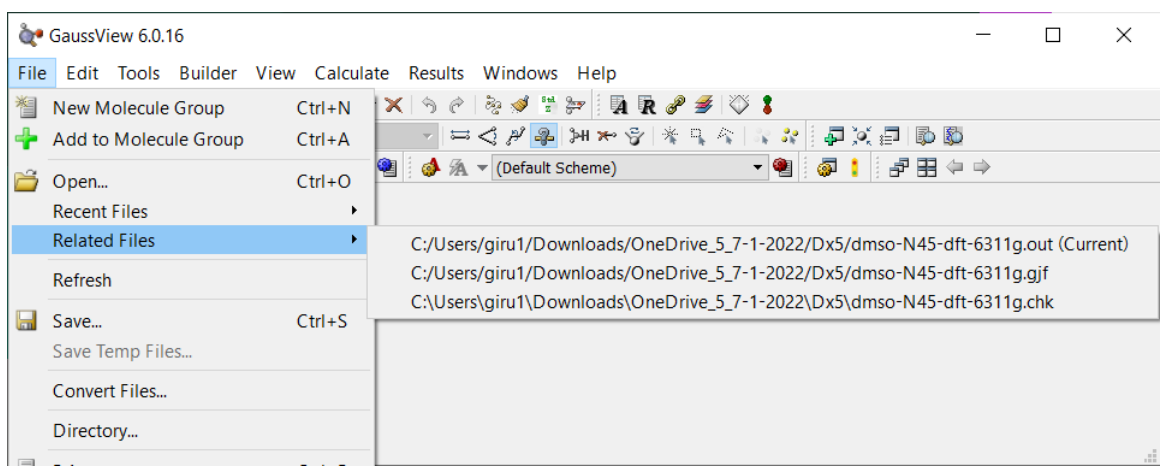

**Related Files:** Te muestra los archivos con el mismo nombre, pero diferente tipo de formato.

#### **Refresh:** Re-escala la molécula al tamaño de la ventana, permitiendo la mejor visualización.

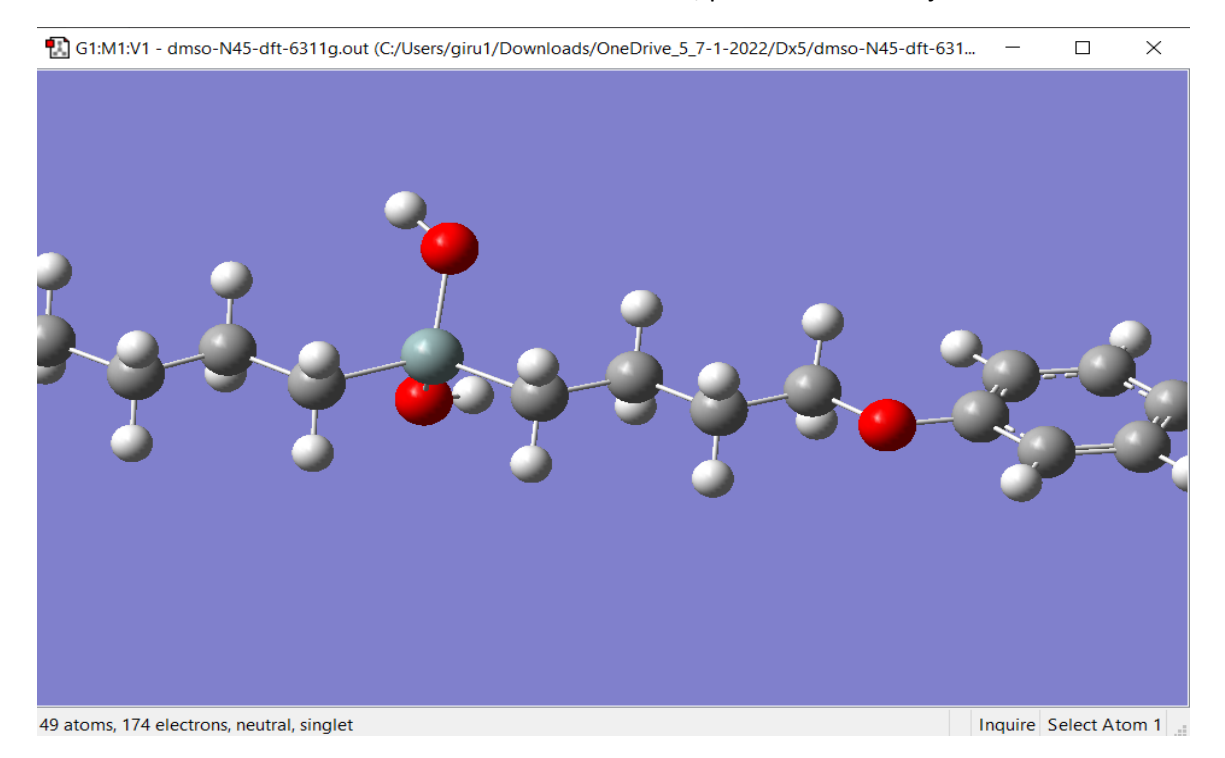

**Save**: Te permitirá guardar tu molécula para poder abrirla después, guardándola en los siguientes formatos.

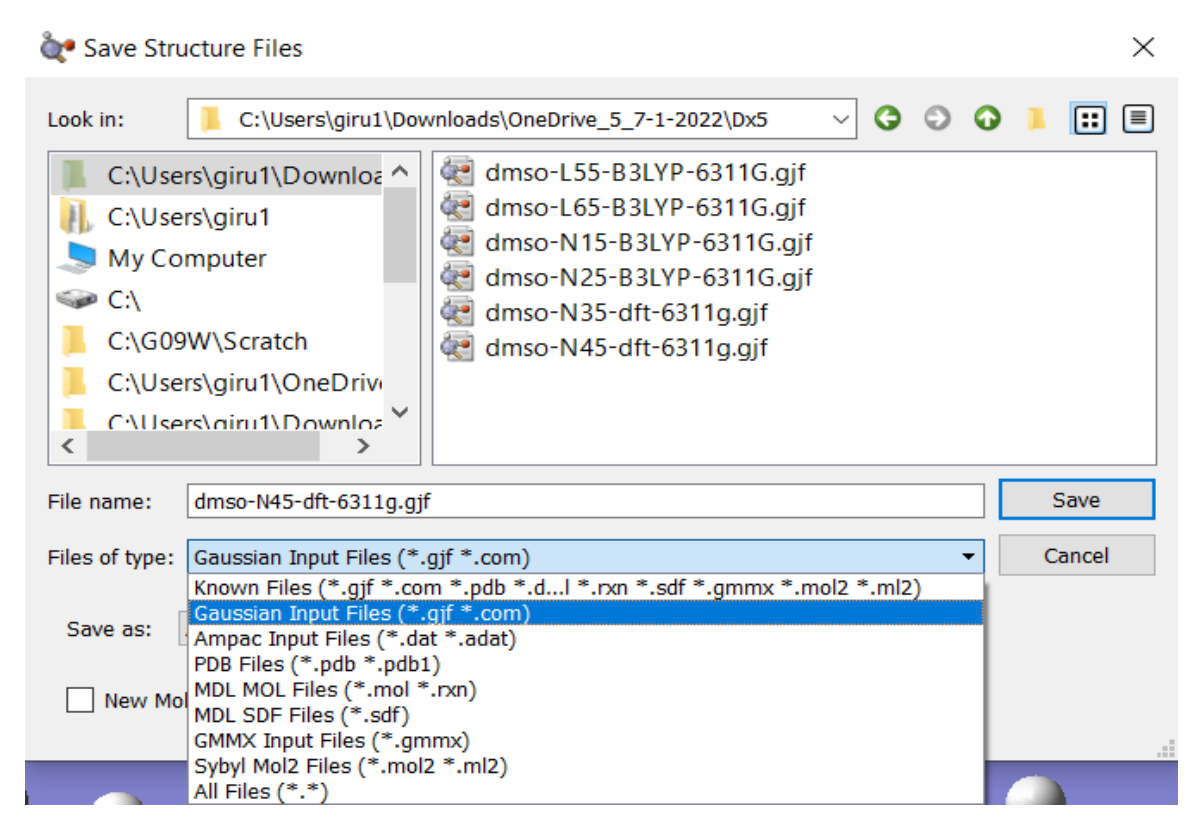

**Convert files:** Te permite añadir archivos y cambiar el formato a los posibles siguientes, además de poder guardarlos en cualquier directorio deseado.

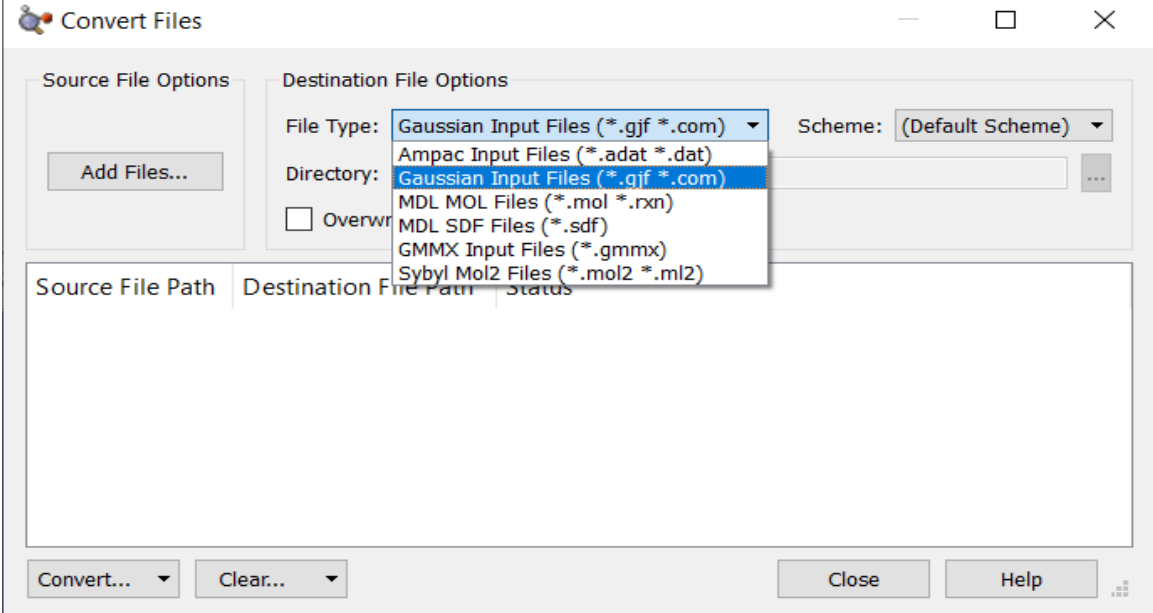

**Directory:** Abrirá tu carpeta de tu ultimo directorio abierto.

**Save Image File:** Podrás guardar la imagen de tu molécula en alguno de los diferentes formatos que te ofrece.

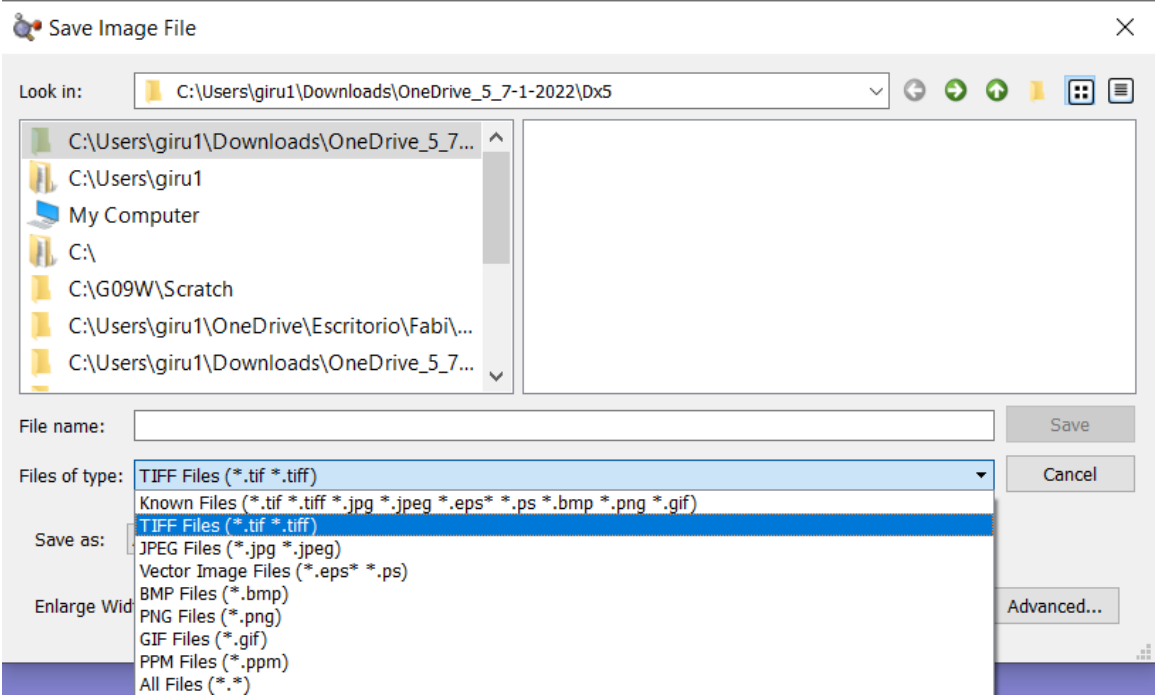

**Preferences:** Podrás modificar la visualización, ya sea en color, tamaño, mostrar los enlaces, hidrógenos, etc.

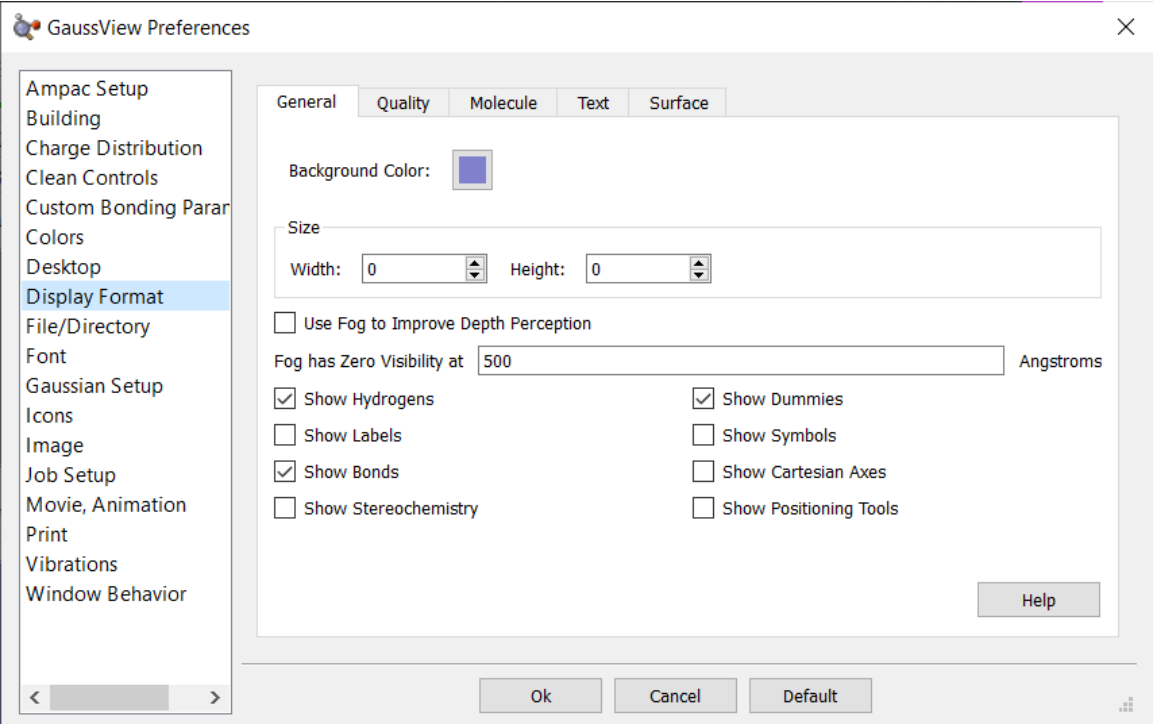

**Exit:** Te cerrará el programa tanto la ventana de edición como GaussView 6.0.

## <span id="page-20-0"></span>**Elementos para edición (***Edit***)**

En *Edit* tenemos diversas opciones para la modificación de la molécula.

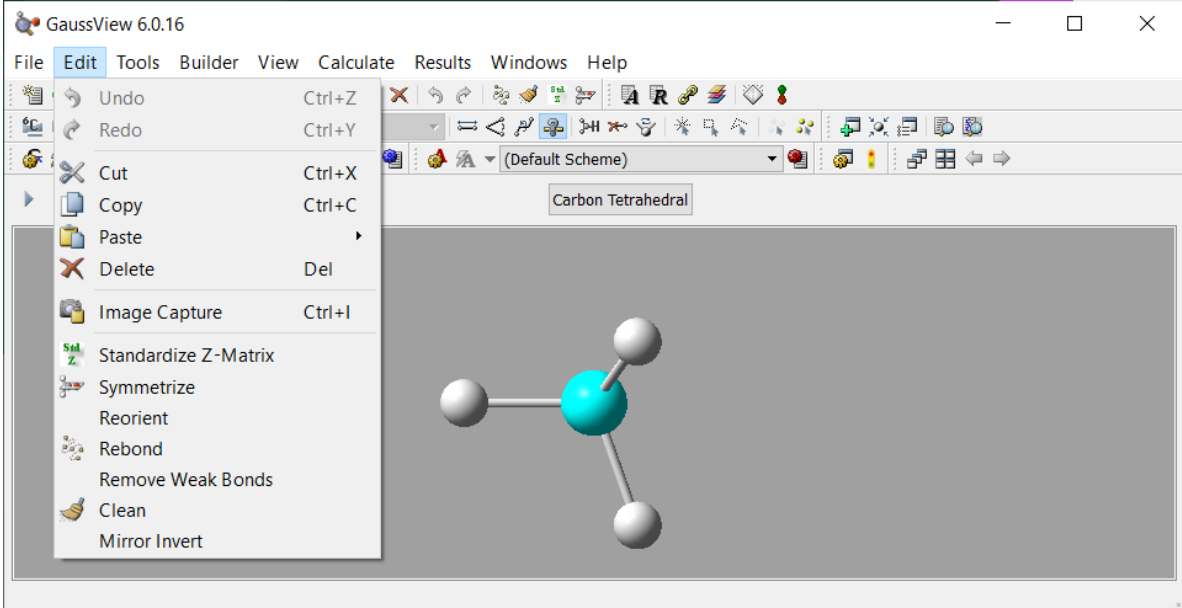

**Undo:** Te permite regresar a la anterior modificación de la molécula. Comando Ctrl-Z.

**Redo:** Se rehace algo que previamente de deshizo mediante undo o Ctrl-Y.

**Cut:** Corta parte o toda la molécula, para borrarla o también se puede pegar en otra ventana de edición de GaussView 6.0. Comando Ctrl-X.

**Copy:** Copia parte o toda la molécula para poder pegarla ya sea en la misma ventana o en una nueva ventana de edición de GaussView 6.0. Comando Ctrl-C.

**Paste:** Permite pegar parte de la molécula en una ventana nueva o en la actual de GaussView 6.0. Comando Ctrl-V.

**Delete:** Te permite eliminar de forma permanente parte de la molécula o en su totalidad. Comando Ctrl-DEL.

**Image Capture:** Realiza una captura de pantalla de la ventana de edición de GaussView 6.0 para usarla luego como imagen. Comando Ctrl-I.

**Standarize Z-Matrix:** La estandarización es la transformación del formato de entrada de las moléculas. Con este formato impones simetría al sistema facilitando su construcción y convergencia

Ejemplo:

Consideremos la molécula de urea, donde cada átomo tiene asociado un número, esto normalmente es de acuerdo con el orden como se construye la molécula.

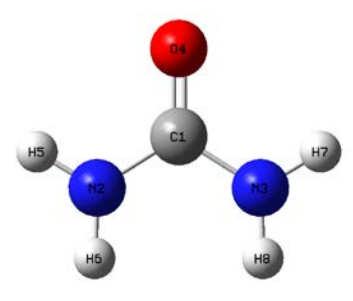

#### Molécula de urea.

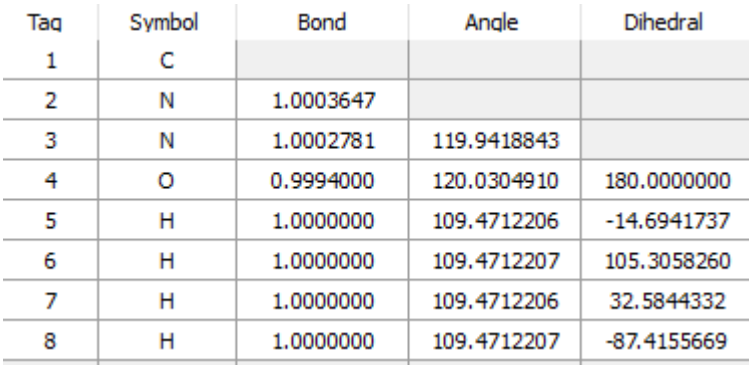

#### Matriz Z de la urea

Se muestra la matriz Z de la molécula de la urea, lo que podemos apreciar es que la primera línea de la matriz Z simplemente especifica un carbono, la siguiente línea enumera un átomo de nitrógeno y especifica la distancia intranuclear entre él y el carbono como 1.00036 Angstroms. La tercera línea define otro nitrógeno con una distancia N-N de 1.000278 Amstrongs (es decir, desde el átomo 2, el número de cada átomo está a la izquierda de cada uno) y que tiene un ángulo N-N-C de 119.94. La cuarta línea es la única para la que se deben de dar las tres coordenadas internas. Define al oxigeno como unido al segundo nitrógeno (es decir, el átomo 3) con una distancia O-N de 0.9994 Amstrongs, un ángulo de 120.030 y un ángulo diedro O-N-N-C de 180.000

**Symmetrize:** Aplica simetría de grupos puntuales a la molécula en cuestión.

**Reorient:** Ajusta la pantalla de visualización para que la molécula quede visible.

**Rebond:** En esta opción permite un reenlace de dos átomos en función de un algoritmo de distancia, no utiliza la distancia que se introduce al generar la molécula en la pantalla.

**Clean:** Hace un ajuste de la molécula a la forma más cercana a la esperada, de acuerdo a los datos estándares de distancias y ángulos.

**Mirror Invert:** Invertirá la estereoquímica de la molécula.

## <span id="page-22-0"></span>**Herramientas (***Tools***)**

El menú que nos proporciona la sección de herramientas es

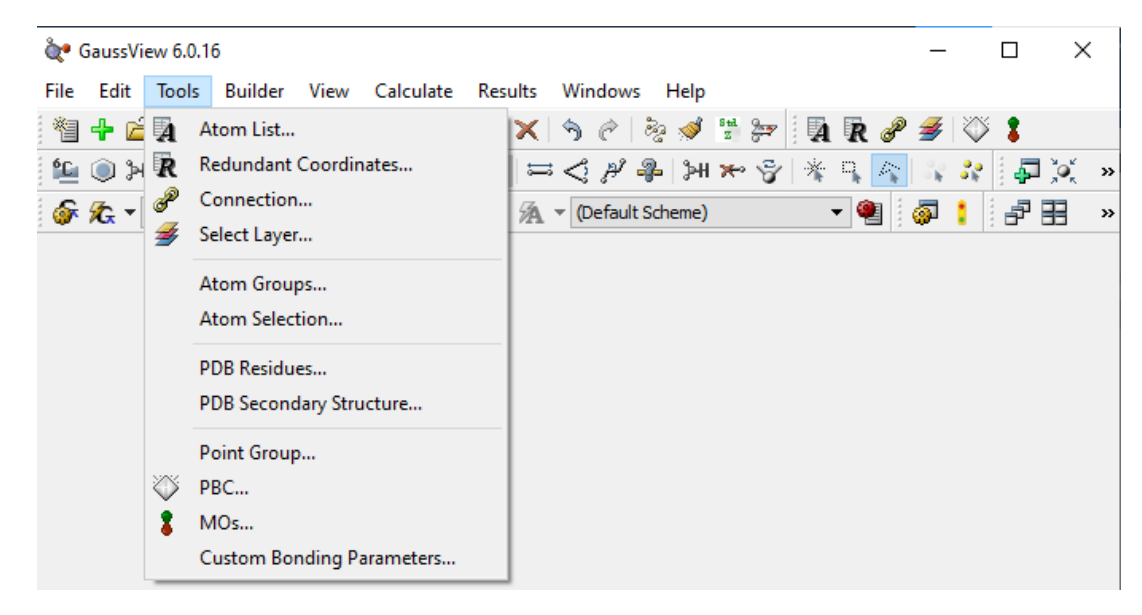

**Atom list:** La configuración predeterminada de esta ventana muestra la matriz Z y las coordenadas cartesianas de la molécula. Se pueden seleccionar diferentes datos para su visualización usando los botones de la barra de herramientas. De izquierda a derecha, se muestra las opciones para las coordenadas de matriz Z, coordenadas cartesianas, coordenadas fraccionarias, configuraciones relacionadas y otros datos.

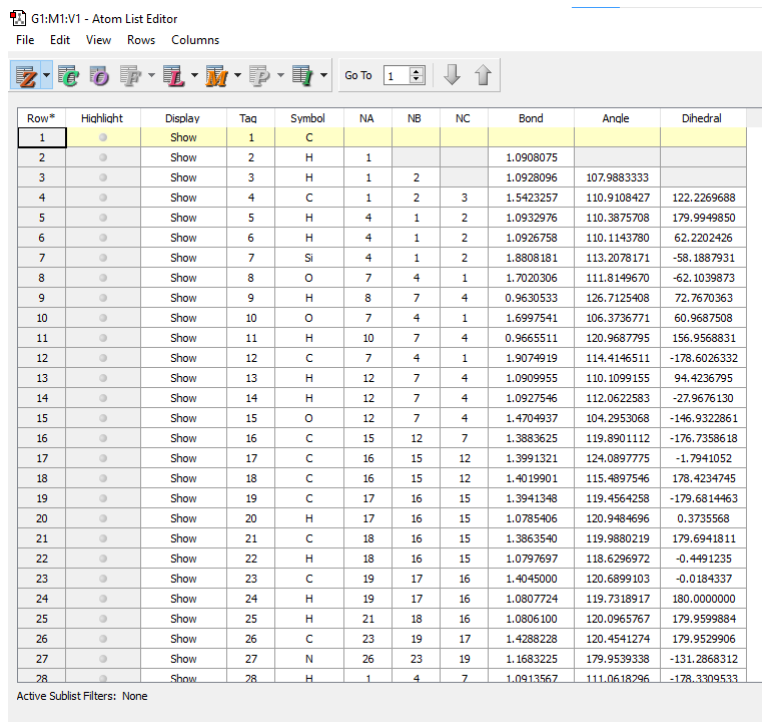

**Redundant Coordinates:** El editor de coordenadas redundantes le permite crear y editar coordenadas redundantes para usar con optimizaciones gaussianas o exploraciones de superficie de energía potencial.

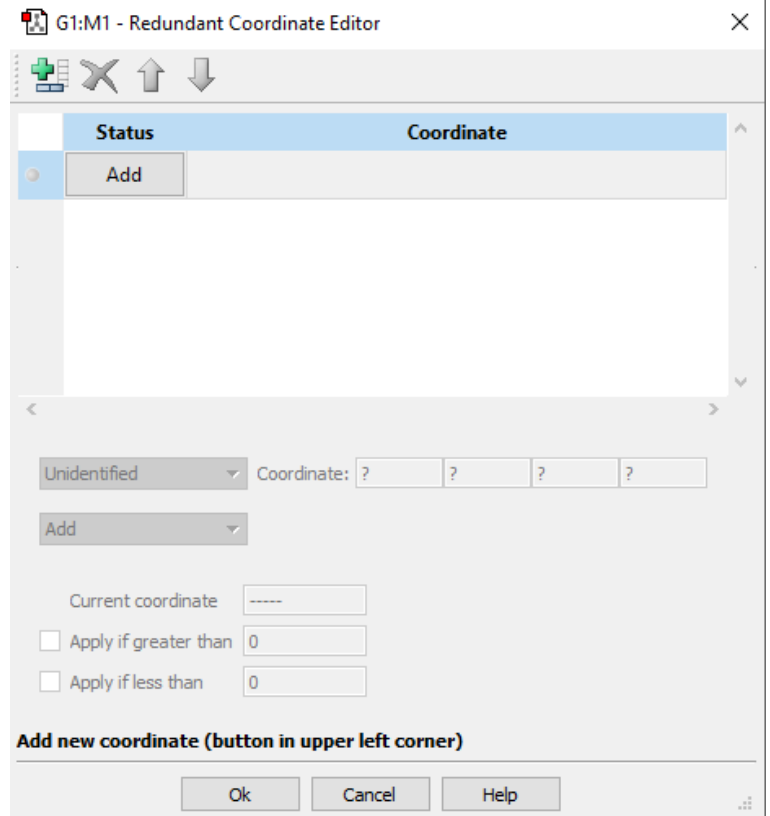

**Conection:** El editor de conexión se puede utilizar para determinar si se mantiene el orden adecuado de los átomos en todo un grupo de moléculas. También puede usarlo para reordenar átomos automáticamente para alinear etiquetas de átomos entre estructuras relacionadas en un grupo de moléculas

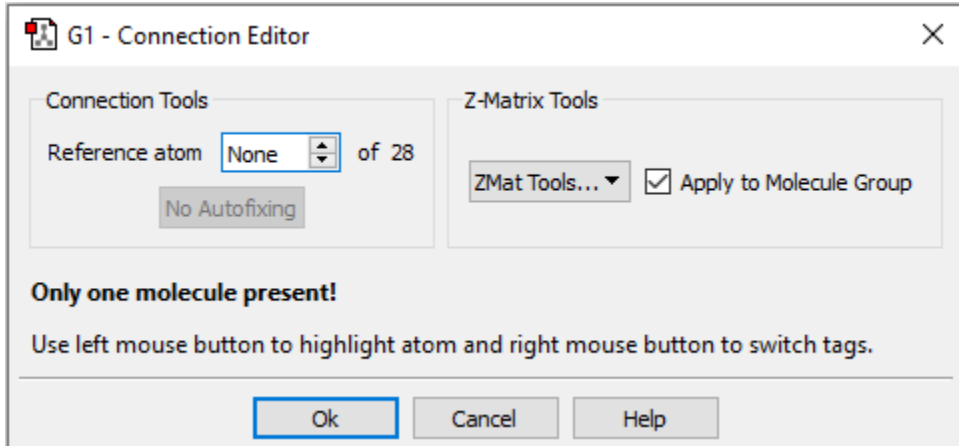

**Select Layer:** Esta ventana se usa para asignar átomos a las capas de ONIOM gráficamente.

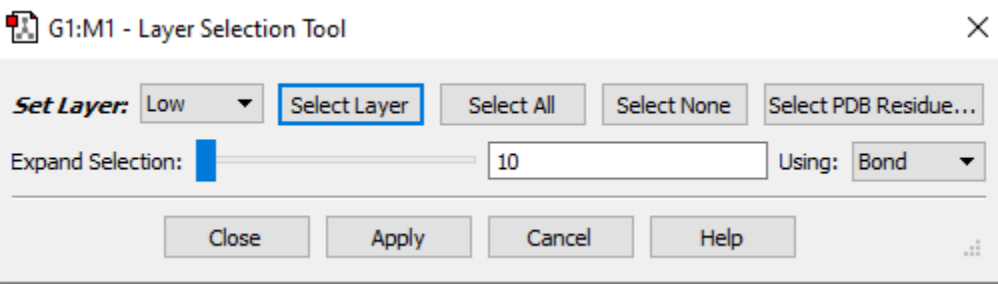

**PBC:** La ventana PBC contiene cinco paneles:

- Simetría: especifica la dimensionalidad de la celda unitaria, el sistema de celdas y las restricciones del grupo espacial.
- Celda: especifica las dimensiones de la celda unitaria y también contiene controles para reposicionar y reducir el contenido de la celda.
- Ver: especifica cuántas celdas se muestran en cada dirección en la ventana de vista, además de controlar la visualización/no visualización de varios elementos.
- Contenido: Contiene una lista de átomos en la celda como un mini editor de listas de átomos incorporado. Su ventana emergente Bonds también le permite modificar la vinculación.
- Reducir: Le permite reducir la dimensionalidad de una celda unitaria (por ejemplo, de un sistema 3D a una superficie).

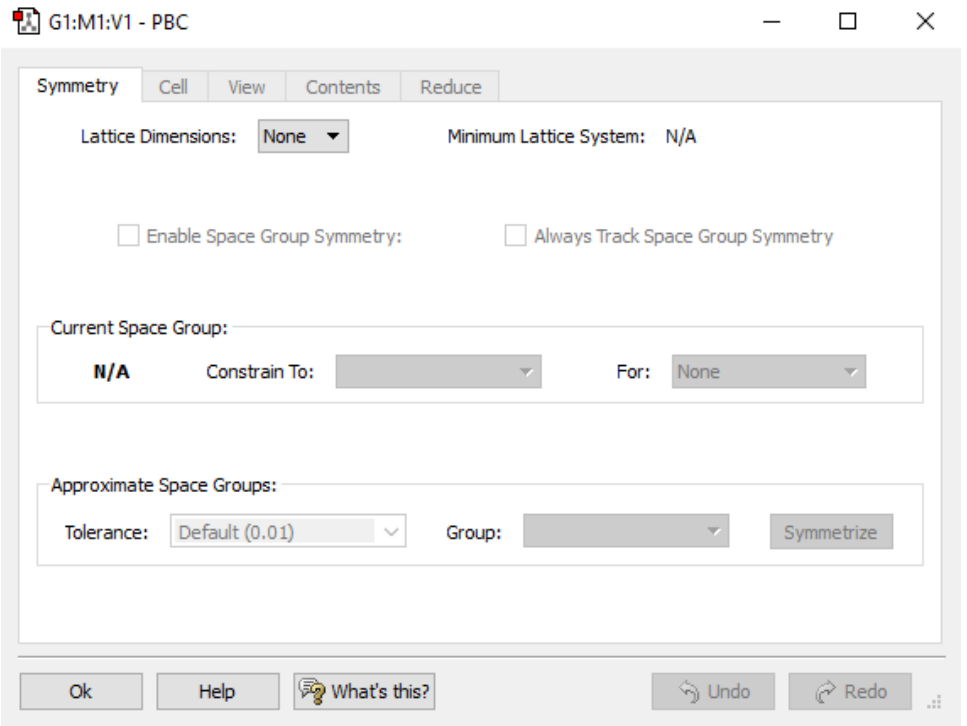

**MOs**: Esta ventana se utiliza para examinar los orbitales moleculares y generar los orbitales moleculares.

.

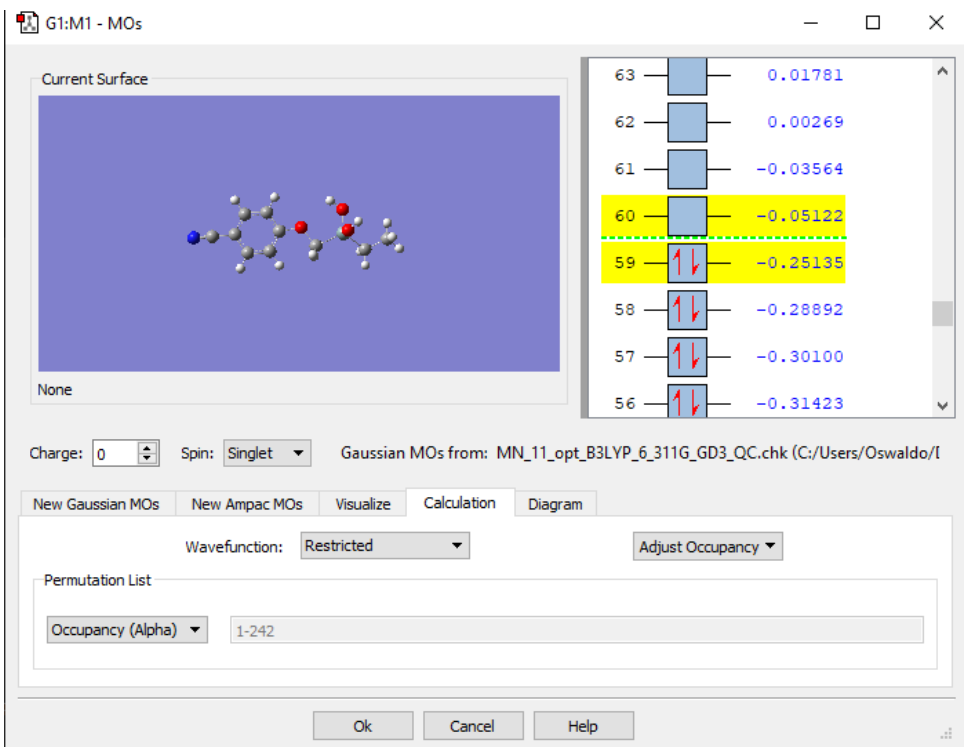

En la sección de visualización "Visualize" se podrán crear los orbitales moleculares como se muestra en la siguiente imagen.

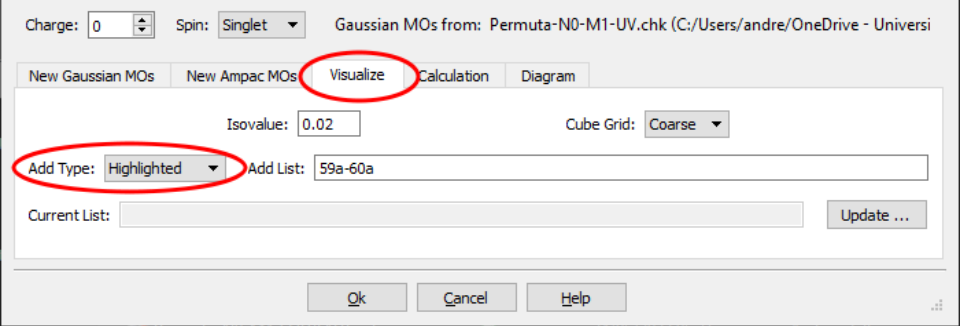

En este ejemplo se tienen seleccionados los orbitales HOMO y LUMO, al seleccionar esos orbitales el programa te pone los orbitales que se van a utilizar, en este caso puedes seleccionar los que necesites y también puedes generar otros orbitales, ya sean en los que están ocupados, seleccionados a mano, todos, entre otras opciones que proporciona el programa.

También puede ajustar las ocupaciones orbitales simplemente arrastrando electrones al orbital deseado con el ratón. También puede usar los campos "Spin" y "Charge" (que están ubicados arriba del panel) y las ocupaciones orbitales se modificarán de acuerdo con su nueva selección.

## <span id="page-26-0"></span>**Elementos de construcción (***Builder***)**

Opciones de *Builder*

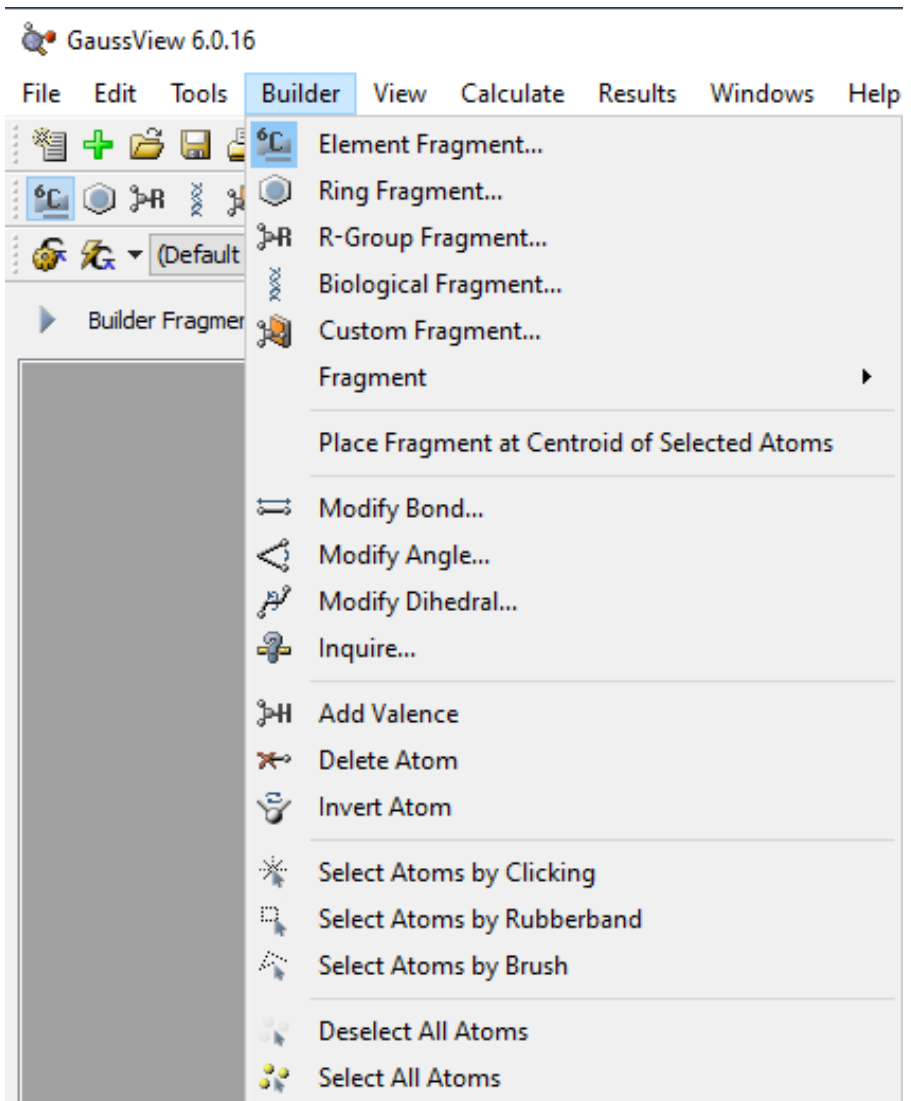

**Element Fragment:** En esta sección nos muestra los elementos de la tabla periódica con las diferentes formas de enlace de coordinación dependiente del número de electrones en la capa de valencia.

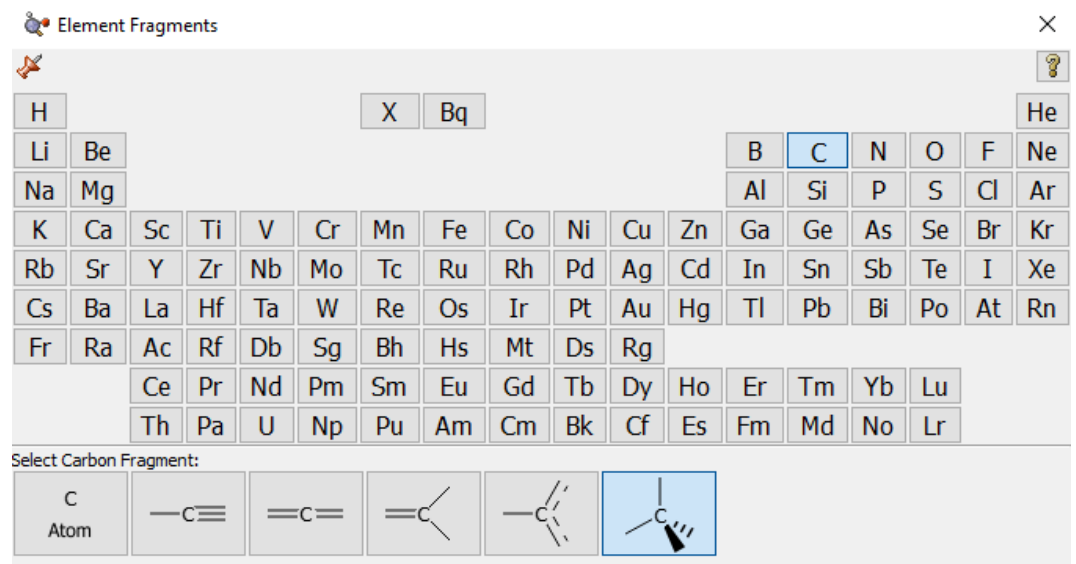

**Ring Fragment:** Este apartado permite incluir compuestos cíclicos ya construidos, como es el benceno, antraceno, naftaleno, y anillos con nitrógeno o azufre entre otros.

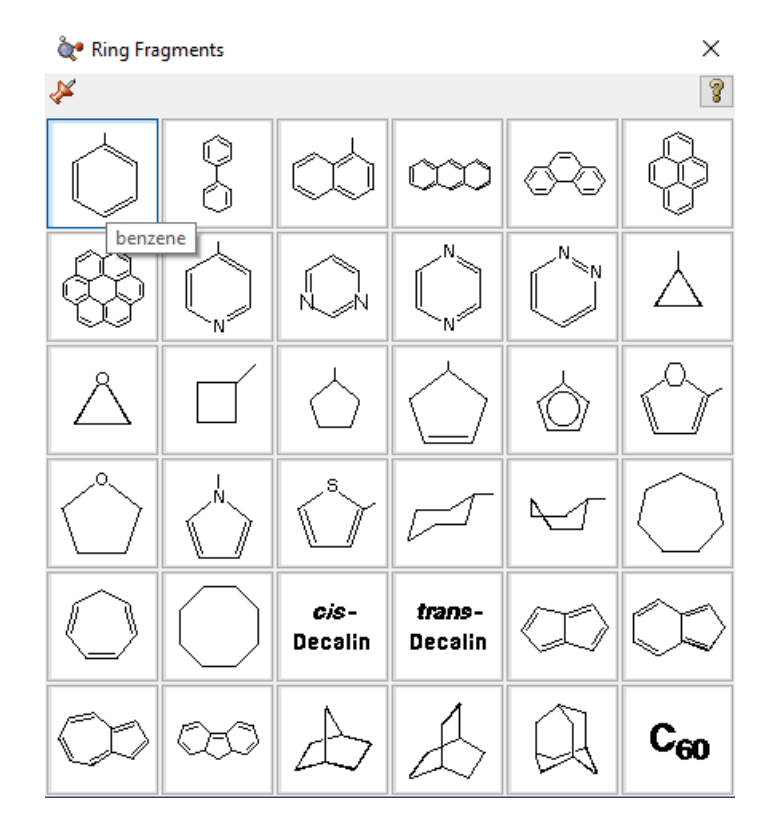

**R-Group Fragment:** Podemos visualizar diferentes fragmentos de grupos tipo alquilos como grupos etil, n-propil, iso-propil, n-butil, terc-butil, etc.

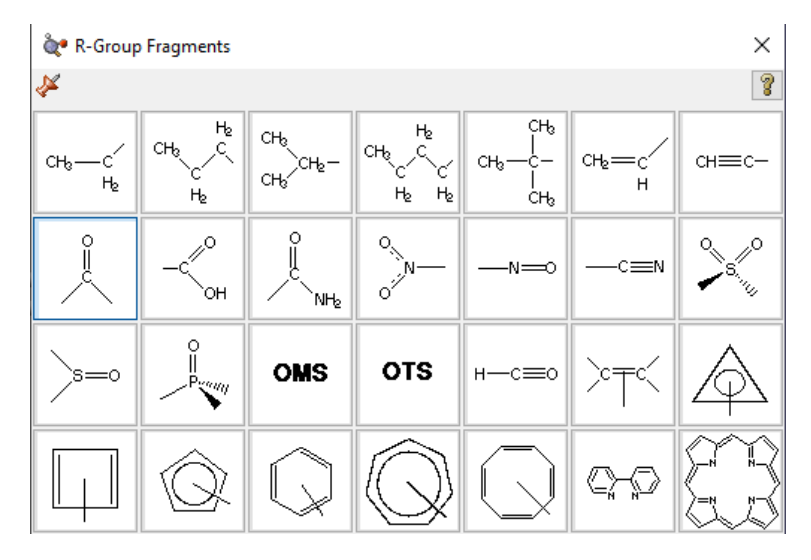

**Biological Fragment:** Podemos encontrar fragmentos de grupos biológicos tipo aminoácidos y nucleósidos. La siguiente imagen nos muestra la forma en que podemos seleccionar dicho fragmento.

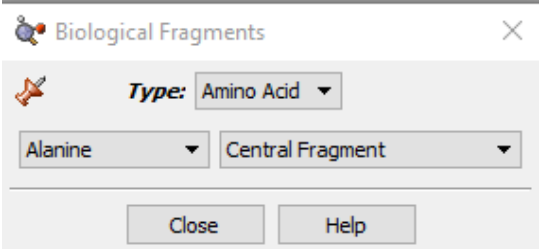

**Custom Fragment:** En esta opción de puede acceder y modificar una molécula o fragmento de molécula que ya se encuentra en la librería del programa. Cuando se activa dando clic sobre el, se tiene acceso a los fragmentos personalizados a los que se accedió la última vez.

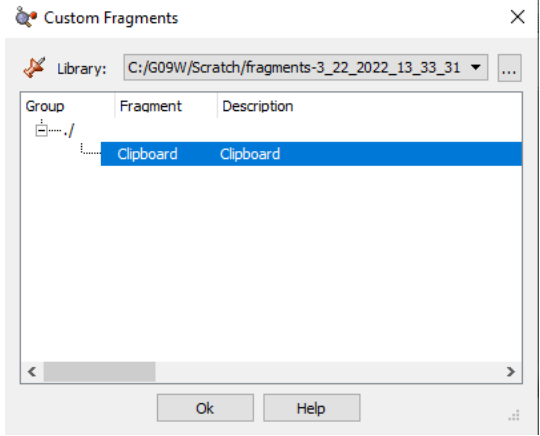

**Modify Bond:** Permite variar la distancia y el tipo de enlace al seleccionar 2 átomos. Al seleccionar los átomos nos aparece el siguiente recuadro.

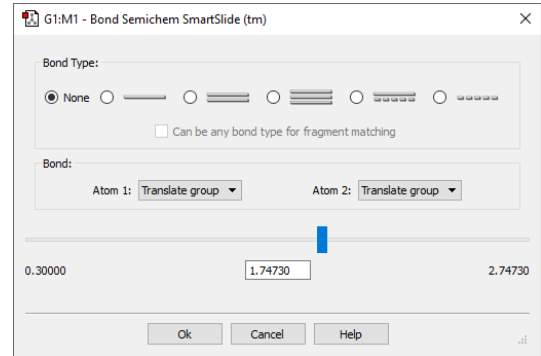

**Modify Angle:** Permite la modificación del ángulo entre 3 átomos seleccionados, ya sean consecutivos o no. Una vez seleccionados los átomos nos aparecerá el siguiente recuadro.

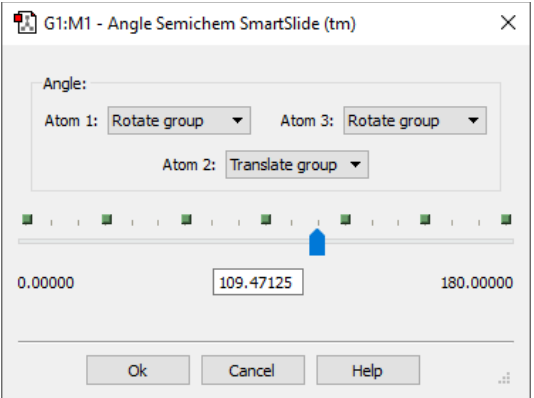

**Modify Dihedral:** Permite modificar el ángulo entre 4 átomos. Una vez que seleccionamos los átomos nos aparecerá el siguiente recuadro.

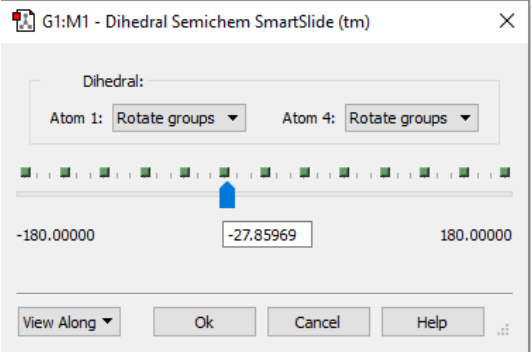

**Inquire:** Al elegir un número de átomos en la molécula nos muestra la geometría que guardan entre ellos.

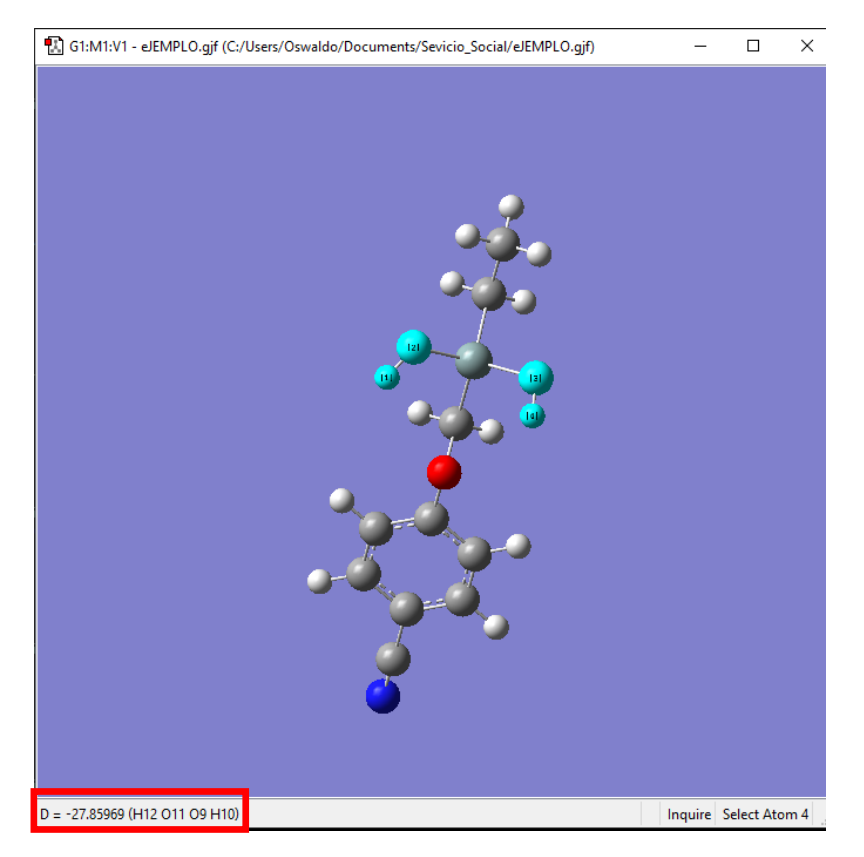

**Add valence**: Modifica la valencia y por lo tanto la coordinación del átomo.

**Delete Atom:** Elimina el átomo seleccionado.

**Invert Atom:** Cambia la molécula respecto al átomo, solo funciona cuando el átomo tiene 3 enlaces, deja fija la parte de la molécula más larga y cambia las otras dos de posición.

**Select Atoms by Clicing:** Selecciona múltiples átomos dando clic sobre cada uno de ellos.

**Select Atoms by Rubberband:** Selecciona varios átomos con ayuda del ratón, mediante un barrido.

**Select Atoms by Brush:** Selecciona átomos con ayuda del ratón al pasar sobre ellos haciendo clic.

**Deselect all Atoms:** Deseleciona todos los átomos de la molecula

**Select All Atoms:** Selecciona todos los átomos de la molécula.

### <span id="page-31-0"></span>**Construcción de una molécula con las opciones disponibles**

Para iniciar dar clic en fragmento de elemento

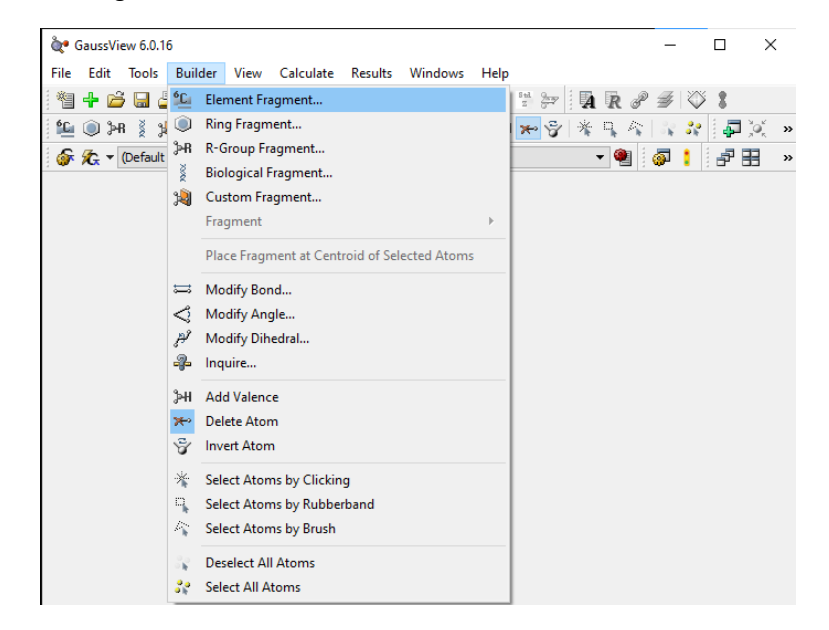

Seleccionar un carbono con coordinación tetraedral

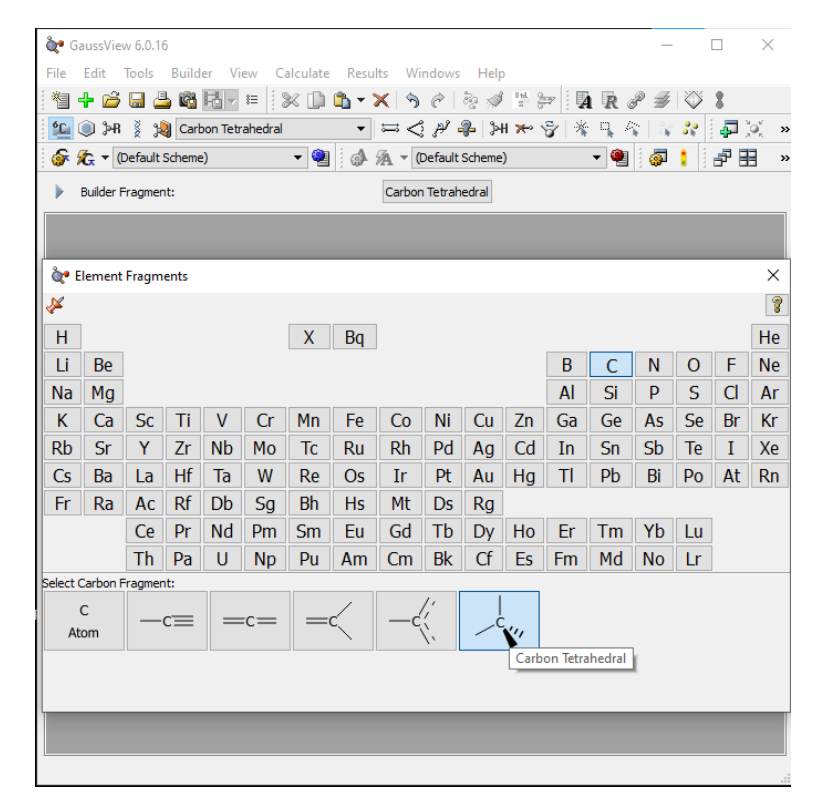

Dar clic en cualquier lugar del espacio azul para colocarlo.

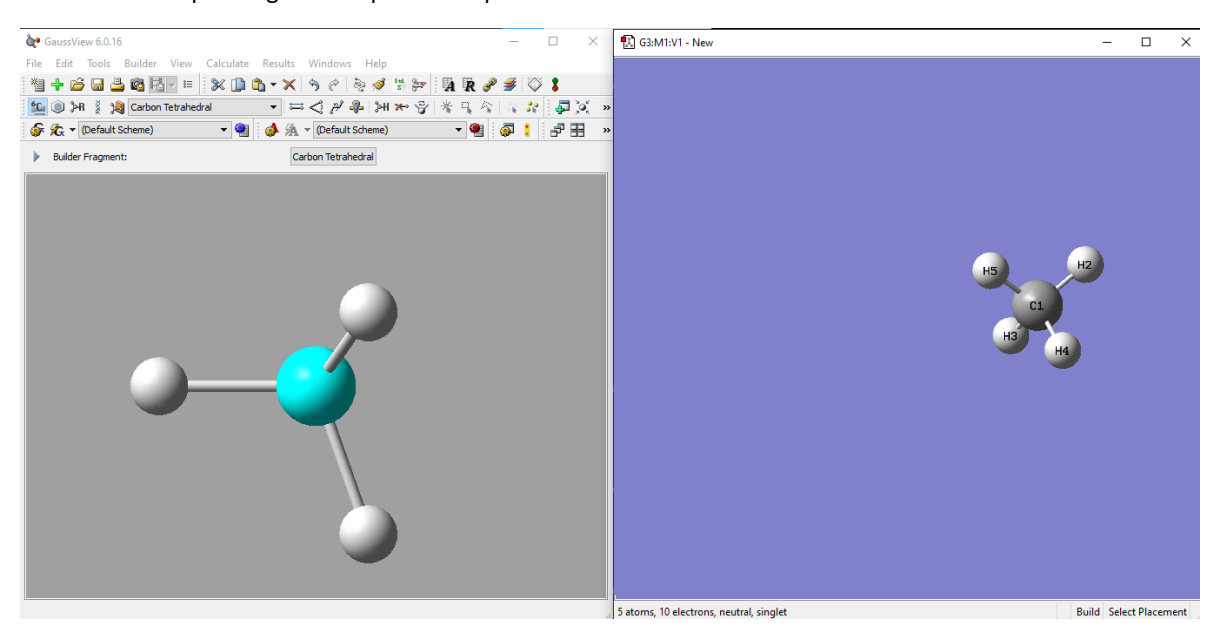

Para agregar otro átomo solo dar clic en uno de los átomos con enlace, en este caso el hidrógeno donde agregaremos otro carbono con coordinación tetraedral.

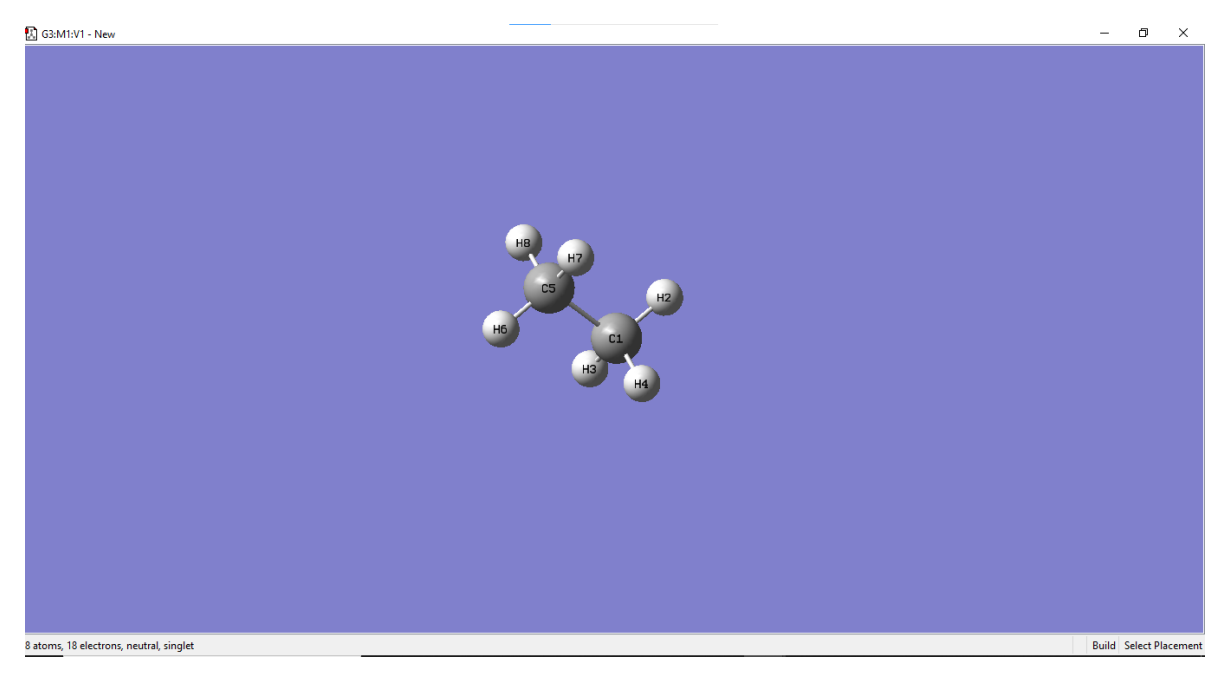

Para agregar otre elemento repetimos el paso anterior, por ejemplo, el silicio. Seleccionamos el silicio con coordinación tetraedral.

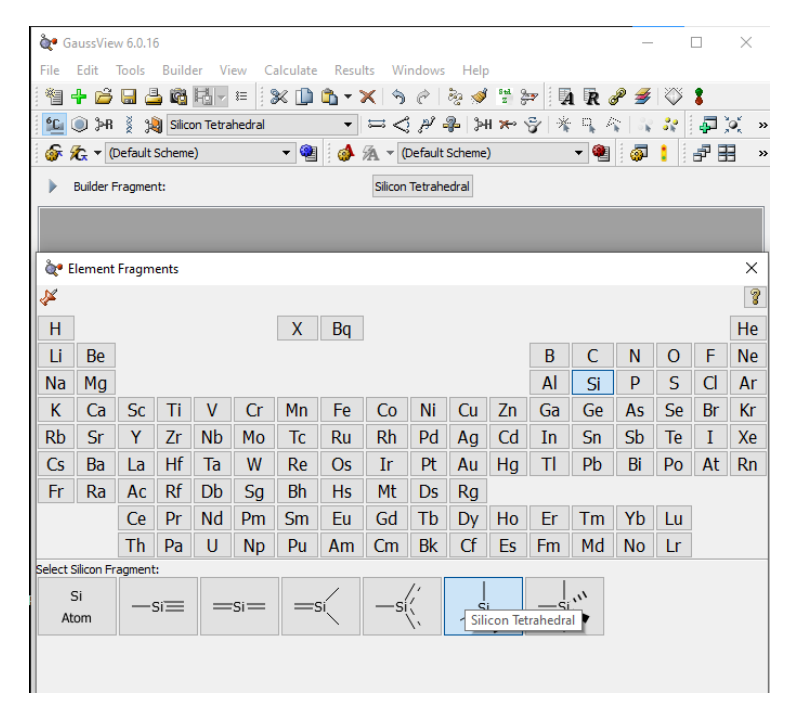

Damos clic en el hidrógeno de uno de los carbonos para agregar el silicio.

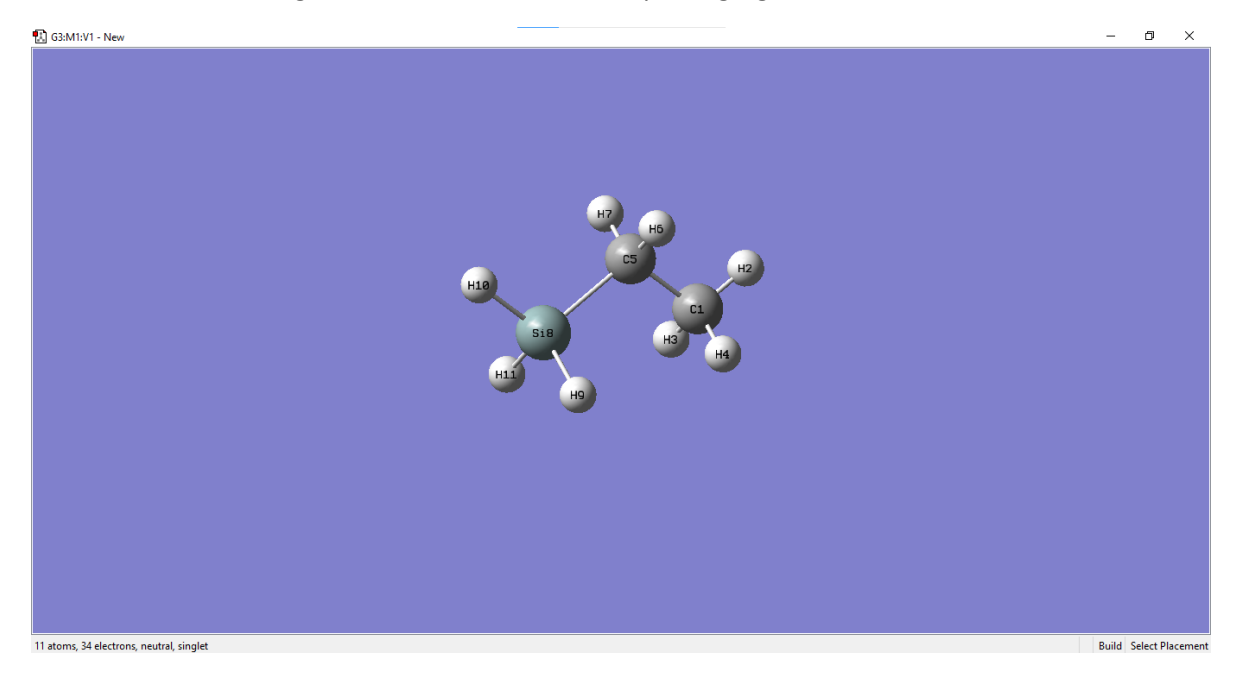

Repetiremos el proceso anterior para agregar oxígeno al silicio en este caso dos átomos, seleccionamos el oxígeno tetravalente.

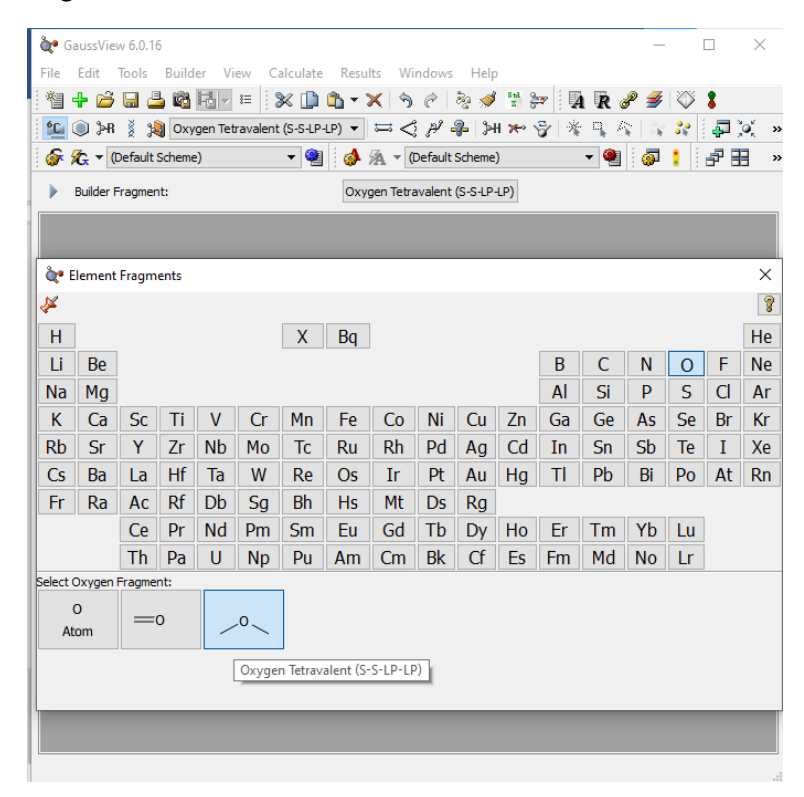

Hacemos clic en 2 de los hidrógenos para agregar oxígenos en el silicio.

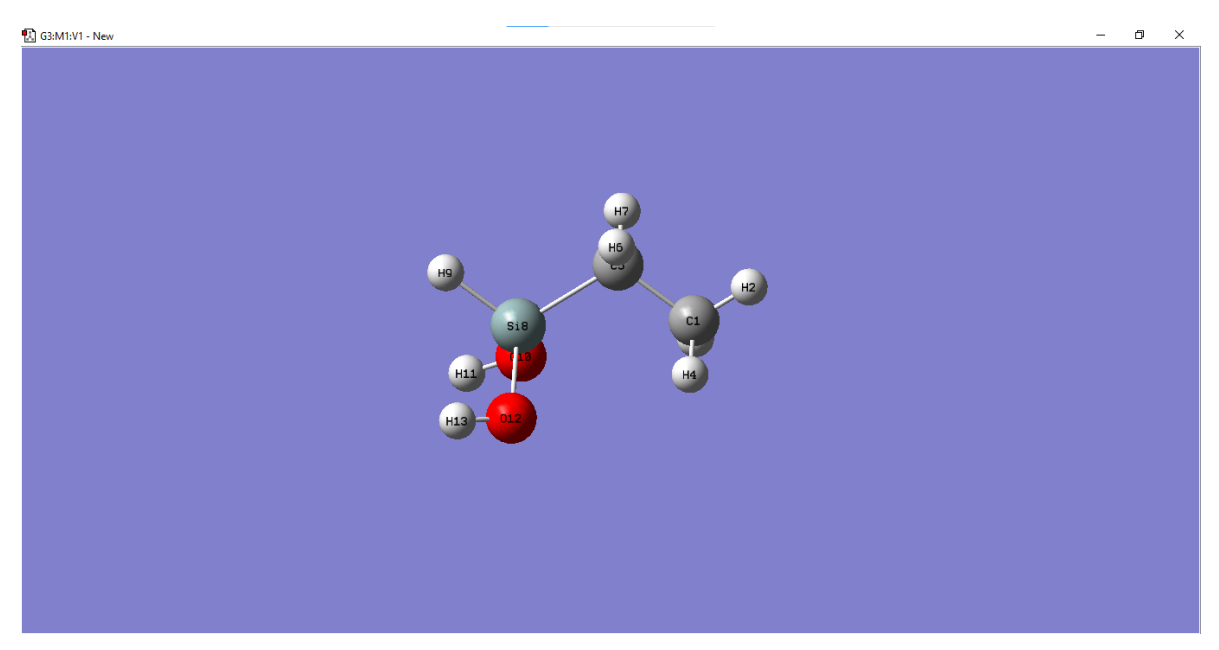

Repetimos el proceso para seleccionar carbono con coordinación tetraedral y lo colocaremos en el hidrógeno restante del silicio

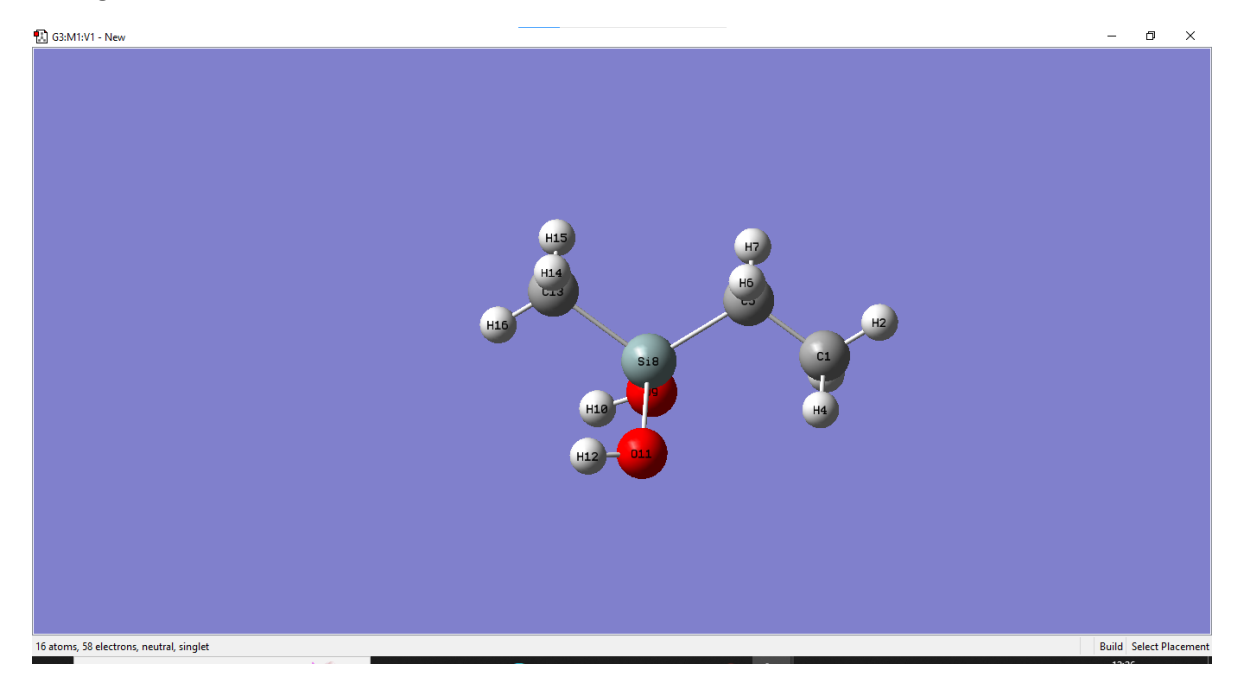

Y agregaremos un oxígeno en el hidrógeno número 16.

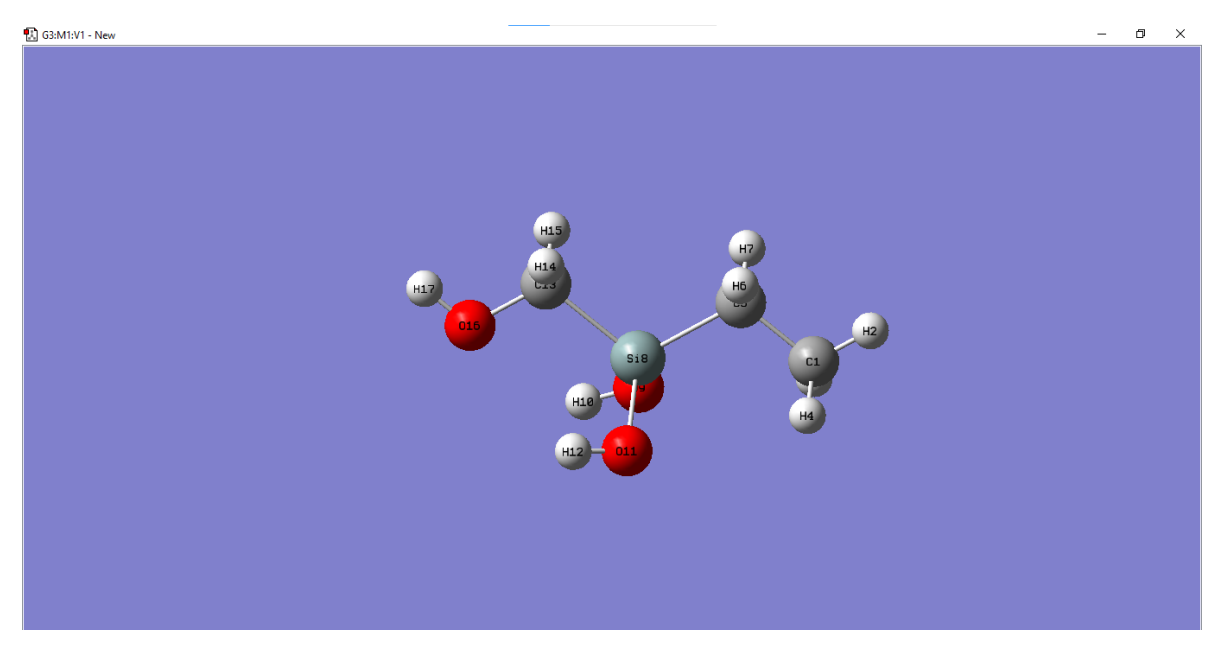
Ahora agregaremos un fragmento de anillo

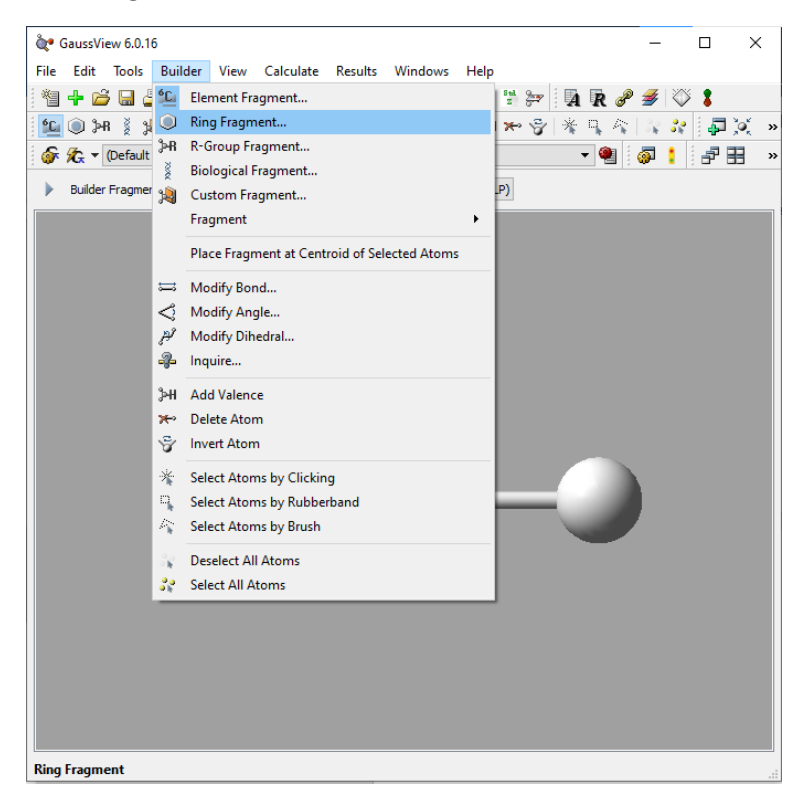

Después seleccionamos el benceno dando clic sobre él.

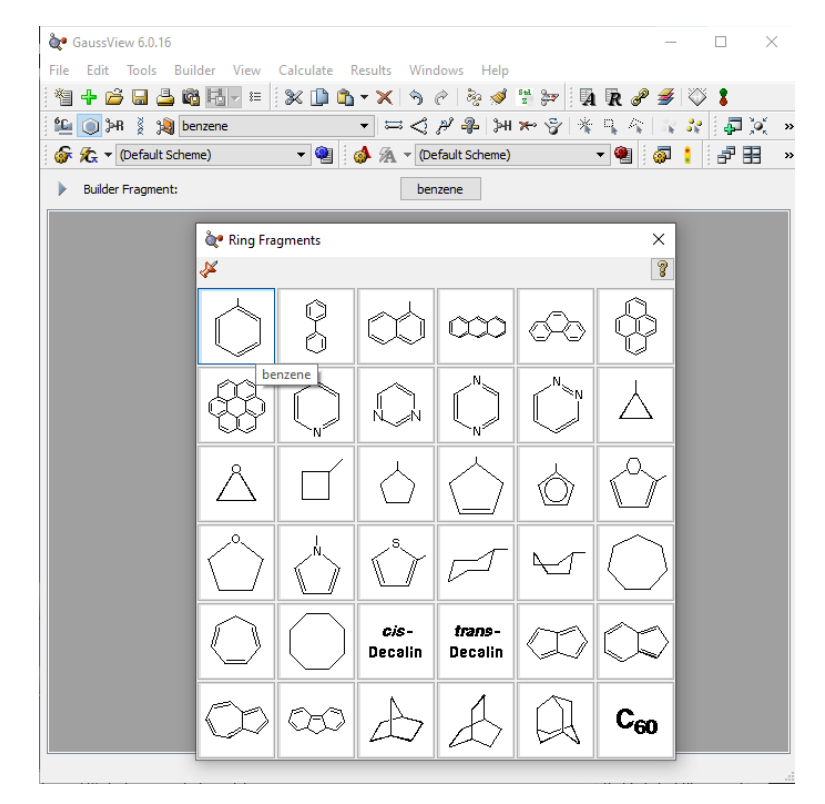

<sup>1</sup> G3:M1:V1 - New  $0 \times$ 

Lo agregamos en el hidrógeno número 17 que esta enlazado al oxígeno.

Seleccionamos un carbono divalente siguiendo el procedimiento en pasos anteriores.

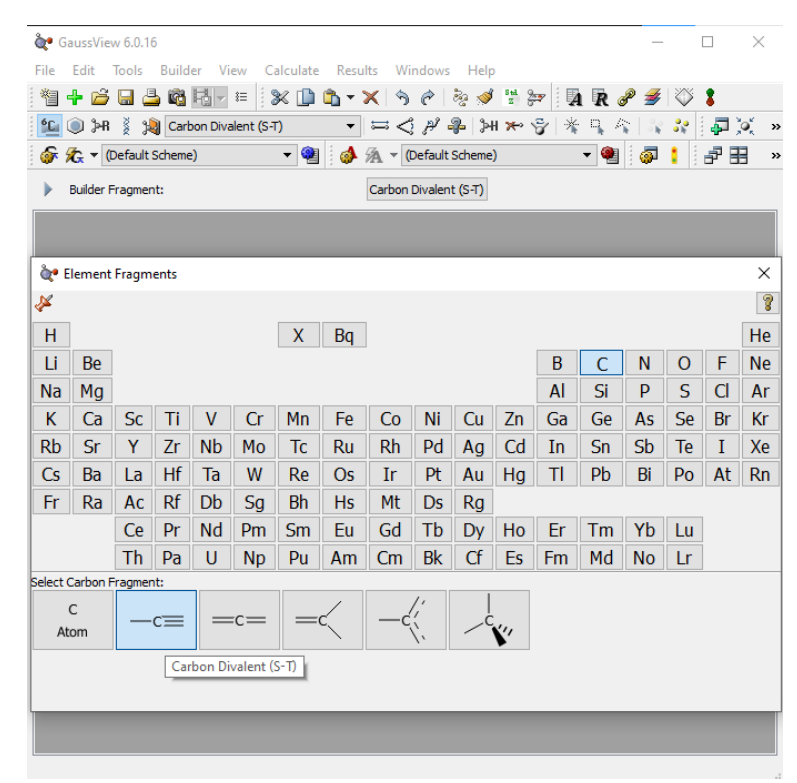

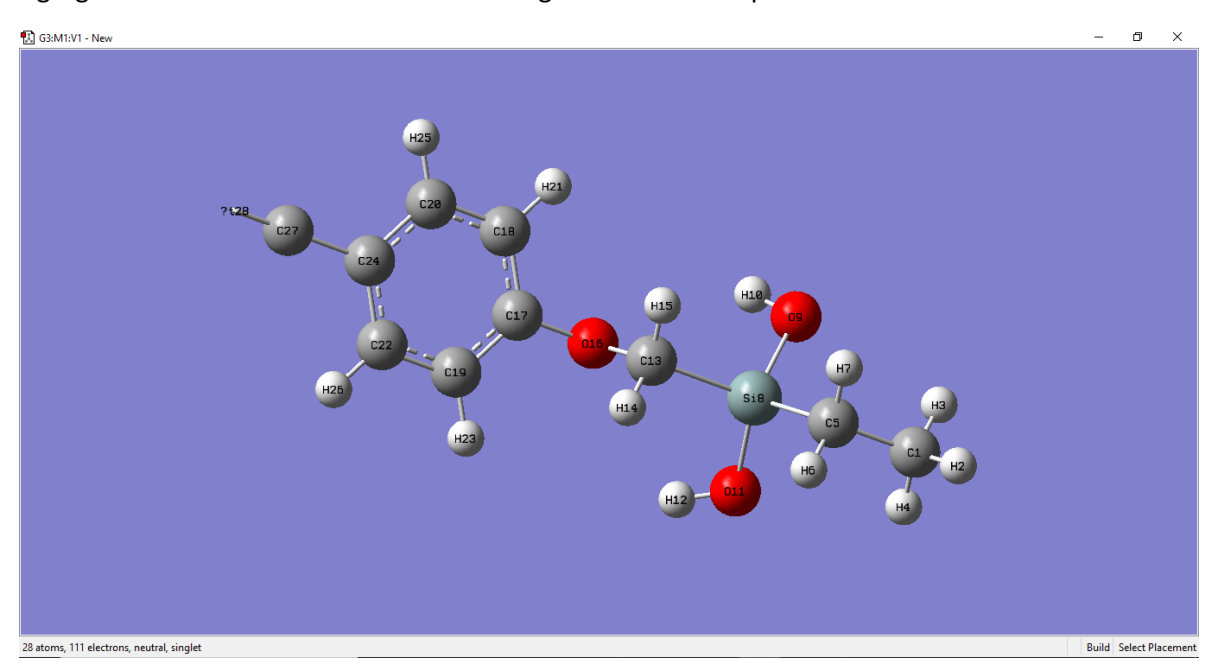

Agregamos el carbono divalente en el hidrógeno número 27 que está en el benceno.

 $\Box$  G3:M1:V1 - New  $\sigma$   $\times$  $\sim$ 

Ahora seleccionaremos un átomo de nitrógeno que se enlazara al carbono número 27.

## **Explicación del cálculo (***Calculate***)**

Opciones de *Calculate*

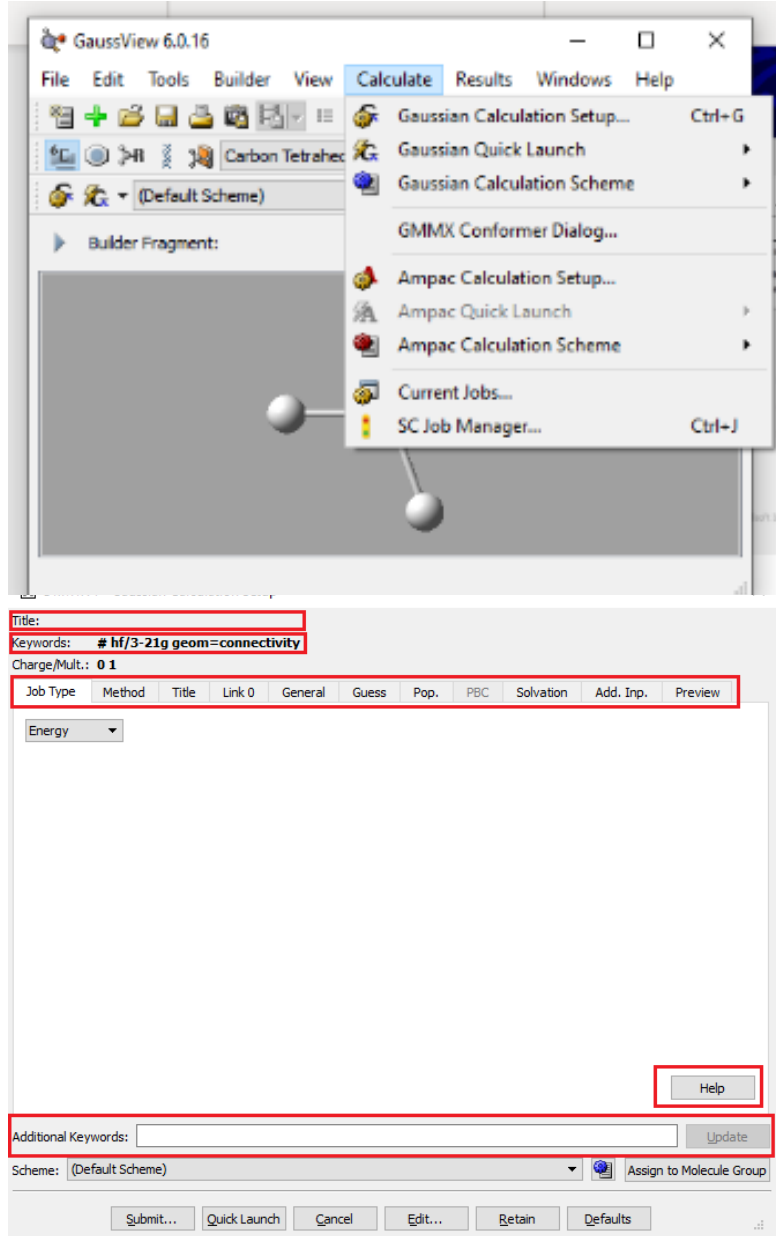

En esta opción solo explicaremos la opción de **Gaussian Calculation Setup,** por lo que dando clic a ella nos abrirá la siguiente ventana.

En esta ventana podemos configurar el tipo de cálculos con el nivel de teoría que le solicitaremos al programa Gaussian09W realice. Los cuadrados rojos, nos muestran de arriba hacia abajo: el título que tiene nuestro archivo, lo siguiente son las palabras clave "Keyword", donde podemos ver las palabras clave del tipo de cálculo que estamos solicitando.

A continuación, parte de las opciones de cálculo, en este ejemplo estamos en el tipo de trabajo "Job Type", se explicará más adelante cada una de las funciones.

En la parte inferior podemos ver un botón de ayuda, que te abrirá una ventana emergente diciéndote todo lo que hace cada configuración a tu molécula.

Y para finalizar, tenemos las palabras clave adicionales "Additional Keywords", son palabras clave con las que le diremos al programa Gaussian09W las opciones de cálculo que deseamos, no todas están disponibles en el menú, por ejemplo, en lo referente a métodos si queremos usar para sus cálculos una corrección de Grimme, debe agregar "empiricaldispersion=gd3".

En la siguiente liga puedes ver varias palabras clave que usa Gaussian09W de acuerdo al tipo de cálculo que desea hacer[. https://gaussian.com/wp-content/uploads/dl/gv6.pdf.](https://gaussian.com/wp-content/uploads/dl/gv6.pdf)

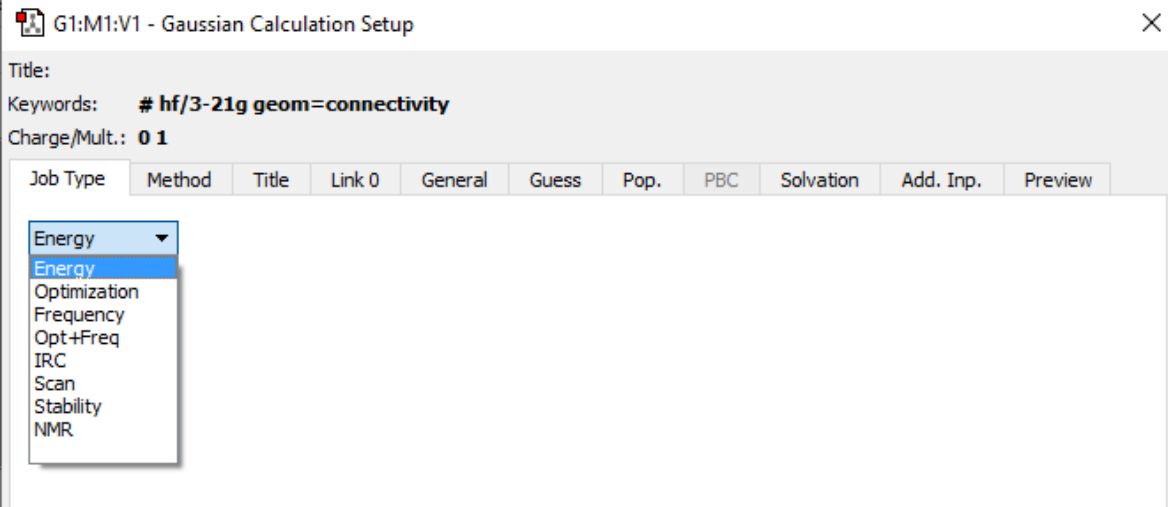

## • **Tipo de trabajo**

El tipo de trabajo o "Job type", nos permite seleccionar el tipo de cálculo que deseamos hacer, si es de energía, de optimización, cálculo de frecuencias (IR) y optimizar, generar la superficie de energía potencial, pruebas de estabilidad y predicción de tensores de NMR y susceptibilidades magnéticas. Estos cálculos se hacen uno a la vez y se realizarán según el método que elijamos en la siguiente opción.

Hay que tener cuidado de esta parte, porque es muy común que, si estás haciendo muchas configuraciones, no te des cuenta si alguna vezse cambió el tipo de trabajo, lo que provoca que te den errores en los resultados. • **Método** 

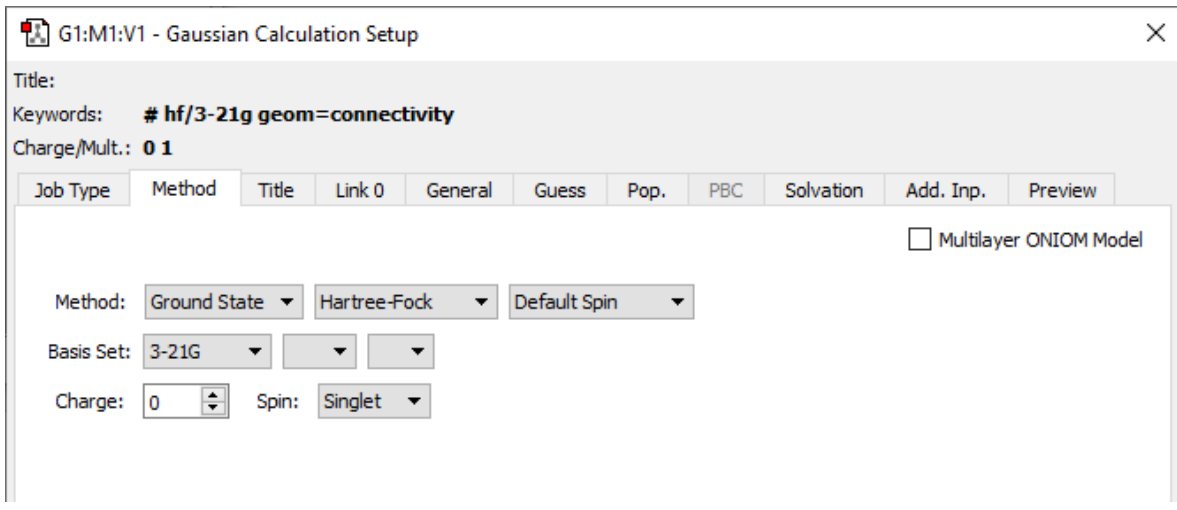

En esta opción seleccionaremos el método que deseamos que utilice Gaussian09W para hacer el trabajo solicitado en la ventana anterior. En ella el cálculo por default es el método en estado base usando Hartree-Fock de capa cerrada y una base 3-21G pero se puede modificarlo eligiendo el tipo de funcional y la base que desea usar de las opciones que le ofrece Gaussian09W. Como es de suponerse, cada método tiene un tiempo de ejecución diferente.

• **Titulo**

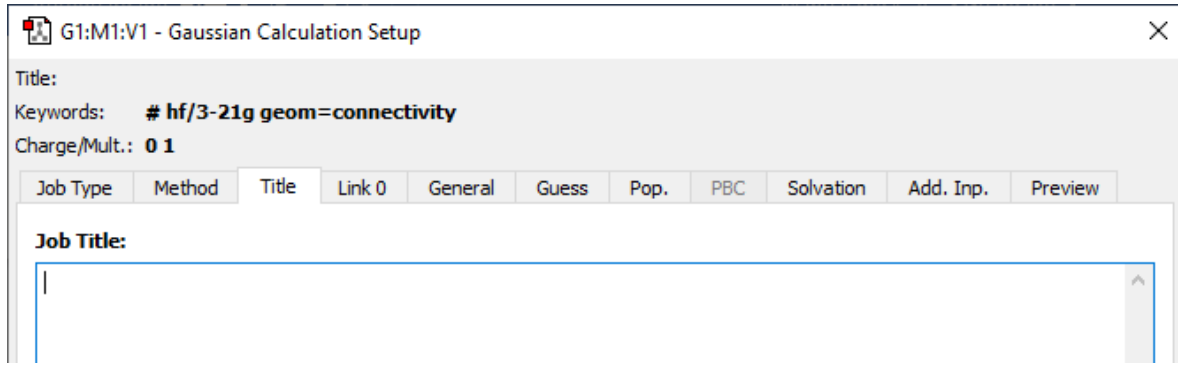

En esta ventana sirve para que ponga ya sea el título del trabajo o cualquier información que considere relevante.

## **Cosas para tener en cuenae:**

- $\triangleright$  No poner espacios, cambiarlos por ".
- $\triangleright$  No poner símbolos, con excepción del guion bajo.
- Lo puedes dejar en blanco y al compilar te pedirá que pongas el nombre.
- $\triangleright$  Se recomienda que el nombre sea algo relacionado al cálculo, para evitar confusiones.

## • **Proceso**

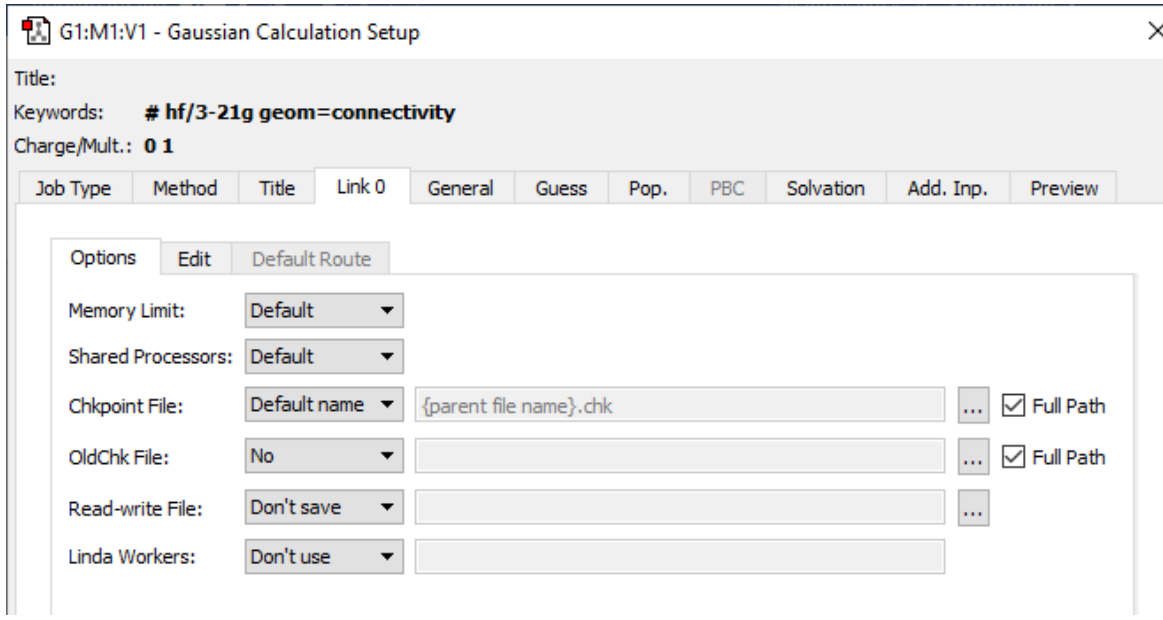

En esta ventana podemos establecer varios elementos como:

La memoria RAM y de procesador que le queremos dedicar a este proceso, normalmente se comienza usando el que viene por default que nos permite usar lo máximo de la computadora.

También podemos establecer donde queremos que se guarde y con que nombre los archivos como él **.chk**, éste es el que guarda la información del cálculo, ten mucho en cuenta donde es que almacenas este archivo, ya que es el único que te dará los resultados del proceso, de no establecerle el lugar donde se guardara dicho archivo, se guardaría en la siguiente carpeta, que es la estándar.

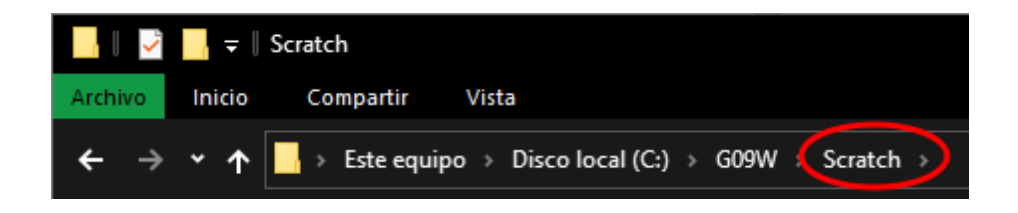

En tu disco principal, en este caso es el "disco C:", después te meterías a la carpeta "G09W", y por último en la carpeta "Scratch", esta es la dirección por defecto que tiene el programa si es que no le estableces un lugar donde guardar el archivo, de no estar ahí, al momento que termina el proceso te abrirá una ventana como la que se muestra a continuación:

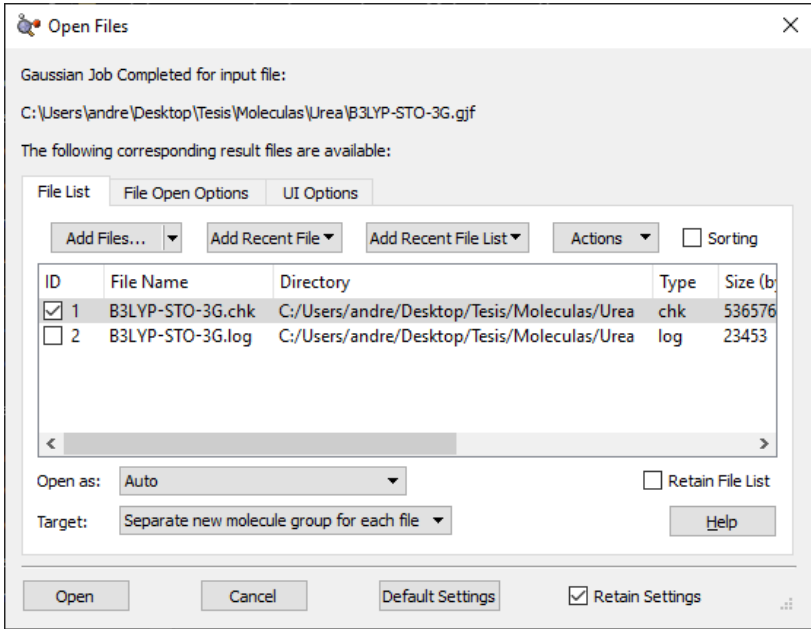

Donde podemos ver donde es que se guardó el archivo "**.chk**".

## **Cosas que tener en consideración:**

- Si se quiere establecer más memoria o procesadores de los disponibles en su máquina, el programa marcará error, se recomienda conocer *a priori* con lo que cuenta su computadora.
- Si van a cambiar la dirección del archivo **.chk** tengan mucho cuidado de poner bien la dirección, ya que, de ponerla mal, en algunas ocasiones no marcará error, pero no guardaría ese archivo, aunque la gran mayoría de las veces marca error al instante.

### • **General**

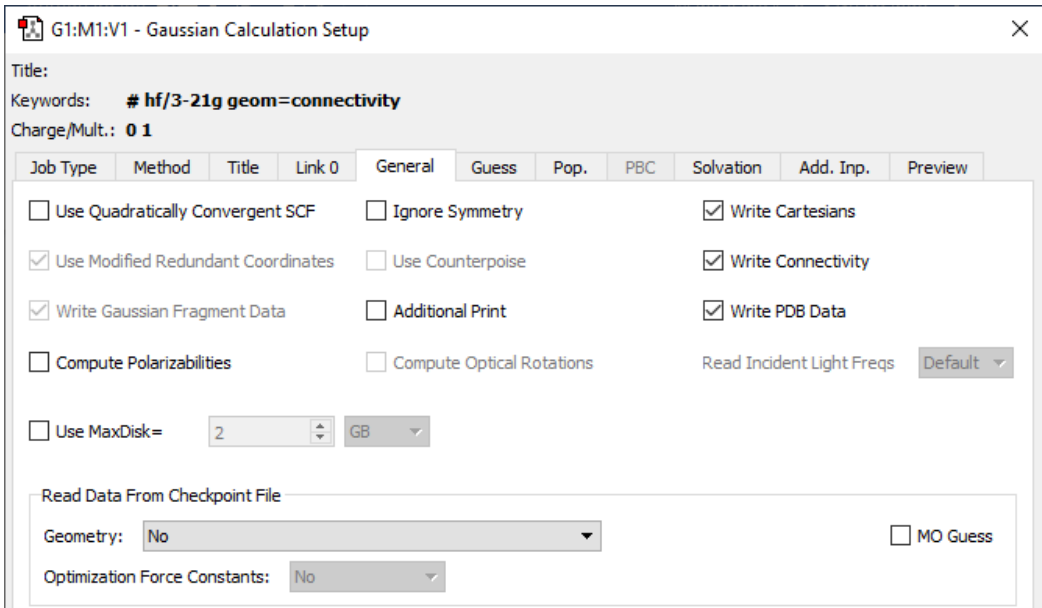

Aquí se seleccionan algunos cálculos adicionales que desees considerar como usar convergencia cuadrática o cálculo de polarizabilidades o bien condicionantes como la simetría, o simplemente que le escriba datos relevantes en el archivo de salida, como son las coordenadas cartesianas, la conectividad u otros datos que haya solicitado marcando "additional print".

## **Cada configuración.**

Convergencia cuadrática (SCF=QC): Al marcar esta casilla lo que le indicas al programa es que haga varias repeticiones del proceso para llegar el valor buscado, lo que aumenta considerablemente el tiempo de máquina. Requiere el uso de un procedimiento SCF cuadráticamente convergente. Por defecto, esto implica búsquedas lineales cuando está lejos de la convergencia y pasos de Newton-Raphson cuando está cerca (a menos que la energía aumente). Este método es más lento que el SCF regular con extrapolación DIIS, pero es más confiable.

Ignorar simetría (nosymm): Al marcar esta casilla le dices el programa que no te es importante la simetría en tu proceso.

Escribir cartesiano: Al marcar esta casilla no se marcará nada en la sección de palabras clave, pero le estarías indicando al programa que quieres que te escriba las coordenadas cartesianas, estas coordenadas se verán en el archivo **.log** al terminar de hacer el proceso, esta casilla aumenta un poco el tiempo de máquina, pero no es muy notorio.

Escribir conectividad (geom=connectivity): Al marcar esta casilla le estas diciendo el programa que siga el orden de conectividad de los átomos.

Impresión digital (p): Al marcar esta casilla se genera una salida adicional. Esto incluye mensajes al comienzo y al final de cada enlace que brindan información variada dependiente de la máquina (incluidos datos de tiempo de ejecución), así como información de convergencia en la SCF.

Escribir datos PDB: Al marcar esta casilla que no marcara nada en la sección de palabras clave, provocará que el programa escriba un archivo de coordenadas del banco de datos de proteínas (PDB).

## **Cosas que tener en consideración:**

- $\triangleright$  La mejor forma para evitar equivocaciones en este caso es guiarte con las palabras clave que explique antes, ya que cada proceso que agregues se escribirá en las palabras clave.
- $\triangleright$  De querer más explicación sobre cada una de las configuraciones pueden usar la siguiente liga <https://gaussian.com/keywords/>
- **Solvente**

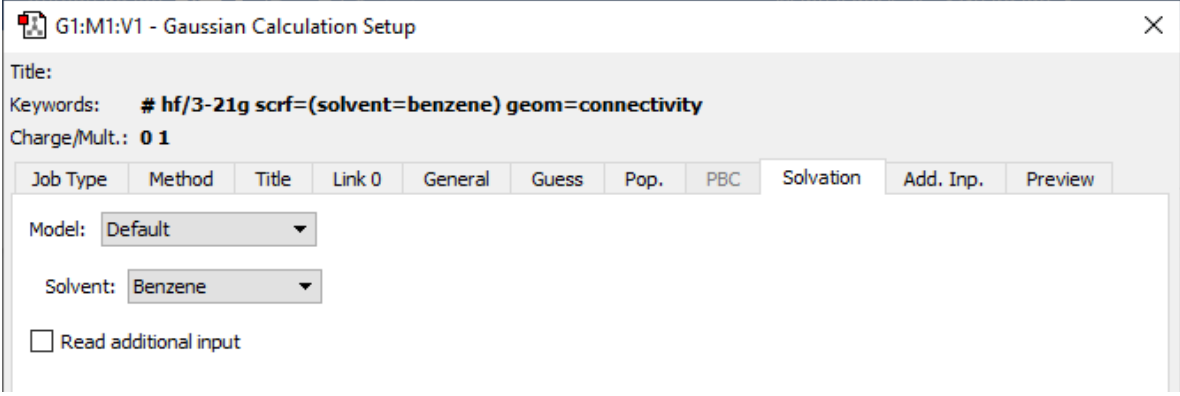

En esta ventana es donde pondremos el solvente que se quiera calcular, primero tenemos que poner el modelo, los modelos más comunes son, el por defecto, CPCM y SCI-PCM, pero si quieres usar otro modelo primero tienes que investigar si se puede con lo que estas calculando, porque de no ser posible te arrojaría error apenas compiles el cálculo. Si tu solvente no esta en la lista que te da el sistema se deberá de agregará aparte.

Para poder saber las especificaciones muy detalladas de cada modelo y sobre los solventes, se deberá de consultar la siguiente liga,<https://gaussian.com/scrf/> , en esa liga encontraran todos los modelos y solventes, de no encontrar en esa sección, solo es cuestión de que, en el buscador, que le aparece a la izquierda, ponga el modelo que quieran investigar, como se muestra a continuación.

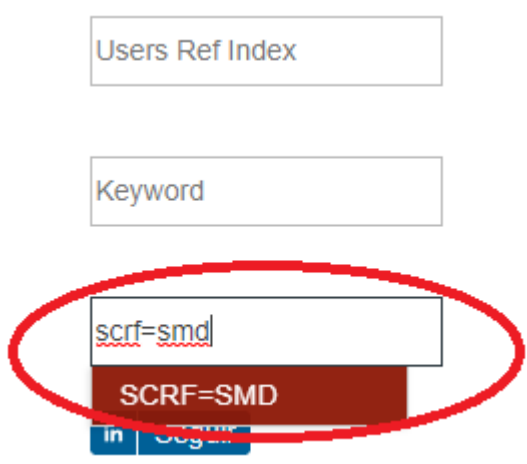

En este caso estoy buscando el modelo "SMD" directamente con su palabra clave, que es mucho mas sencillo de encontrar en la liga antes mencionada.

# COMO LANZAR LOS CÁLCULOS.

## **GaussView 6.0**

Una vez que se tiene la molécula creada y la configuración del cálculo, se va a dar clic en el botón [submit]

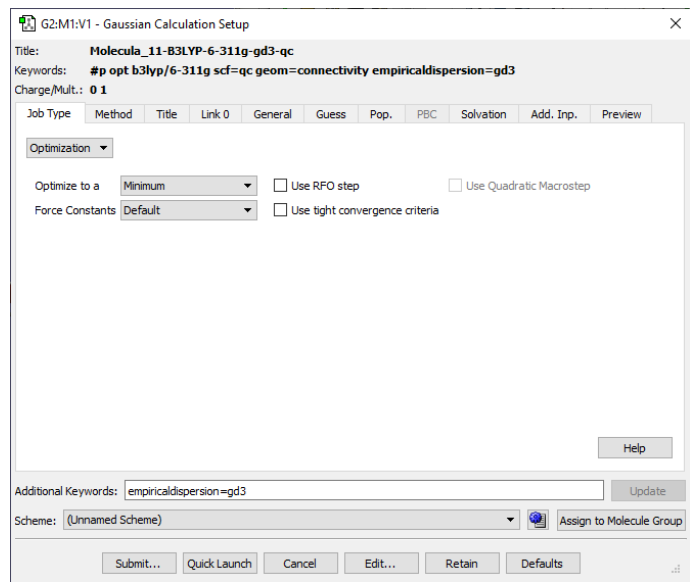

Después aparecerá el siguiente cuadro de diálogo, donde debemos dar clic al botón [Save]

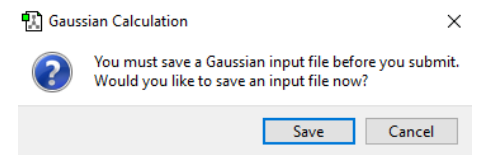

Seleccionamos carpeta donde se guardará, agregamos un nombre a nuestro archivo **.gif** y damos clic en el botón [Save]

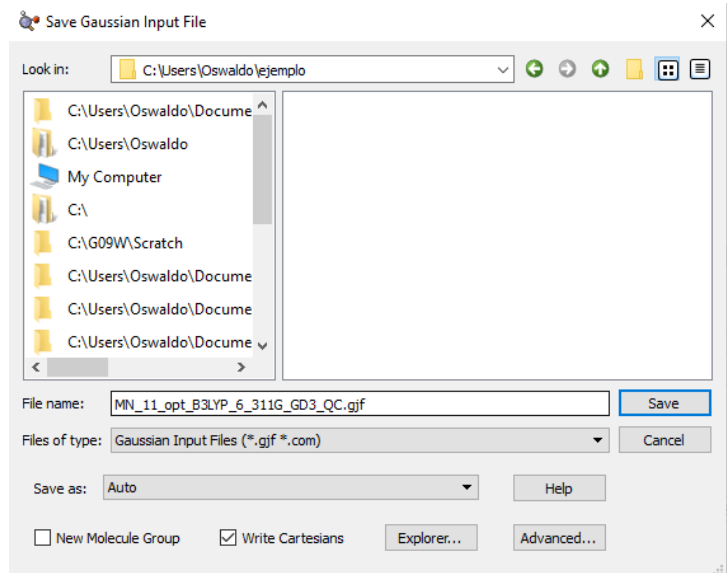

Al finalizar el guardado del archivo nos aparecerá el siguiente cuadro de dialogo donde debemos hacer clic en el botón [Yes]. Si queremos que nos mande un mensaje a la pantalla cuando finalice el cálculo debe estar el recuadro de "Notify" seleccionado

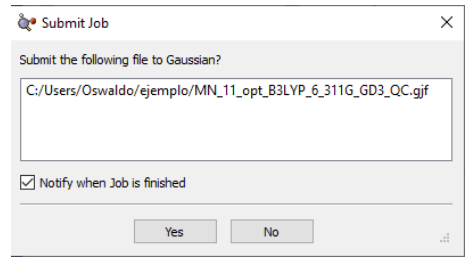

De esta manera comenzara a ser procesado nuestro cálculo en Gaussian09W, como se muestra a continuación.

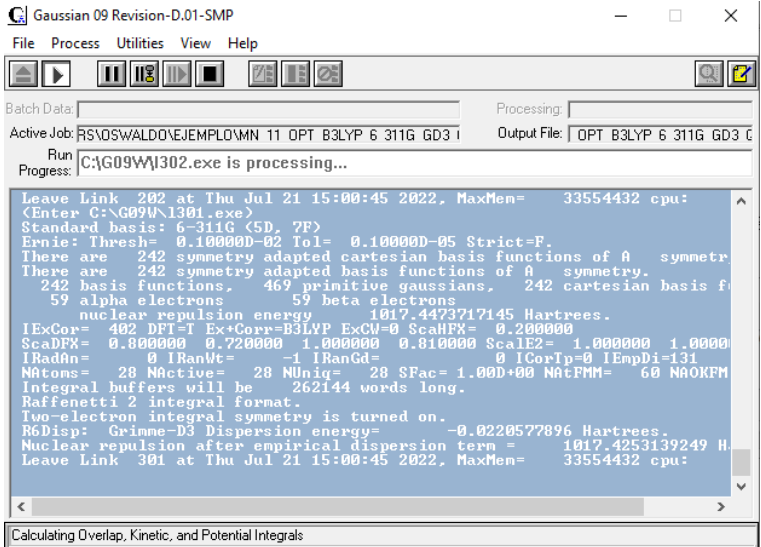

Al finalizar dicho procesamiento obtendremos 2 archivos de salida, como los que se muestran a continuación, el **.chk** y el **.log** o archivo de texto.

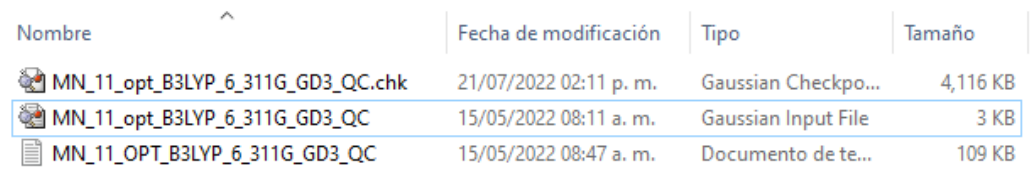

## **Gaussian09W**

Otra manera de hacer el procesamiento de nuestros archivos es mediante colas directamente en Gaussian09W sin ningún intermediario. Para esto primero debemos de tener nuestros archivos. gjf con las configuraciones previamente guardados.

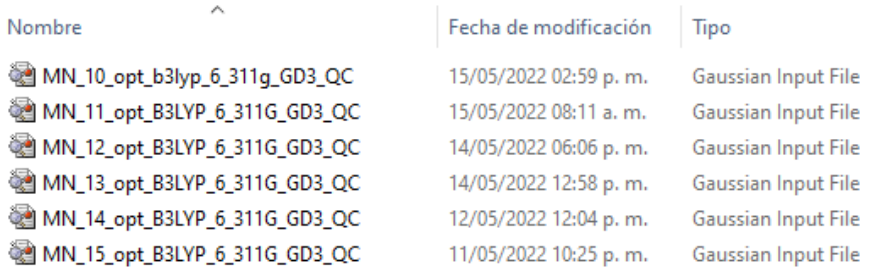

Después debemos abrir Gaussian09W y dar clic en **Utilitis**, posterior a ello seleccionamos la primera opción que es **Edit Batch List**

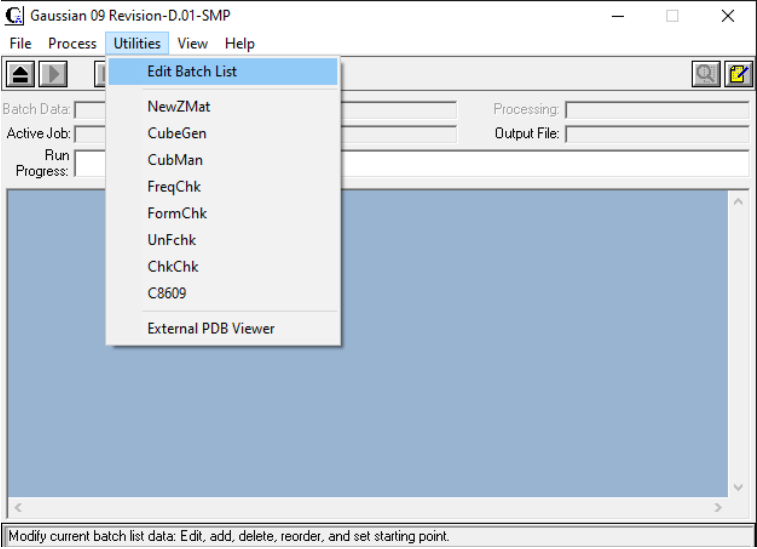

Una vez que hagamos el paso anterior nos aparecerá en siguiente recuadro, el cual nos permitirá agregar los archivos para ser procesados. Para ello es necesario hacer clic en el botón [Add].

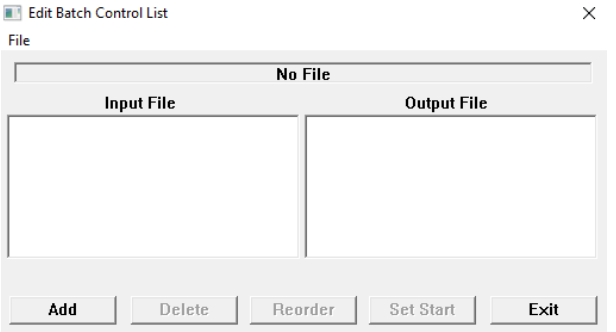

A continuación, debemos buscar la carpeta donde se encuentren nuestros archivos cargados y seleccionar el primero de estos. Para después hacer clic en el botón de [Abrir].

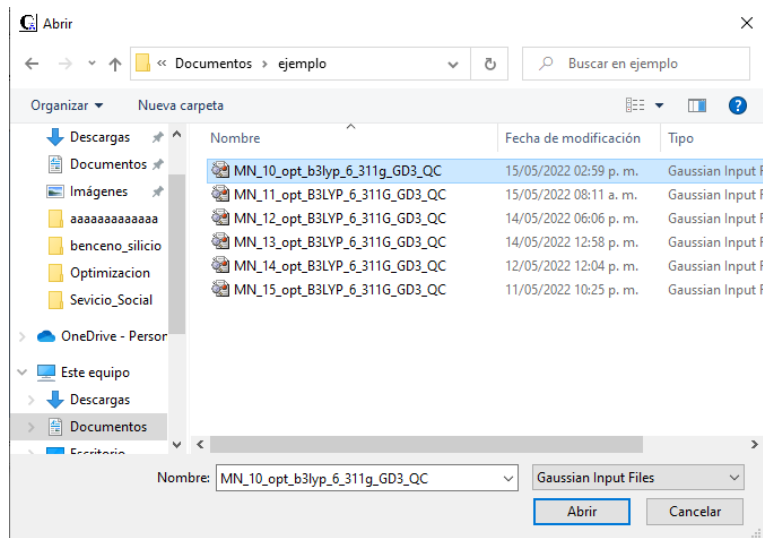

Una vez realizado esto nos aparece el siguiente recuadro que muestra la dirección donde se guardará el archivo **.out** así como el nombre del mismo, que por defecto es el mismo nombre del archivo **.gif** Dar clic en el botón [Ok]

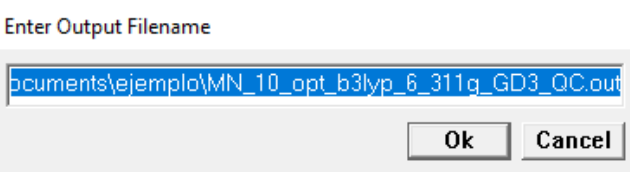

Repetir el proceso anterior para cada archivo que se tenga en la carpeta. Al finalizar se deberá dar clic en el botón [Exit].

La flecha "->" marca el archivo donde iniciará el cálculo. Si presionas por error la casilla "Set Start" el cálculo iniciara en el archivo que este marcado, en la imagen de abajo seria en el último y solo le haría ese cálculo.

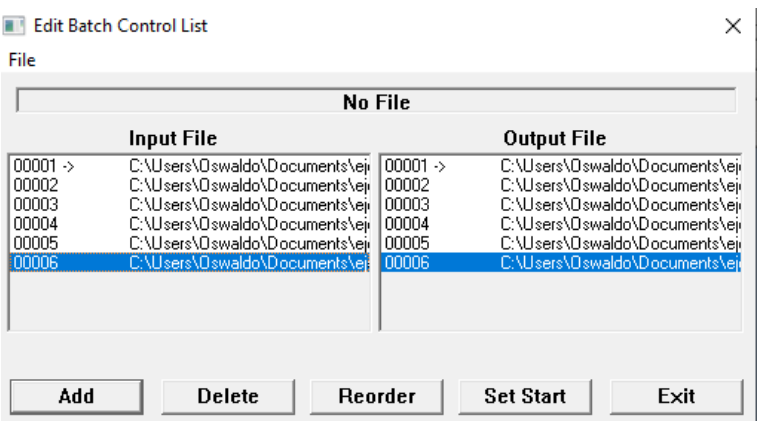

Y ya por último se deberá dar clic en el botón **▶** que aparece debajo de la barra de opciones.

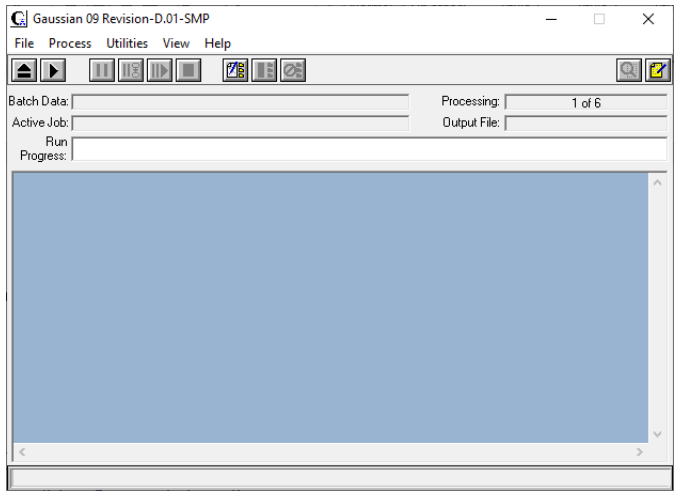

Al hacer clic en el botón comienza a procesar nuestros archivos al finalizar se arrojarán 2 archivos de salida el **.out** y el **.chk**.

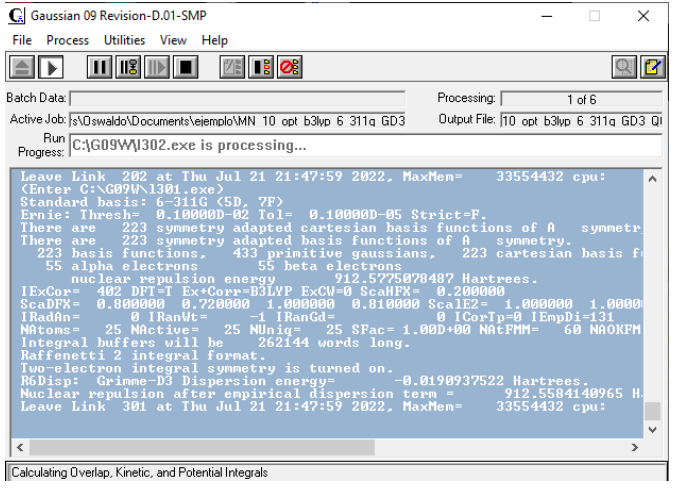

Para este caso en particular tendremos 18 archivos en la carpeta como resultado final del procesamiento de nuestros 6 archivos.

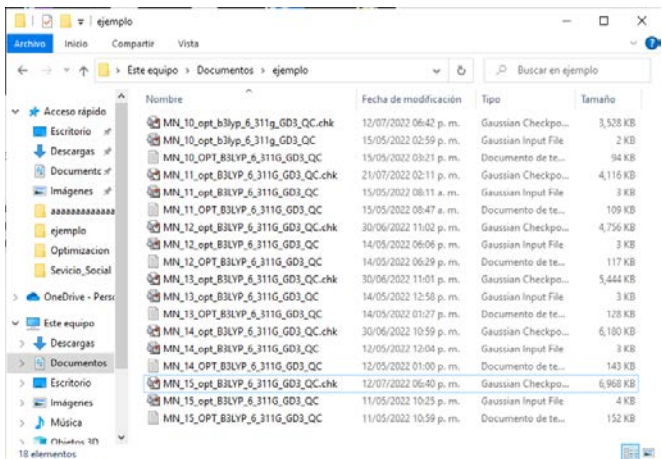

## **Problemas comunes y como resolverlos.**

El primer problema aparece cuando al procesar nuestros archivos nos aparece el siguiente cuadro de dialogo y no se lleva a cabo el procedimiento.

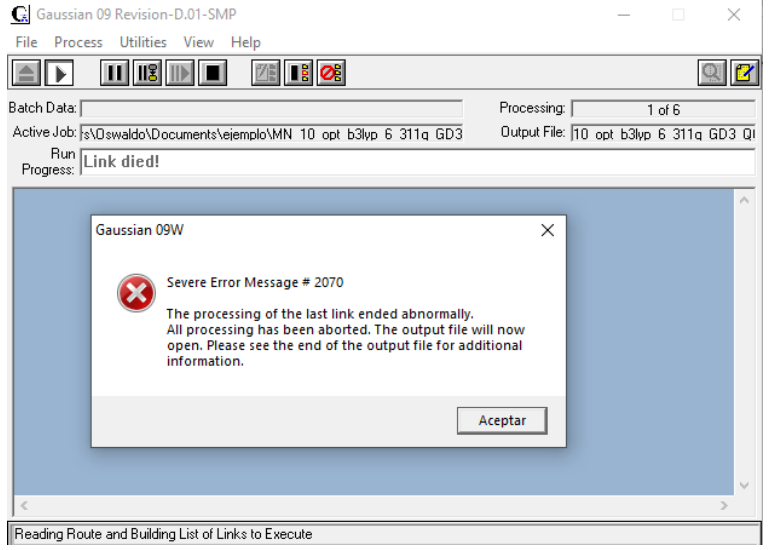

Este mensaje puede presentarse, si copiaste uno o varios archivos **.gif** de otra computadora o de otra carpeta. Para corregir el error debe abrir los archivos **.gif** en la carpeta donde ahora los tiene y salvarlos nuevamente, después puede generar el batch y correrlo.

Para resolver este problema lo primero que debemos hacer es abrir el archivo **.gif** e ir a la opción de **Gaussian Calculation Setup**.

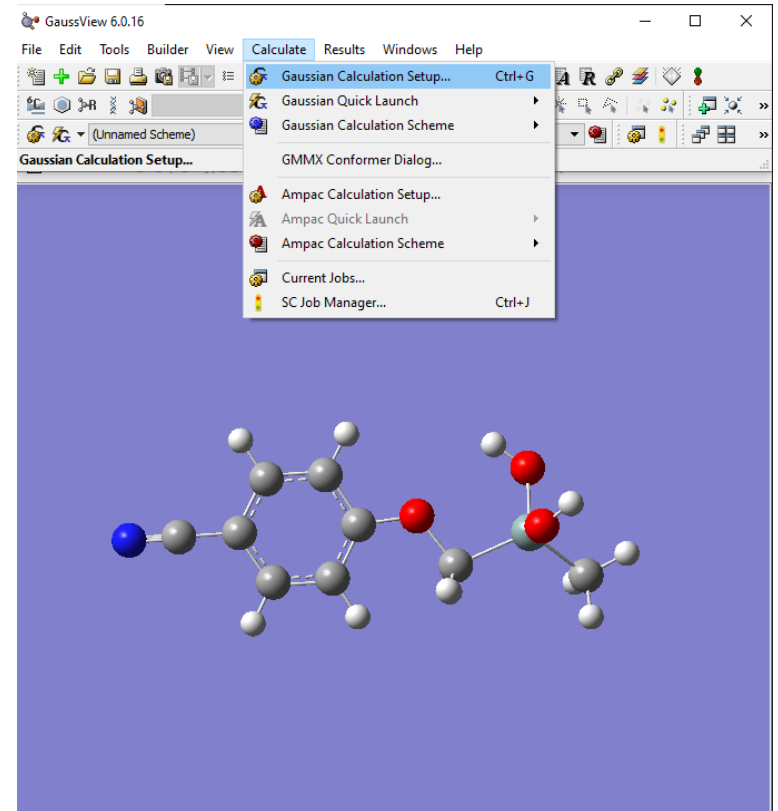

Ahora debemos hacer clic en el botón [Submit]

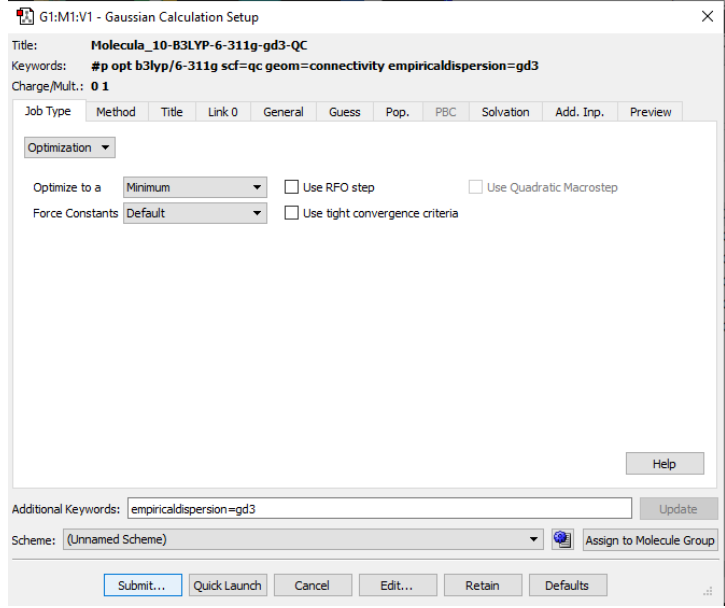

Posterior a esto veremos el siguiente recuadro donde deberemos dar clic botón [Save].

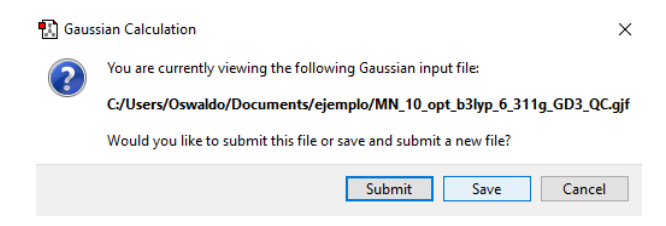

Después nos aparece el siguiente recuadro donde debemos dar clic en botón [Save]

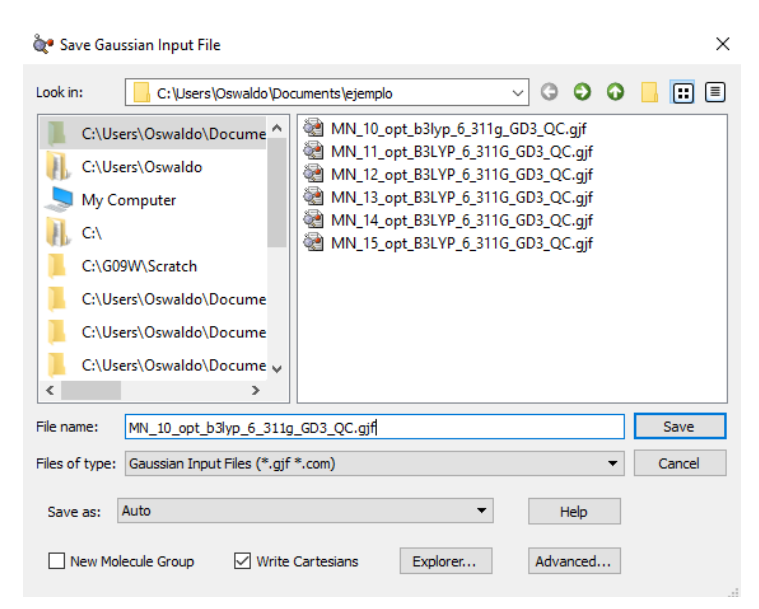

Posterior a esto dar clic en botón [Yes]

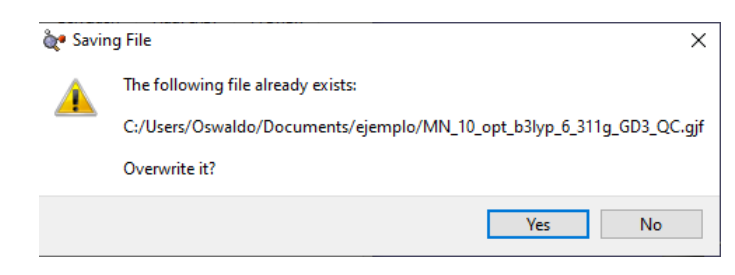

Ahora nos aparece el siguiente recuadro, el cual nos da 2 opciones para procesar, la primera es dar clic en el botón [Yes]

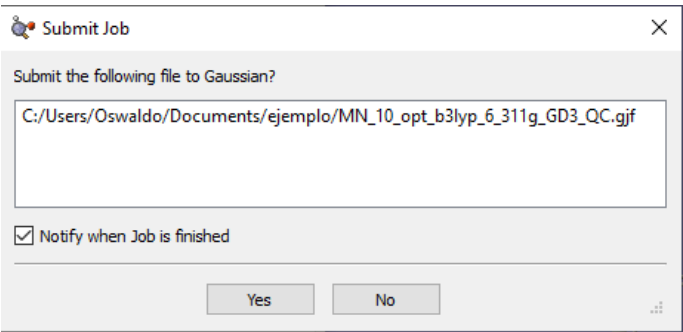

Una vez hecho eso comenzará a procesar el archivo, pero solo uno, el que edito y se deberá repetir el mismo procedimiento con todos los demás de la lista del batch.

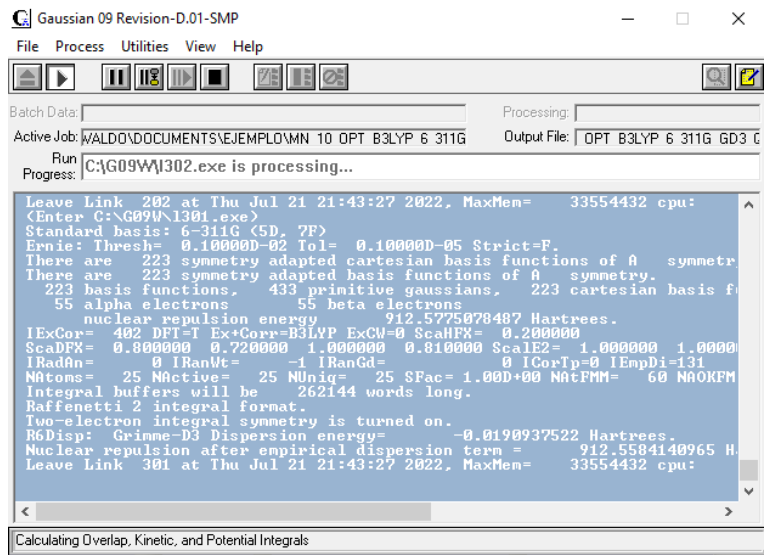

El segundo es dar clic en el botón [No] y repetir este proceso para cada uno de los archivos, encolar en Gaussian09W todos los archivos y procesarlos todos juntos.

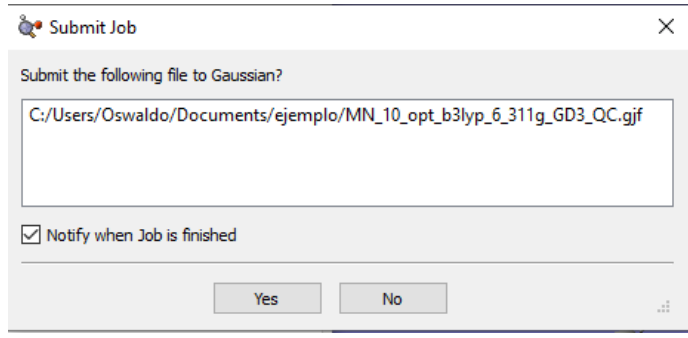

A continuación, se muestra que ya se están procesando los 6 archivos en Gaussian09W.

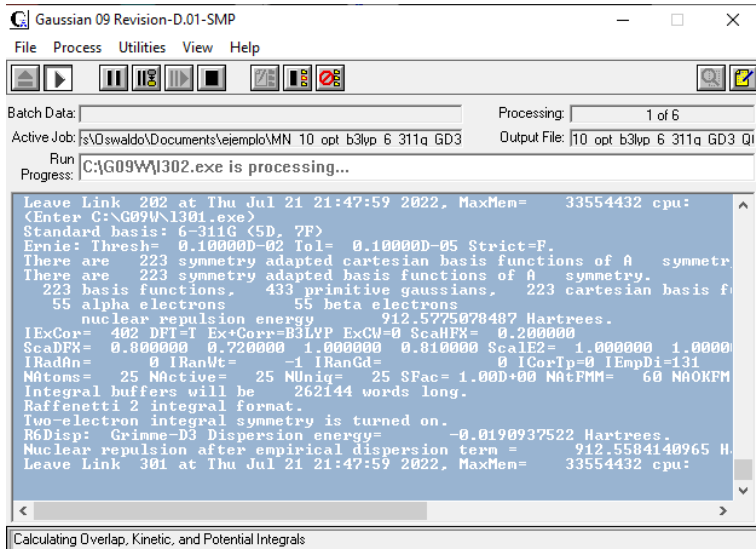

Otra posible complicación es que al cargar nuestros archivos **.gif** a Gaussian09W no arroje el nombre ni la dirección de la carpeta del archivo **.out** de manera automática. Nos aparecerá el recuadro de la siguiente manera

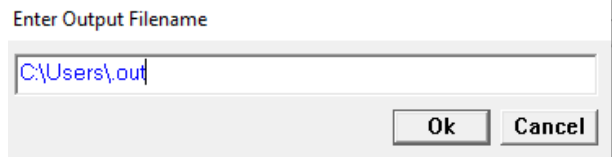

Lo que se debe hacer es nombrar al archivo, para llevar un orden se recomienda poner el mismo nombre del archivo **.gif** como se muestra a continuación.

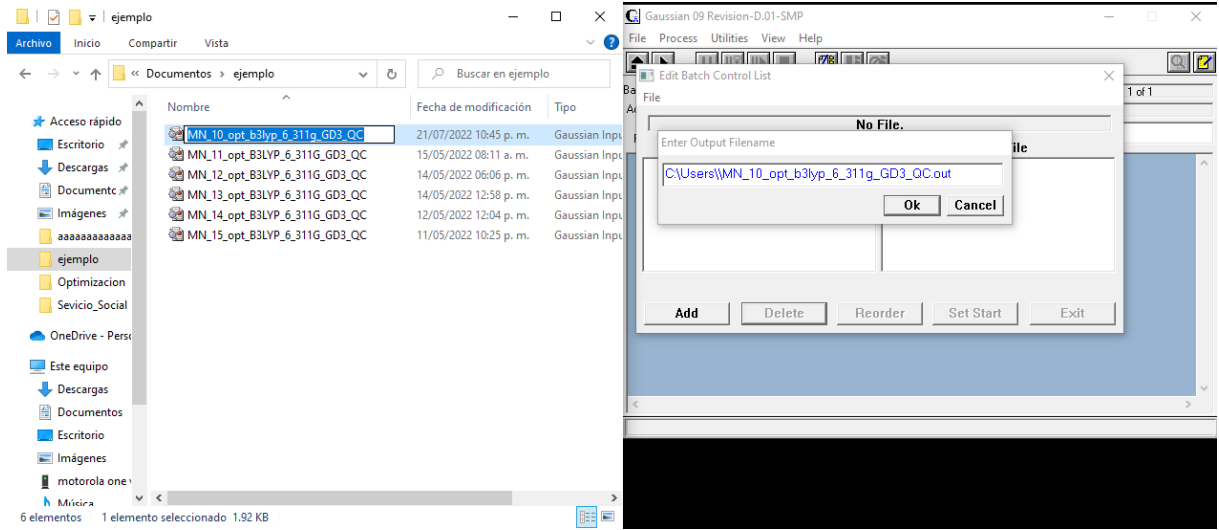

Después de esto se copiará la dirección de la carpeta y se pegará antes del nombre del archivo **.out**

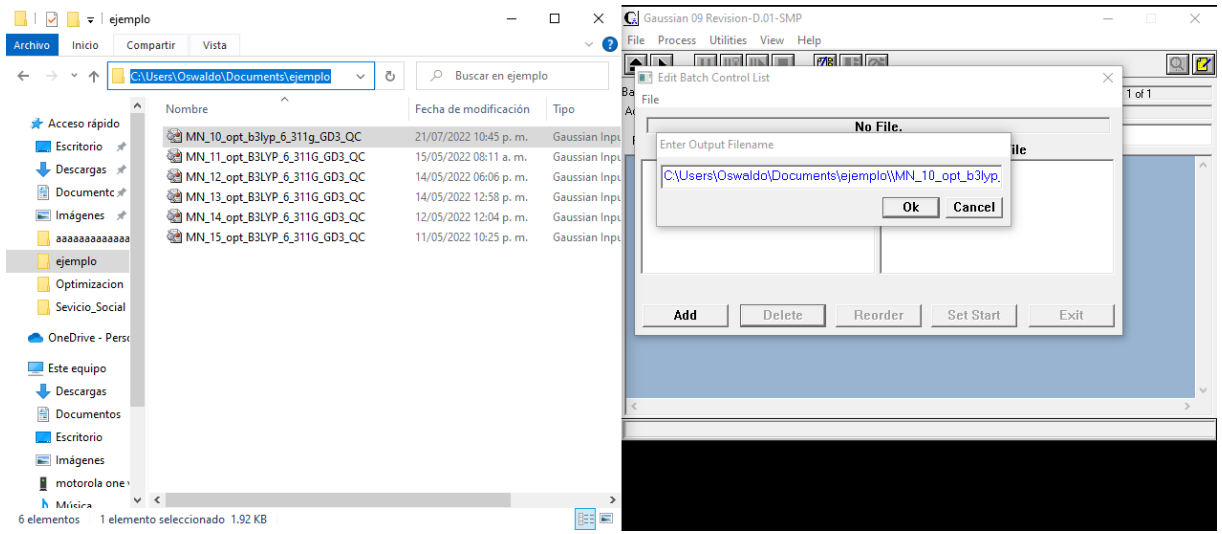

Este procedimiento se va a repetir para cada uno de los archivos **.gif** y después se continuará con el procedimiento como se menciona en el apartado de Gaussian09W**.**

## ARCHIVOS DE SALIDA

## **Archivos de salida, ¿Para qué sirven?**

- El archivo **.log** es el archivo de salida con los resultados obtenidos de nuestro sistema. Este archivo está en un formato ASCII.
- El archivo **.chk** es un archivo tipo checkpoint, este solo almacena el último paso conteniendo los funcionales y sus bases que describen el sistema. Su uso primordial es que podemos reiniciar los cálculos sin necesidad de empezar desde cero, ya que guardan la información desde el punto de control antes de que surgiese algún fallo.
- El archivo **.out** surge a partir de crear un batch list en Gaussian09W, este es un archivo de salida que tendrá la misma información que un archivo **.log**, ya que al hacer un batch list este archivo es reemplazado por un **.out**.

## **Como los puedo leer o revisar los archivos de salida**

## Archivos **.out/.log**

1. Primero abriendo el archivo de salida en forma de texto podremos encontrar una nota de registro, indicando que el programa ha sido ejecutado.

Entering Link  $1 = C:\G09W\1.exe$  PID= 5864. Copyright (c) 1988, 1990, 1992, 1993, 1995, 1998, 2003, 2009, 2013, Gaussian, Inc. All Rights Reserved.

This is part of the Gaussian $(R)$  09 program. It is based on the Gaussian(R) 03 system (copyright 2003, Gaussian, Inc.), the Gaussian(R) 98 system (copyright 1998, Gaussian, Inc.), the Gaussian(R) 94 system (copyright 1995, Gaussian, Inc.), the Gaussian 92(TM) system (copyright 1992, Gaussian, Inc.), the Gaussian 90(TM) system (copyright 1990, Gaussian, Inc.), the Gaussian 88(TM) system (copyright 1988, Gaussian, Inc.), the Gaussian 86(TM) system (copyright 1986, Carnegie Mellon University), and the Gaussian 82(TM) system (copyright 1983, Carnegie Mellon University). Gaussian is a federally registered trademark of Gaussian, Inc.

This software contains proprietary and confidential information, including trade secrets, belonging to Gaussian, Inc.

This software is provided under written license and may be used, copied, transmitted, or stored only in accord with that written license.

The following legend is applicable only to US Government contracts under FAR:

#### RESTRICTED RIGHTS LEGEND

Use, reproduction and disclosure by the US Government is subject to restrictions as set forth in subparagraphs (a) and (c) of the Commercial Computer Software - Restricted Rights clause in FAR 52.227-19.

Gaussian, Inc. 340 Quinnipiac St., Bldg. 40, Wallingford CT 06492

2. Se mostrará la versión de Gaussian09W utilizado y al final la fecha de ejecución del archivo. Seguido del nombre del archivo **.chk** generado, si se solicito.

Gaussian 09: IA32W-G09RevD.01 24-Apr-2013 17-Apr-2022 %chk=C:\Users\Monica t\Desktop\Verano\Fabiola\Verano(1-0).chk

3. Se indicará al ruta del archivo por medio del "#" y la especificación del trabajo del archivo de entrada. <u> 22222222</u> 

#p opt b3lyp/6-311g scf=qc geom=connectivity empiricaldispersion=gd3 

4. Si se utilizó la generación de matriz-Z se mostrará para cada una de las moléculas. Symbolic Z-matrix:

Charge =  $\theta$  Multiplicity = 1  $\mathcal{C}$ 1.0554  $-0.7694$ 0.07974 0.86698 -1.33477  $H$ 0.99358 н 0.93739 -1.42251 -0.78838 Si 2.78723 0.02735 0.14677 c 4.14275 -0.98914 -0.6698  $H$ 4.15397 -1.98231 -0.21287 н 3.86602 -1.12528 -1.71805  $\mathbf{o}$ 3.05583 0.21404 1.81707 Н 3.72211 0.77025 2.23441  $\mathbf{o}$ 2.74449 1.51565 -0.67317 1.94807  $H$ 2.06328 -0.66867  $\mathbf{o}$ 0.1341  $0.37231 - 0.02062$ C  $-1.23739$  0.15657  $-0.02215$ C  $-2.02974$  1.31138  $-0.08688$  $\mathsf{C}$  $-1.83227 -1.10867$ 0.03125 Ċ 1.20358 -0.10031  $-3.41183$  $H$ 2.27321 -0.12305  $-1.54039$  $\mathsf{C}$  $-3.22237 -1.21379$ 0.0177 H  $-1.23099 - 2.00252$ 0.08356 Ċ  $-4.02753 - 0.06489 - 0.04845$  $H$  $-4.02424$ 2.09253 -0.14952 H  $-3.68659 - 2.18892$ 0.05877 Ċ  $-5.45175 - 0.17853 - 0.06305$ N  $-6.61635 - 0.27087 - 0.07573$  $H$ 5.10953 -0.53591 -0.60032

5. Propiedades de los isotopos y nucleares de cada átomo de nuestra molécula

Isotopes and Nuclear Properties: (Nuclear quadrupole moments (NQMom) in fm\*\*2, nuclear ma in nuclear magnetons)

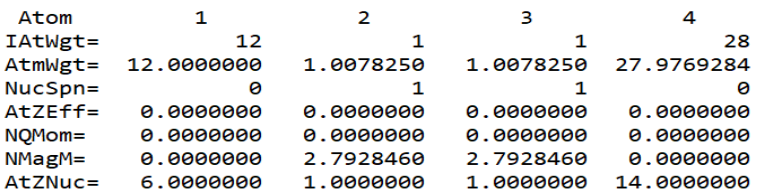

6. Parámetros iniciales, mostraran las longitudes de los enlaces entre los átomos (RX), los ángulos (AX) y ángulos diedros (DX).

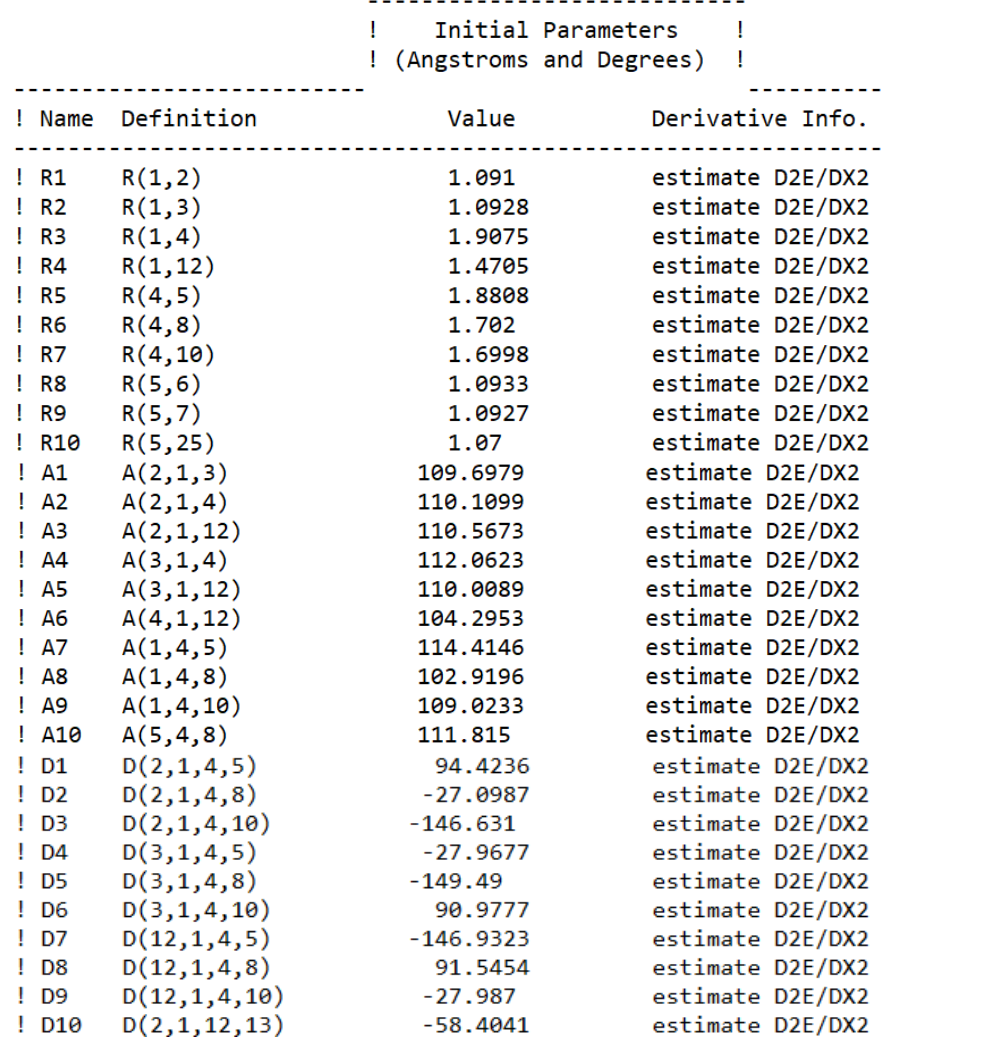

![](_page_61_Picture_10.jpeg)

# 7. Mostrará las coordenadas de entrada generadas en GaussView 6.0

8. La orientación estándar, o coordenadas donde se ubican los átomos en la parte del cálculo que está reportando, en la parte de abajo no da información acerca de la geometría molecular, acompañado de las constantes rotacionales, tipos de átomos, las funciones bases y Gaussianas primitivas según el tipo de base, calculando la energía de repulsión internuclear en Hartrees con que está trabajando.

![](_page_62_Picture_36.jpeg)

Standard orientation:

9. Se realizará el análisis de densidad si se ha solicitado, dando los autovalores de los orbitales moleculares ocupados y virtuales.

![](_page_63_Picture_23.jpeg)

# 10. Cargas atómicas

![](_page_63_Picture_24.jpeg)

11. Componentes cartesianas del momento dipolar en la orientación estándar, momentos de

orden superior y energías como: Núcleo-núcleo, electrón - núcleo, Energía cinética.<br>
Dipole moment (field-independent basis, Debye):<br>
X= 5.2310 Y= -0.9074 Z=  $-0.9074$  $Z =$  $-0.1311$  Tot=

![](_page_64_Picture_38.jpeg)

13. Realizará los pasos anteriores hasta que todos los resultados tengan convergencia.

![](_page_64_Picture_39.jpeg)

Como se muestra en la siguiente figura

![](_page_65_Picture_20.jpeg)

## 14. Mostrará los nuevos parámetros de la molécula optimizada.

![](_page_65_Picture_21.jpeg)

1111

```
15. Resumen del archivo de entrada.<br>1|1|UNPC-DESKTOP-4G7FCFH|FOpt|RB3LYP|6-311G|C9H11N103Si1|MONICA T|17-A
     pr-2022 | 0 | | #p opt b31yp/6-311g scf=qc geom=connectivity empiricaldispe
     rsion = gd3 | Verano(1-0) | [0,1]C, 1.0542077716, -0.7734545402, 0.0613158428 |H, 0.8624771718, -1.3461798878, 0.9698296586 |H, 0.9367504617, -1.418595016,
     -0.8126229614 | Si, 2.7842389729, 0.0245280817, 0.1410384679 | C, 4.1322393972
     , -0.9994805668, -0.6579978109 | H, 4.2480449098, -1.9556240013, -0.147716975
     7| H, 3.895619613, -1.1865923616, -1.7050842419| 0, 3.0299789235, 0.20937311,
     1.8138918217 | H, 3.6985386463, 0.7529582922, 2.2441819211 | 0, 2.7357365307, 1
     .5072959486, -0.6857539055 | H, 1.931854918, 2.0443320629, -0.6879739448 | 0,0
     .1341845828, 0.3703467937, -0.0316518392 | C, -1.2375874686, 0.1571919952, -0
     .0277874518|C,-2.0282673112,1.313695999,-0.0816026766|C,-1.8343924744,
     -1.1073311949, 0.0207029659 |C, -3.4106072729, 1.2083624625, -0.088780844 |H,-1.5374357763,2.2749127489,-0.1138775372 C,-3.2247178966,-1.209984530
     6, 0.0135063715 | H, -1.234370488, -2.0024809131, 0.0645051504 | C, -4.02822504
     78, -0.0593510298, -0.0415505562 H, -4.0216922997, 2.0986728256, -0.1293008
     844 H, -3.690429526, -2.184557617, 0.0508332093 C, -5.4526942564, -0.170520
     3381, -0.0493675367 N, -6.6174938493, -0.2608870472, -0.0564191012 H, 5.086
     4561078, -0.4739914158, -0.6204909317||Version=IA32W-G09RevD.01|State=1-
     A | HF=-919.5729854 | RMSD=0.000e+000 | RMSF=6.006e-006 | Dipole=2.1242605,-0.
     3401749,0.0085488 Quadrupole=-17.8376089,13.8602458,3.977363,-4.515659
     8,2.5182699,2.2596281|PG=C01 [X(C9H11N103Si1)]||@
```
16. Gaussian09W tiene una colección interna de frases, que se mostraran al final de la ejecución del programa. Además, entregará información de la fuente de la máquina y tiempo de CPU que toma al trabajo completarse y en la última línea, indicará que el trabajo ha sido ejecutado exitosamente o no, mandando un mensaje de error.

```
WHEN ALL ELSE FAILS, TRY THE BOSS'S SUGGESTION.
Job cpu time:
                     0 days 1 hours 32 minutes 8.0 seconds.
File lengths (MBytes): RWF=
                                                  0 D<sub>2E</sub> =
                                   27 Int=
                                                               0 Chk=
                                                                            4 Scr=
                                                                                         \mathbf{1}Normal termination of Gaussian 09 at Sun Apr 17 13:22:12 2022.
```
17. El mensaje de error puede ser diferente dependiendo del error que encuentre, por ejemplo este donde marca un error de sintaxis en el archivo de entrada (l1.exe). Normalmente le da un número de error como el marcado con el círculo rojo.

```
OPErr --- A syntax error was detected in the input line.
311g geom=connectivity sfc=qc
Last state= "GCL"
TCursr=3656 LCursr=
                                    63
Error termination via Lnk1e in C: \sqrt{(609W)}11. exe at Tue Apr 26 16:58:39 2022.
Job cpu time:
                     0 days 0 hours a minutes 0.0 seconds.
File lengths (MBytes): RWF=
                                    1 Int=
                                                 0 D<sub>2E</sub>=
                                                              \theta Chk=
                                                                           1 Scr=
                                                                                        1
óQCNR: CnvC1=2.24D-08 CnvC2=2.24D-07
LinEq1: Iter= 0 NonCon=
                                1 RMS=2.72D-05 Max=1.66D-03 NDo=
                                                                        1
AlAXAO: NMat=
                     1 NPMax=
                                 1 NPMax1=0 MaxMat=
                                                              0 Max3X=F.
   32426626 words are not enough for AIAXAO.
Error termination via Lnk1e in D: \frac{1508 \text{ eV}}{1508 \text{ eV}} at Mon Jun 27 15:34:51 2022.
Job cpu time:
                     0 days 0 hours 11 minutes 41.0 seconds.
                                                              0 Chk=
File lengths (MBytes): RWF=
                                  592 Int=
                                                 0 D2E=
                                                                           2 Scr=
                                                                                        1
```
Puede consultar algunas sugerencias de esos errores en los siguientes links:

[https://docs.alliancecan.ca/wiki/Gaussian\\_error\\_messages,](https://docs.alliancecan.ca/wiki/Gaussian_error_messages) <https://wongzit.github.io/gaussian-common-errors-and-solutions/>

[https://docs.computecanada.ca/wiki/Gaussian\\_error\\_messages](https://docs.computecanada.ca/wiki/Gaussian_error_messages)

## **Revisión de resultados mediante GaussView 6.0**

• Cómo ver la molécula optimizada

Ya que la molécula fue optimizada hay dos maneras de verla, la primera opción es abrirlo directamente apenas termine el proceso. Cuando el cálculo termina les arrojara la siguiente ventana, en esa ventana solo tendrás que seleccionar el archivo **.chk** y darle al botón abrir que está en la esquina inferior izquierda.

![](_page_68_Picture_68.jpeg)

La segunda forma de ver tu molécula optimizada, es buscar en tu computadora la dirección donde guardaste los datos de tus cálculos, si abres el archivo **.chk** o **.log**, aunque recomiendo siempre abrir el archivo **.chk**. Cabe mencionar que podemos ver la molécula optimizada en forma de coordenadas en el archivo **.log**, siempre y cuando hayas marcado la casilla de las coordenadas cartesianas.

Para una mejor observación de la molécula se pueden activar estas funciones, algunas ya vienen activadas, pero las que recomiendo activar serían la de "Labels" que enumera cada elemento y la de "Symbols" que pone el componente químico de cada elemento. Estos son bastantes útiles para la observación de tu molécula, aunque puedes agregar el que quieras.

![](_page_69_Picture_0.jpeg)

Este mismo menú lo puedes activar desde la ventana de tu molécula con el clic derecho del ratón.

• Como medir longitud de enlace y ángulos.

Para poder medir estos parámetros lo primero es que debes tener abierta la molécula la cual quieras medir sus enlaces, luego en la ventana que se nos abre al inicio, seleccionaremos la siguiente función.

![](_page_69_Picture_4.jpeg)

Siendo el que está en círculo rojo con el que podrás medir la distancia en un enlace, el círculo azul el botón para medir el ángulo y el círculo naranja para medir el ángulo diedro.

1) Unidades

Ya al tener seleccionada la opción de distancia que mencionamos antes, tienes ir a la ventana de tu molécula y tendrás que darle clic al primer elemento que quieras medir y al segundo elemento, como se muestra en la siguiente figura.

![](_page_70_Picture_0.jpeg)

Como se logra apreciar, se esta midiendo la distancia entre el elemento hidrógeno (H) y el elemento carbono (C). Cabe mencionar que solo podemos seleccionar dos al mismo tiempo, ya que estamos midiendo la distancia entre los dos elementos. Vemos como al seleccionar un elemento, se cambio a un color azul claro y tambien se le pone un número a un costado, asi se podrá saber cual fue selccionado primero, esto aplica tambien para el ángulo.

Habiendo seleccionado los dos elementos, se abrirá la siguiente ventana donde te muestra la distancia (circulo rojo).

![](_page_70_Picture_40.jpeg)

## 2) Ángulo

Para hacer el cálculo del ángulo es muy similar al de la distancia, solo que se necesitan 3 elementos para poder sacar el ángulo entre ellos. Lo primero que se tiene que hacer es seleccionar la opción de ángulo, la que se había encerrado anteriormente de color azul. Ya que esa función esta activada tienen que ir a la ventana donde está su molécula y seleccionar los 3 elementos a medir, como se muestra en la siguiente imagen.

![](_page_71_Picture_2.jpeg)

Los elementos seleccionados se muestran en un color azul claro y además de que se enumeran, esto es importante por si en la ventana que se les abrirá quieren hacer algún cambio con un elemento en particular.

En este caso estamos midiendo el ángulo que hay entre el elemento de hidrógeno, nitrógeno y carbono.

Ya que estan seleccionados nuestros 3 elementos se nos abrirá la siguiente ventana, donde te da el valor del unidades.

![](_page_71_Picture_61.jpeg)
#### 3) Ángulo diedro

Para calcular el ángulo diedro, seleccionar la opción de ángulo diedro, que es la que al inicio estaba seleccionada en un círculo de color naranja, después se tendrán que seleccionar 4 elementos, los cuales sean los que quieres medir, en este caso si hay que tener mucho más cuidado con el orden de la selección, *ya que el orden influye en el ángulo diedro*.

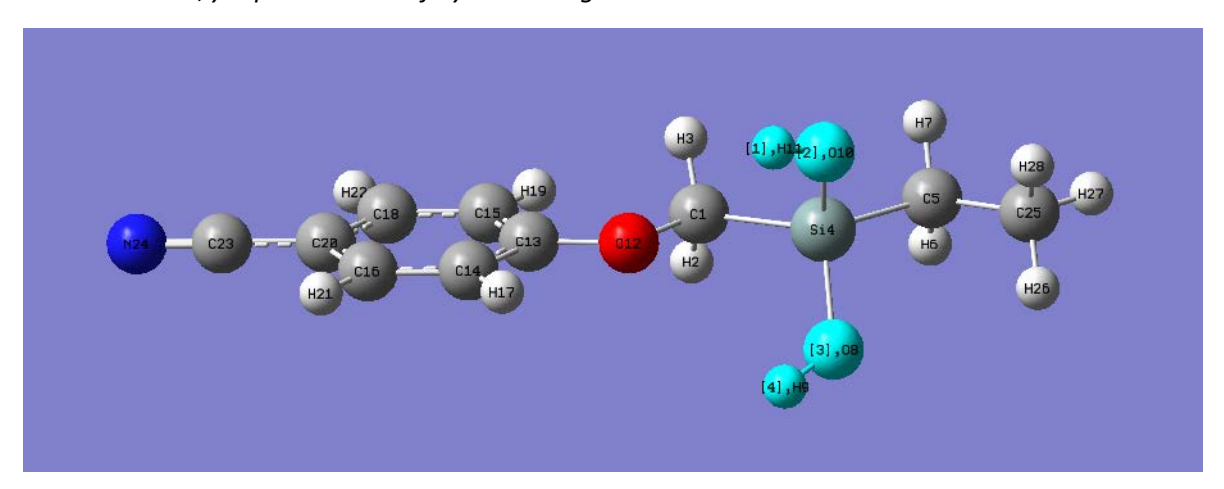

El ángulo diedro que se calculará será con 4 elementos, los cuales son marcados de un color azul claro además del número de selección.

El valor lo puedes ver en la pantalla que te muestra.

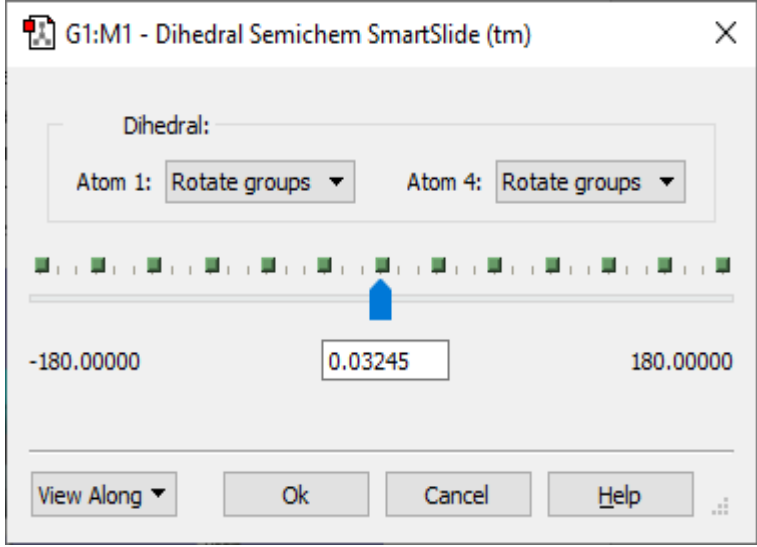

### Como obtener parámetros y propiedades.

Para poder conseguir los datos del cálculo, lo primero que tenemos que saber es que solo los podemos conseguir cargando en GaussView 6.0 el archivo **.chk** o **.log**, como se mencionó anteriormente es el archivo donde se guardan los resultados. Ya que tenemos abierto el archivo, tenemos que seleccionar la siguiente opción, la que se muestra en la imagen siguiente.

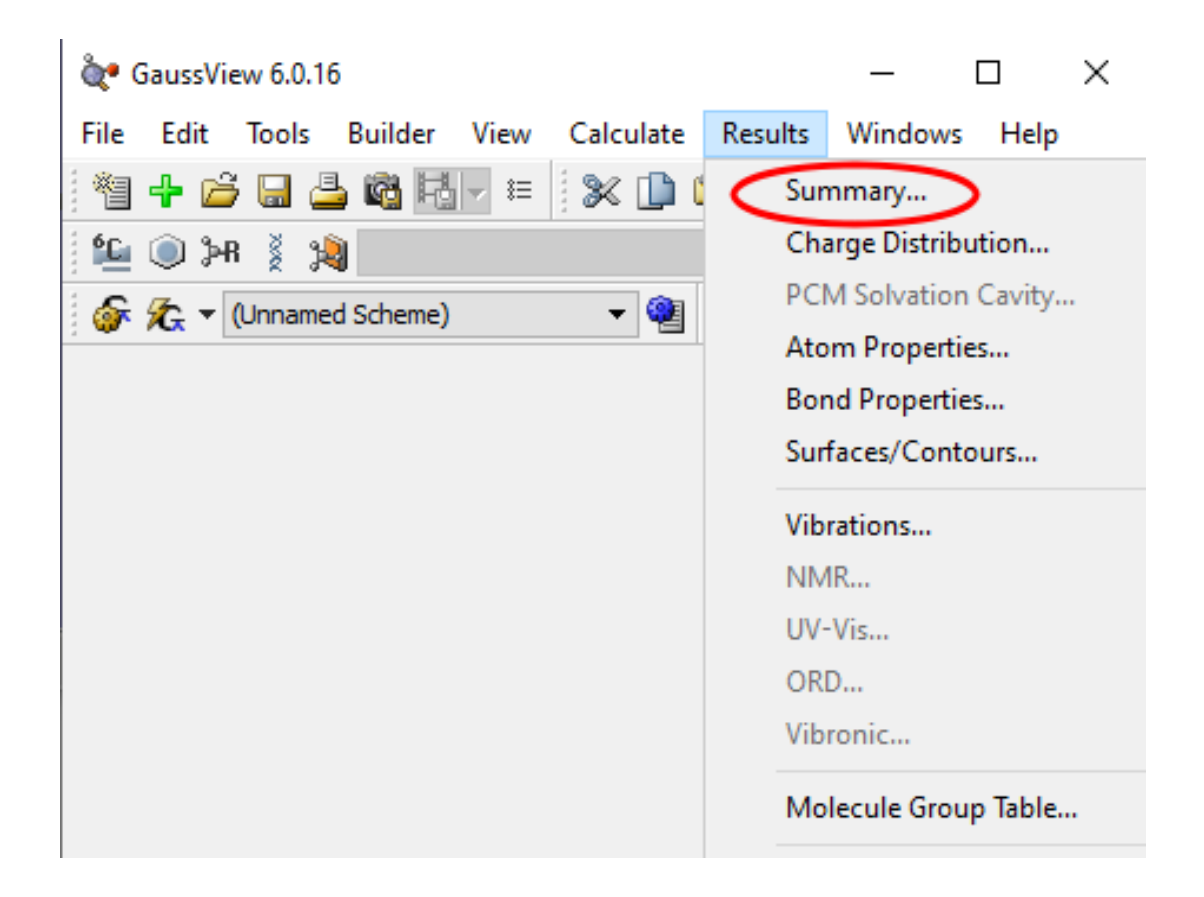

Al momento de darle a esa opción se abrirá una pestaña nueva, la cual mostrará algunos datos importantes, como se muestra en la imagen siguiente.

Cabe mencionar que también se puede acceder a este menú, desde la ventana de nuestra molécula, lo que se tienen que hacer es darle clic derecho del ratón de la computadora, y ahí mismo les saldrá el menú del inicio, ahí podrán encontrar la pestaña "Results" y dentro de esa pestaña otra de "Summary…", que es lo mismo que se muestra en la imagen mostrada.

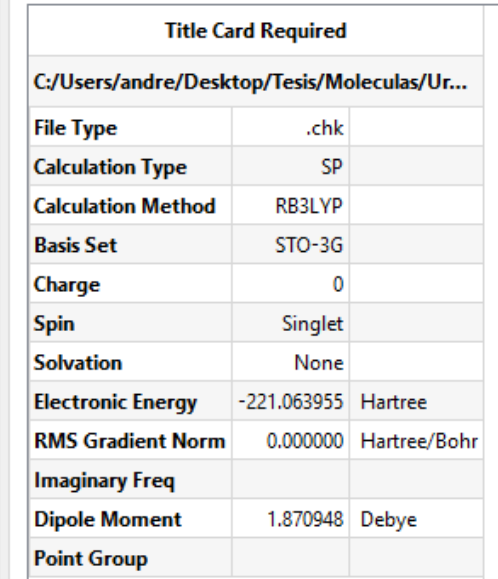

Esta es la ventana que se abre al momento de darle clic a "Summary…" aquí tenemos varios datos, los que podemos destacar son, el tipo de archivo, método de cálculo, la energía y el momento dipolo. Pero aquí también tenemos valores que depende del cálculo que hayamos hecho, nos serán de interés o no.

• Como graficar IR, RAMAN; UV-vis y orbitales moleculares.

Para conseguir las gráficas de **IR y RAMAN** lo primero que se tiene que hacer es abrir la molécula que queramos calcular, a continuación, se tiene que agregar lo siguiente en la configuración, como se muestra en la siguiente imagen.

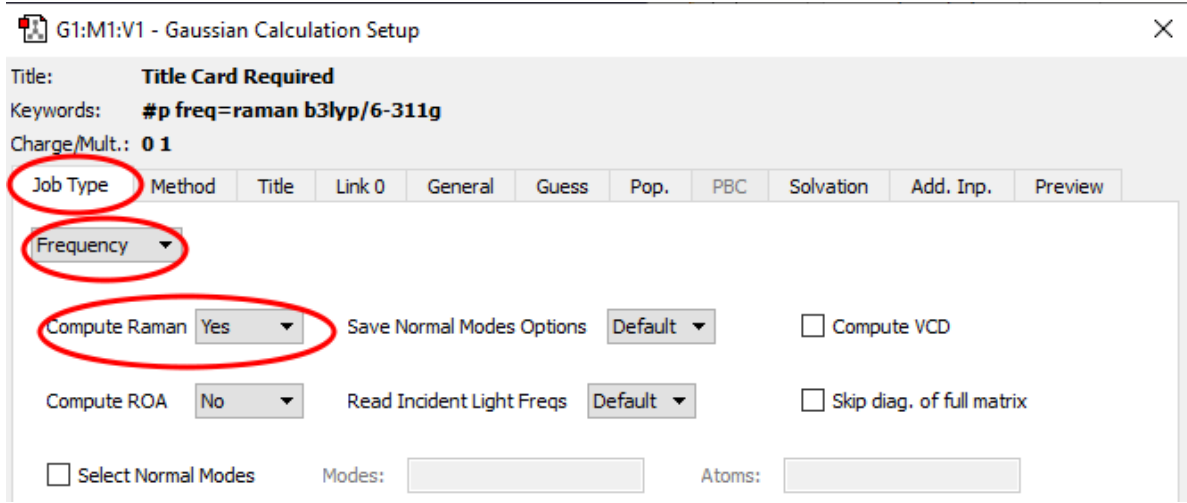

Como hemos visto con anterioridad, esta es la ventana que se abre para configurar los parámetros del cálculo de la molécula, en la pestaña de tipo de trabajo, se selecciona la frecuencia y le establecemos calcule el Raman y todo lo demás que se quiera a agregar que sea necesario para el cálculo personal. Este cálculo consume poco tiempo de máquina.

Habiendo terminado el cálculo, nos metemos a la siguiente pestaña, en resultados y en vibraciones, esta misma pestaña podemos acceder a ella si le damos clic derecho en la ventana de la molécula.

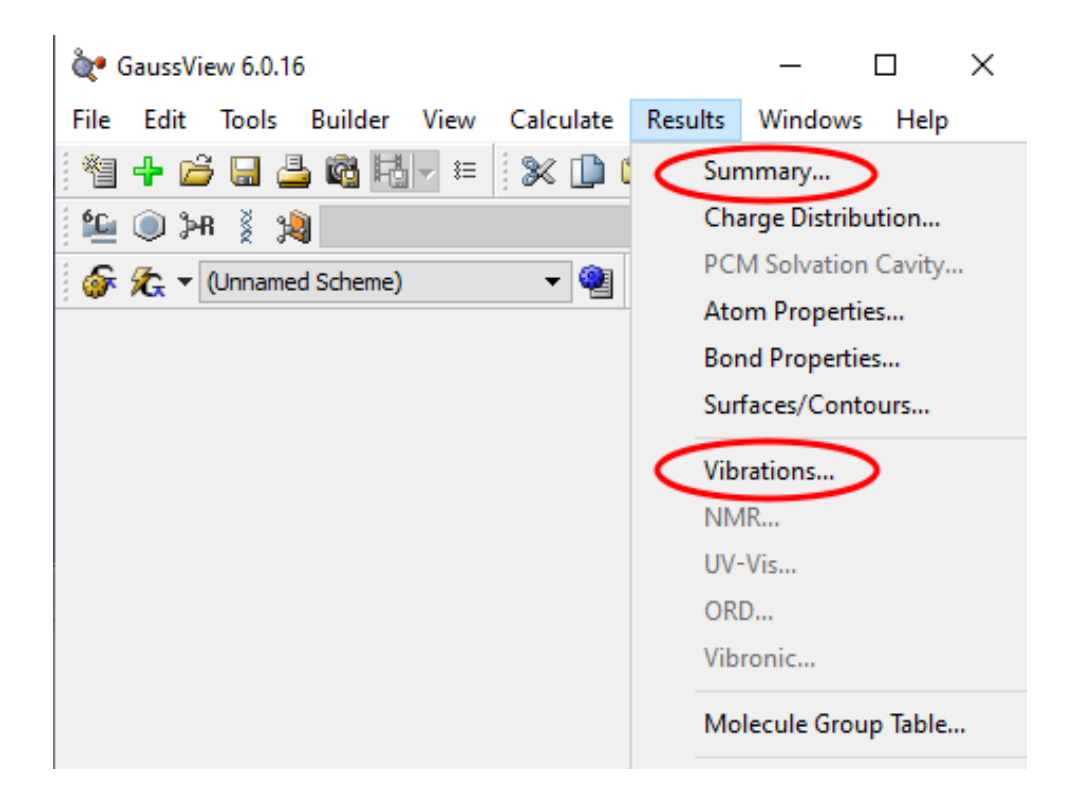

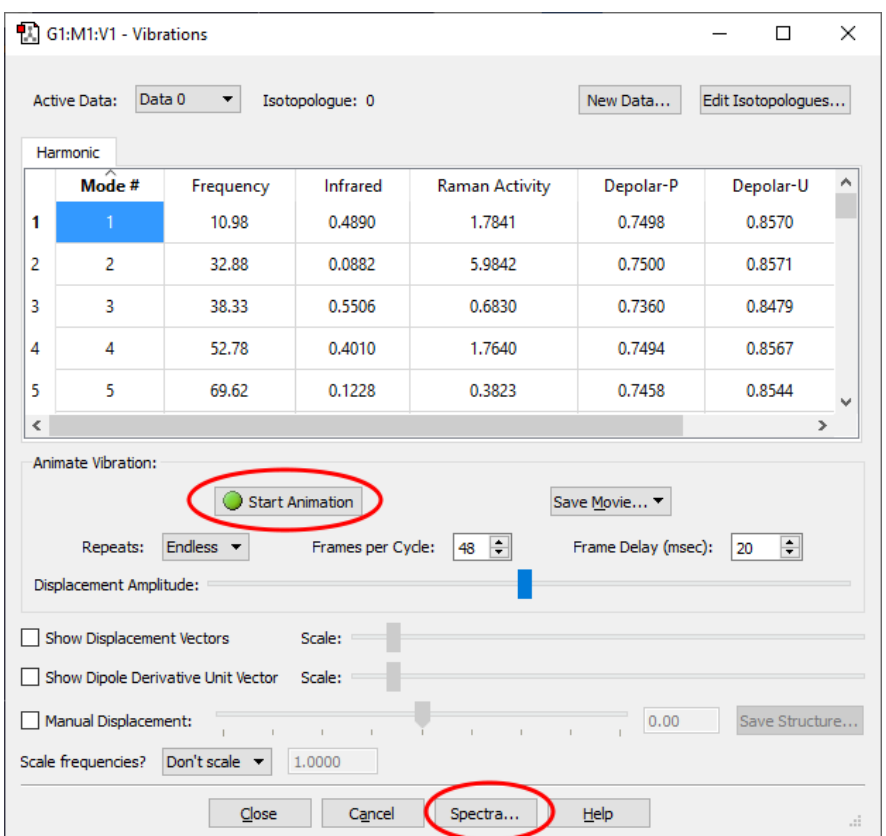

Esta sería la nueva ventana que se abriría, aquí están los resultados del Raman y del IR, tenemos los datos por cada modo además de que podemos darle al botón **"Start Animation"** para ver cómo es que **modificó la molécula**, esto se verá reflejado en la ventana de nuestra molécula en tiempo real.

Para poder apreciar las gráficas del IR y Raman se tiene que dar clic al botón que está encerrado con un círculo rojo, el cual nos arrojara las gráficas, como las que se muestran a continuación como un ejemplo.

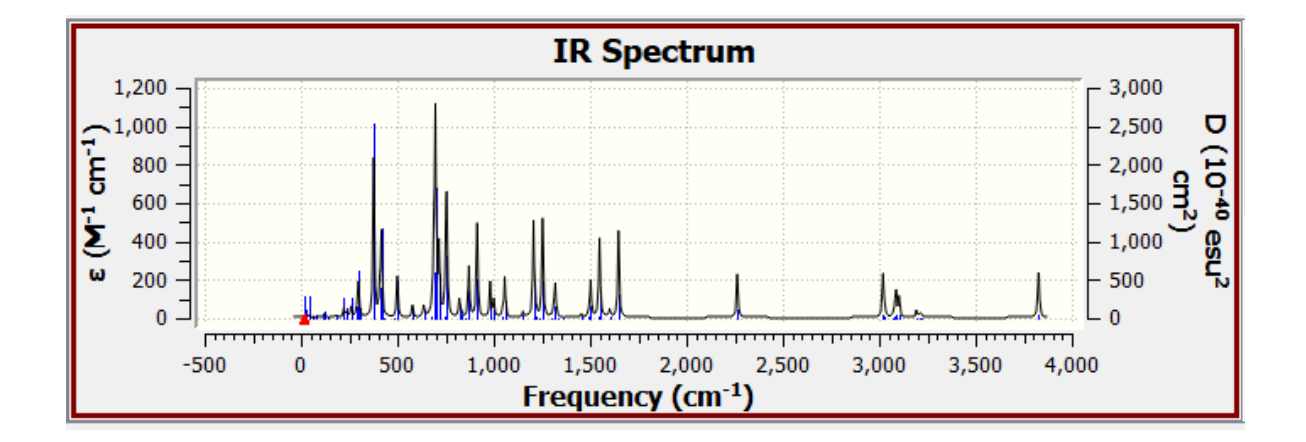

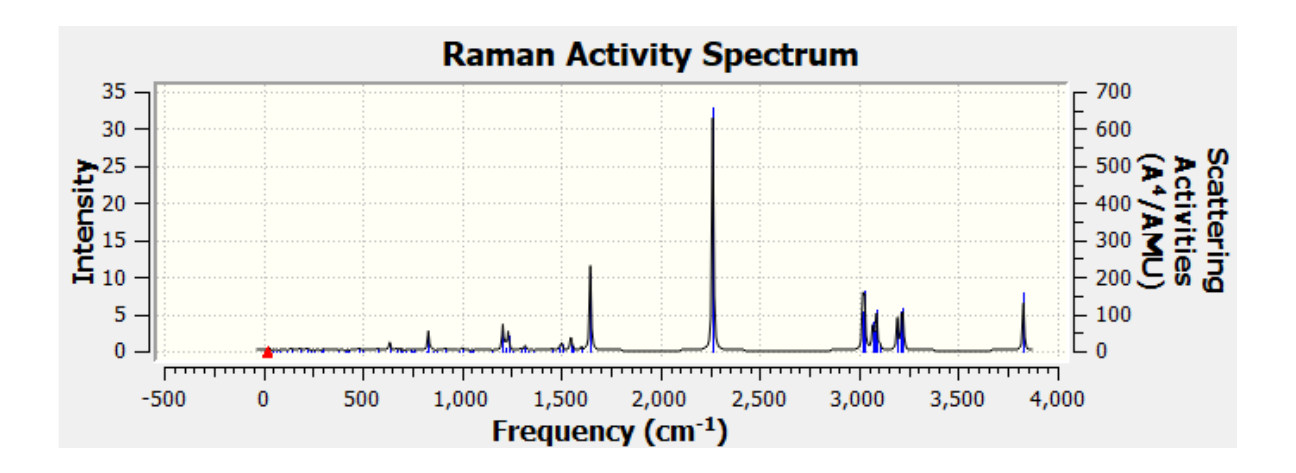

Para obtener las gráficas de **UV-vis** se realiza configuras las siguientes opciones.

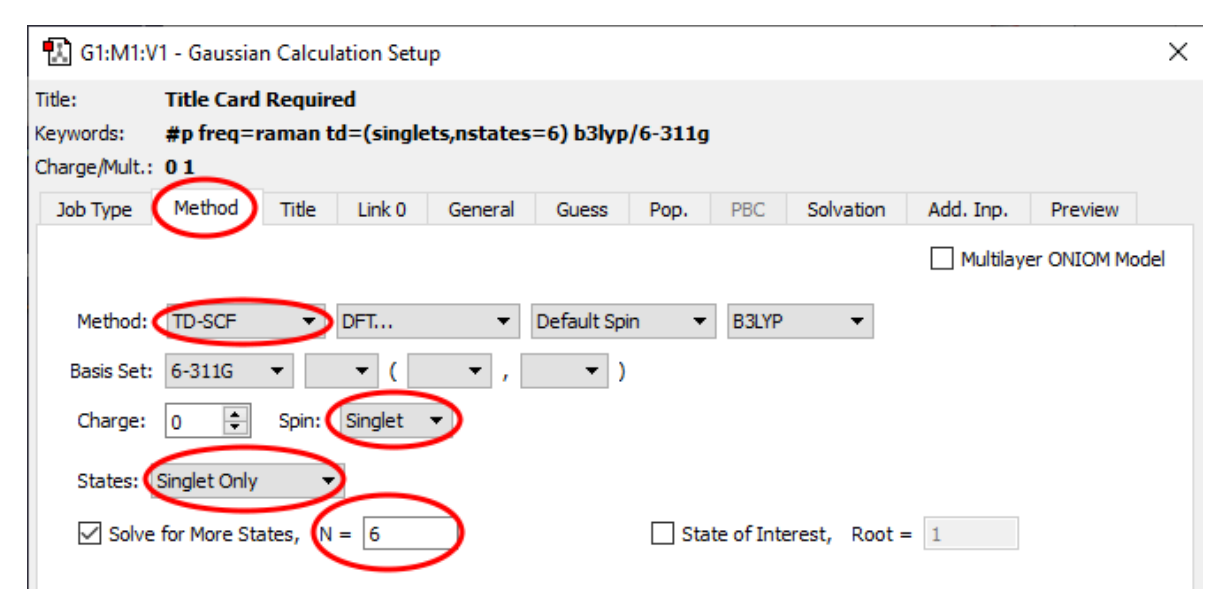

Esta ventana es la que ya hemos visto y explicado, en este caso estamos en la ventana de método y lo primero que tenemos que ver es el tipo de método que vamos a utilizar, se tienen que colocar un método con respecto al **tiempo,** luego los demás valores dependen de lo que busque cada uno, ya sea el número de spins, también es importante saber cuántos números de estados se utilizarán, todo depende de lo que se requiera. El número de estados, singletes o tripletes **dependen de la precisión que se requiera para el cálculo**, entre más alto sea un valor de N más alto el **tiempo de cálculo sé usará**, pero será de **mayor precisión**. Aquí ya depende de que precisión deseas tener en cuanto a los resultados experimentales con los que compares tu cálculo teórico, si usas singletes, tripletes, su combinación y el valor de N. Ya habiendo colocado toda la configuración deseada, se manda el cálculo y se abre el archivo **.chk** y hacemos lo siguiente para obtener las gráficas.

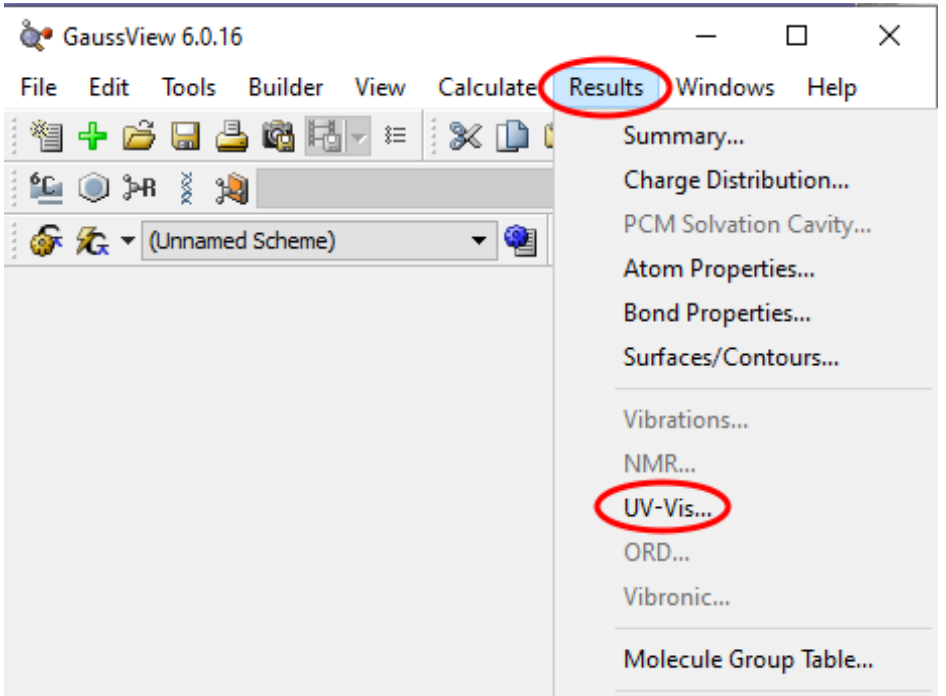

En esta ventana seleccionaremos la pestaña de resultados y luego la pestaña de UV-Vis, lo cual nos abriría directamente la gráfica, como se muestra en la siguiente imagen de ejemplo.

De la misma manera, a este menú se puede acceder desde la ventana de la molécula con el clic derecho del ratón.

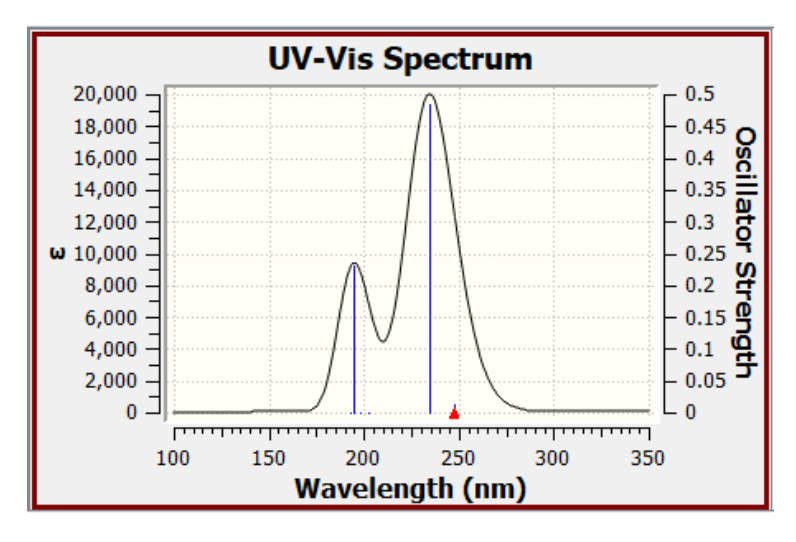

Para poder ver los **orbitales moleculares** tenemos que hacer lo siguiente.

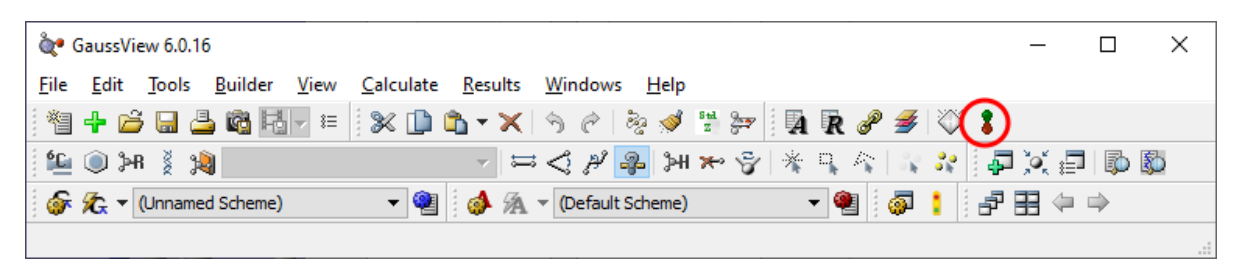

Ya que tenemos nuestra molécula optimizada, usando la ventana principal del programa Gaussian09W tendremos ese icono, donde si le damos clic nos abrirá una nueva ventana donde aparecen los orbitales moleculares, como se muestra en la imagen siguiente.

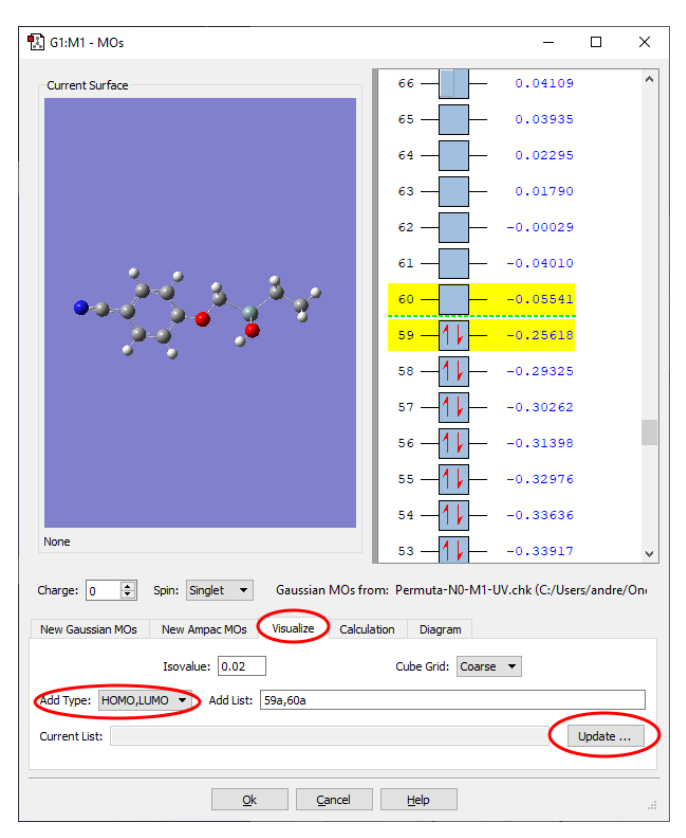

Esta es la ventana que se abre de los orbitales moleculares, aquí podrás seleccionar el orbital que quieras y también se logran ver resaltados el orbital HOMO y LUMO, siendo el HOMO el orbital de máxima energía ocupado, siendo en este caso el número 59 y también se tiene el LUMO, que en este caso es el 60, que es el orbital de menor energía desocupado.

**Para la visualización de los orbitales moleculares**, en el caso del HOMO y LUMO, se seleccionan dichos orbitales en la parte inferior izquierda, como se muestra en el círculo rojo y a continuación se verá que se marcan los orbitales en escrito justo a la derecha del mismo, después le damos al botón que dice "update" y veremos como hace un cálculo, este cálculo puede variar dependiendo del tamaño de la molécula.

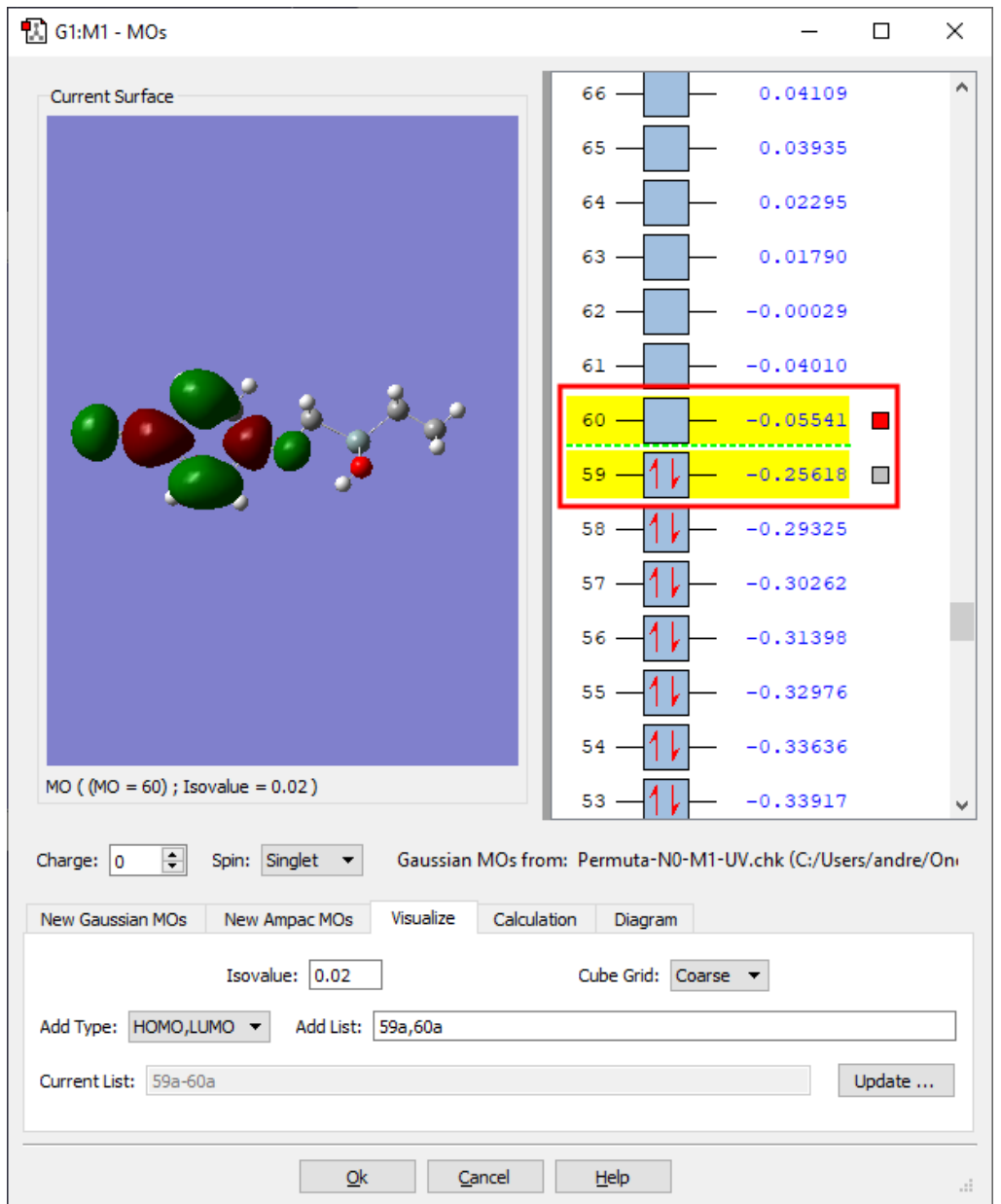

Esta seria ya después del cálculo, podemos apreciar dentro del círculo rojo, que hay dos cuadrados, sirven para ver y apagar la densidad de los orbitales.

• Como modificar las gráficas y guardarlas

Para poder guardar y modificar las gráficas lo primero que tienes que hacer es tener la gráfica que quieres modificar abierta y darle clic derecho, como se muestra en la siguiente imagen.

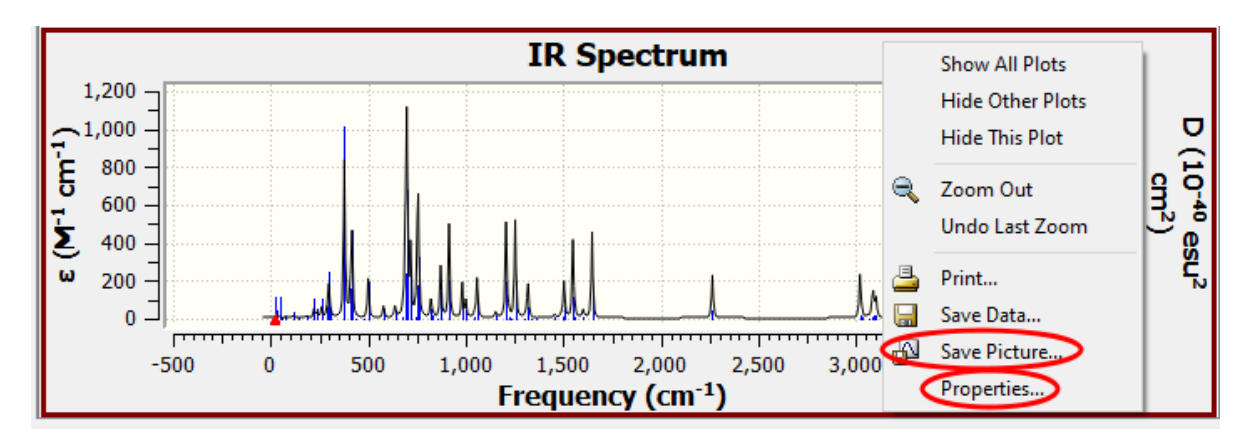

Ya que abres dicho menú, tenemos las dos opciones, la que esta encerrada en un círculo rojo, que es para **guardar la gráfica**, solo tienes que poner la dirección donde quieres que se guarde y el tipo de archivo que necesites, ya sea PNG, JPG, SVG, etc. Ahora, para **editar la gráfica** le daríamos a propiedades, es el que está encerrado en un círculo azul, ya que le dimos clic se abrirá una ventana donde podremos editar cualquier dato de la gráfica que necesitemos, como se muestra a continuación.

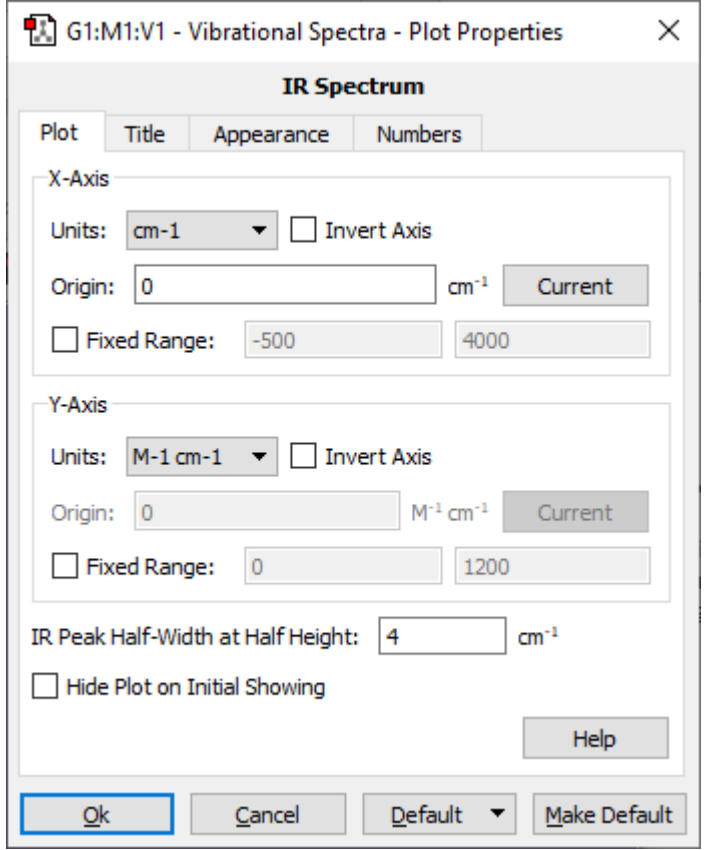

Aquí podemos cambiar todo de la gráfica, en esta pestaña podemos resaltar algunas cosas, como el inicio de la gráfica y las unidades de la grafica

Si en algún momento se quieren tener la configuración de base que se tenía en un inicio, solo es cuestión de usar el botón que se encuentra en la esquina inferior derecha. También hay una función bastante útil, la que es establecer los valores determinados. Si quieren guardar cierta configuración de la gráfica y aplicarla en cada gráfica, en la esquina inferior derecha hay un botón "Default" si le damos ahí, podremos ver que podemos guardar la configuración actual como predeterminada, lo cual nos ahorraría mucho tiempo para las siguientes graficas.

## **Problemas que puedan surgir, tips para resolverlos**

Muchas veces el error más común, será que el archivo no abre. Esto puede suceder a los archivos de salida como de entrada, entonces aquí una lista de como arreglarlo.

- Es posible que las referencias de los archivos en el Registro de Windows están rotas, por lo que hay que volverlos a editar y salvar.
- Eliminación de la descripción del archivo del Registro por error, en este caso hay que lanzar nuevamente el cálculo, verificando las direcciones donde estén los archivos.
- Instalación parcial de Gaussian09W que no se completó completamente, hay que instalar de nuevo,
- Tu archivo está dañado, si esto pasara, hay que editar de nuevo si es el archivo de entrada, revisando las instrucciones de entrada del cálculo. Y si es el de salida enviar nuevamente el cálculo.
- Los controladores asociados con el software no están actualizados, si tiene este mensaje deberá actualizar sus controladores.
- El archivo se ha movido de la carpeta madre, entonces edite el archivo y sálvelo nuevamente antes de lanzar el cálculo.

Mi archivo lanzado al cálculo me marca error a la mitad del proceso

- Se han acabado las iteraciones autodefinidas por el programa, lanza a correr de nuevo el archivo **.chk** generado.
- Gaussian09W tiene un número definido de iteraciones por lo cual si el cálculo es demasiado pesado se podría aumentar las iteraciones al gusto personal, si se exceden las iteraciones no habrá ningún inconveniente. Hay que usar la keyword apropiada para aumentar el numero de iteraciones (ver la sección de "additional keyword")

No se generó el archivo **.chk** cuando se realizó el cálculo.

• No se especificó al momento de correr que lo realizará, no hay forma de generarlo, se tendrá que realizar el cálculo de nuevo, o mandando a correr el archivo ya obtenido nuevamente tendrá la misma información y tendrá el **.chk**.

No sé si ha acabado el batch list

• El batch list te dice la cuenta en la que va el cálculo, es por ello que si va en el cálculo 1 de X (X puede ser cualquier número de archivos), es probablemente que ya ha terminado el cálculo.

## AGRADECIMIENTOS

"Agradecemos especialmente a Fabiola López Tenorio y a Miguel Ángel López Zavala el apoyo en el análisis y discusión de resultados obtenidos en este trabajo de verano científico"

# BIBLIOGRAFÍA

[1] W. J. Hehre, W. A. Lathan, R. Ditchfield, M. D. Newton, and J. A. Pople, Gaussian 70 (Quantum Chemistry Program Exchange, Program No. 237, 1970)

[2] W. Koch and M. C. Holthausen, A Chemist's Guide to Density Functional Theory. Wiley-VCH, 2001.

[3] P. Hohenberg and W. Kohn, \Inhomogeneous electron gas," Phys. Rev., vol. 136, pp. B864{B871, Nov. 1964.

[4] W. Kohn and L. J. Sham, \Self-consistent equations including exchange and correlation effects," Phys. Rev., vol. 140, pp. A1133{A1138, Nov 1965.

[5[\] https://www.upv.es/materiales/Fcm/Fcm03/pfcm3\\_3\\_2.html.](https://nam11.safelinks.protection.outlook.com/?url=https%3A%2F%2Fwww.upv.es%2Fmateriales%2FFcm%2FFcm03%2Fpfcm3_3_2.html&data=05%7C01%7Cf.lopeztenorio%40ugto.mx%7Cfdfabc7fc2234a4a81e808da6e73584d%7C132b9871e0254eada34d7bd5e7a383b4%7C0%7C0%7C637943738929011274%7CUnknown%7CTWFpbGZsb3d8eyJWIjoiMC4wLjAwMDAiLCJQIjoiV2luMzIiLCJBTiI6Ik1haWwiLCJXVCI6Mn0%3D%7C3000%7C%7C%7C&sdata=lriHLZG3idAwub24nd8V6KG81kQ%2F%2BGZysaHCK5EH76M%3D&reserved=0)